# Poznajemy przyrodę z programem

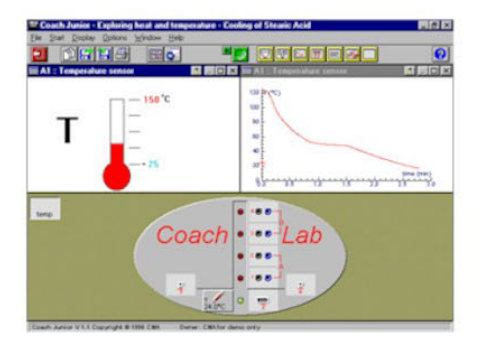

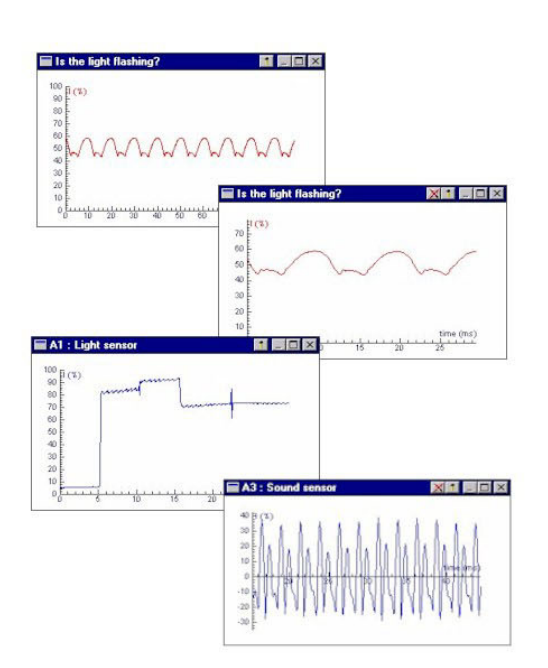

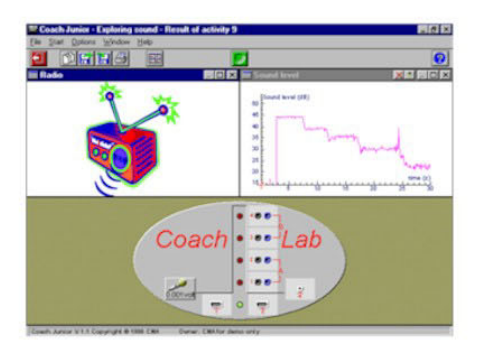

Ciepło i temperatura

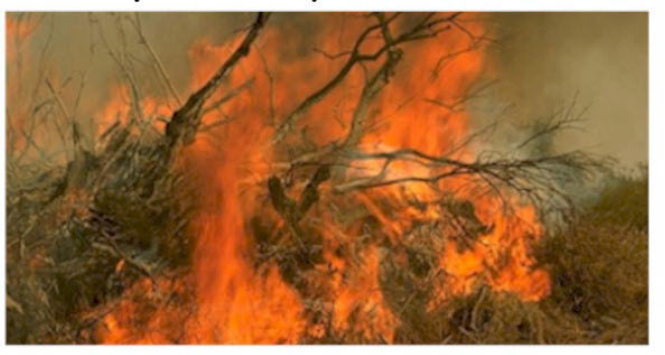

Światło

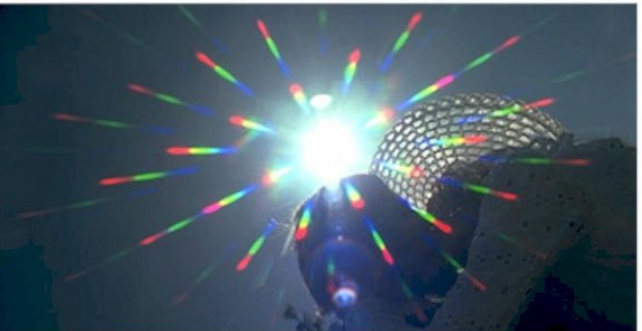

Dźwięk

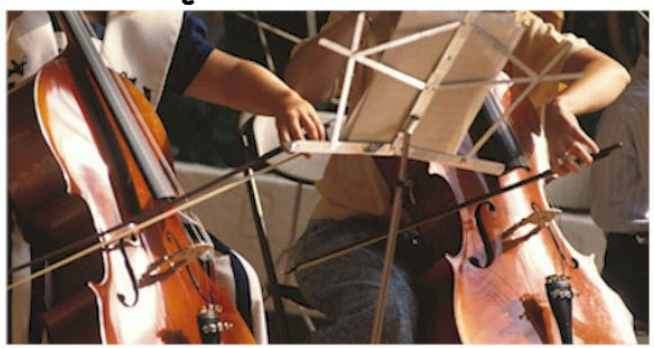

Dystrybucją oprogramowania oraz oprzyrządowania opisanego w tym podręczniku zajmuje się fundacja CMA, która stowarzyszona jest z instytutem AMSTEL Uniwersytetu w Amsterdamie.

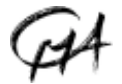

CMA Foundation Kruislaan 404, 1098 SM Amsterdam, The Netherlands

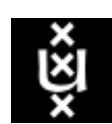

Telephone: +31 20 5255869 Fax: +31 20 5255866 E-mail: cma@science.uva.nl Internet: http://www.cma.science.uva.nl/english

© CMA, Amsterdam, Maj 2003

W Polsce dystrubucją produktów CMA zajmuje się Ośrodek Edukacji Informatycznej i Zastosowań Komputerów OEIiZK, ul Raszyńska 8/10, 02-026 Warszawa, Tel.(0-prefix-22) 5794100, Fax:(0-prefix-22) 5794170, http://www.oeiizk.waw.pl/~ctn/

Tekst: Ewa Mioduszewska, Piet Molenaar, Ben Harris Tłumaczenie: Tomasz Greczyło, Ewa Mioduszewska Rysunki: Theo Frenay

# Spis treści

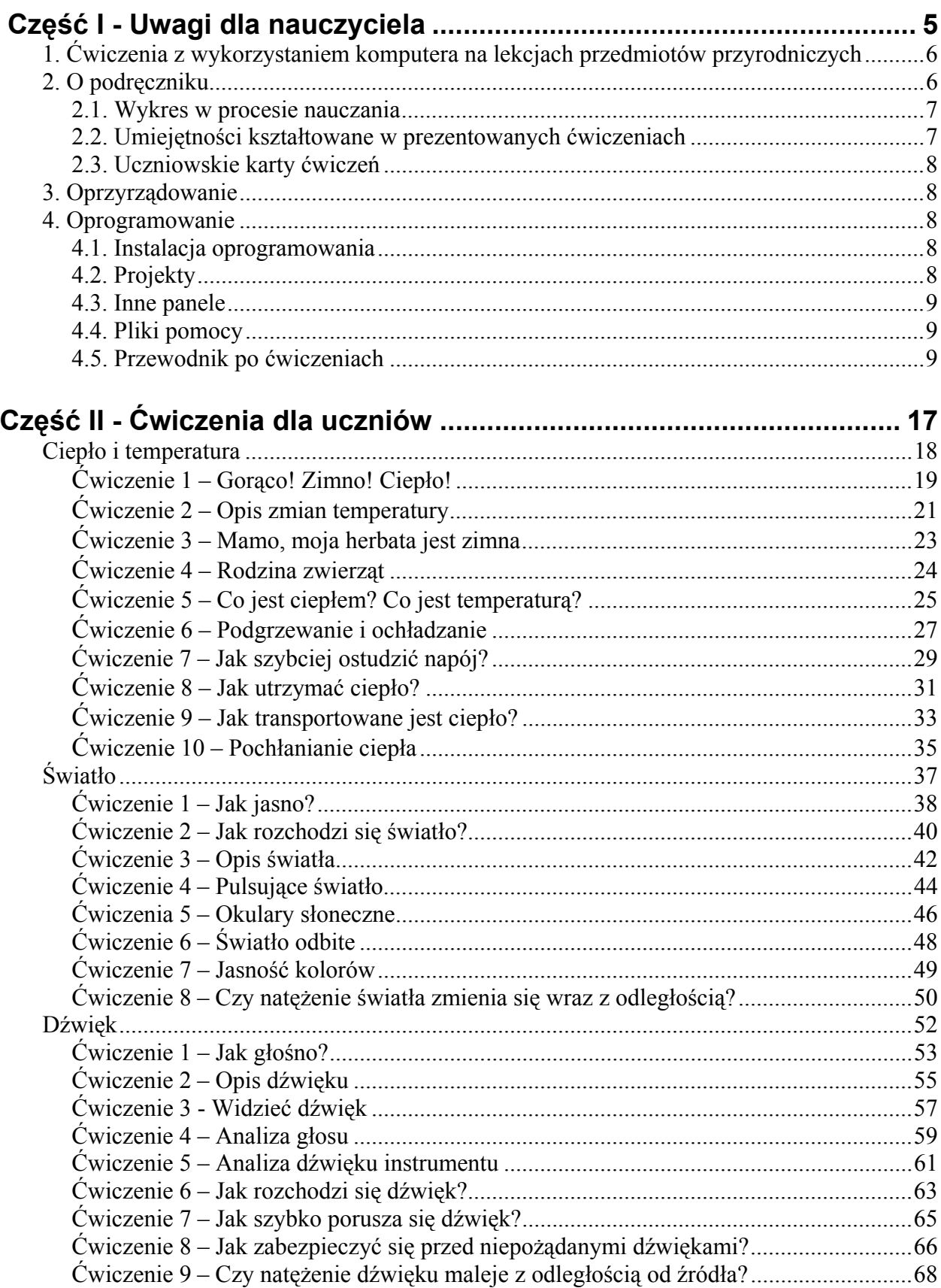

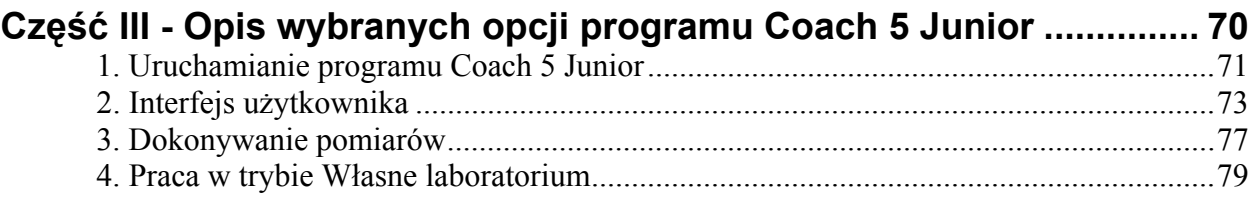

# <span id="page-4-0"></span>**POZNAJEMY PRZYRODĘ Z PROGRAMEM COACH 5 JUNIOR**

**CZĘŚĆ I UWAGI DLA NAUCZYCIELA**

# <span id="page-5-0"></span>1. Ćwiczenia z wykorzystaniem komputera na lekcjach przedmiotów przyrodniczych

Obserwacja i pomiar to ważne elementy ćwiczeń praktycznych na lekcjach przedmiotów przyrodniczych. Tradycyjnie uczniowie zapoznają się z różnorodnymi przyrządami pomiarowymi, a następnie dokonują pomiarów z ich wykorzystaniem. Otrzymane wyniki są prezentowane w postaci tabel i wykresów. Obecnie we wszystkich tych czynnościach pomocnym narzędziem jest komputer.

Komputer wraz z oprzyrządowaniem (tj. oprogramowaniem, interfejsem, czujnikami) umożliwia obserwację zjawisk, rejestrestrację danych, pozwala numerycznie i graficznie prezentować dane, stanowi pomoc przy analizowaniu i przeprowadzaniu obliczeń, umożliwia opracowanie wyników i ustalenie związków między wielkościami fizycznymi.

O przydatności komputera jako przyrządu pomiarowego decyduje również możliwość wykonywania zarówno bardzo krótkich jak i bardzo długich pomiarów oraz możliwość prawie natychmiastowej prezentacji graficznej w postaci wyniku cyfrowego lub wykresu. Wyświetlanie danych bezpośrednio w trakcie trwania pomiarów podkreśla związek między doświadczeniem a jego wynikami. Pomiary z komputerem można także wiele razy powtórzyć.

Program Coach 5 Junior jest prosty w obsłudze. Instrukcje do ćwiczeń są krótkie i zrozumiałe. Uczniowią mogą skupić się na obserwacji zjawiska i wykonaniu pomiaru. Różne aspekty tego samego pojęcia czy zjawiska przedstawione są na kilka sposobów pozwalajac uczniom znaleźć własną drogę rozumienia zjawiska.

Bezpośrednie pomiary z komputerem pozwalają uczniom osiągać lepsze wyniki. Jest to możliwe dzięki temu, że nauka odbywa się poprzez samodzielną pracę badacza angażującego się w obserwację zjawisk, w wykonywanie pomiarów, w "konstruowanie własnej wiedzy" poprzez zadawanie pytań, konsultacje z rówieśnikami.

# **2. O podręczniku**

Podręcznik "Poznajemy przyrodę z programem Coach 5 Junior" został przygotowany do pracy z projektami:

- Ciepło i temperatura,
- Światło,
- Dźwięk,
- Laboratorium.

Projekty te są częścią programu Coach 5 Junior. Zostały przygotowane z myślą o uczniach w wieku 11-14 lat lub początkujących użytkownikach programu Coach 5 Junior. Zawarte w projektach ćwiczenia umożliwiają badanie zjawisk związanych z dźwiękiem, światłem, ciepłem i temperaturą.

W ćwiczeniach uczniowie zaangażowani są w planowanie doświadczeń, wykonywanie pomiarów, gromadzenie danych, testowanie swoich hipotez, przetwarzanie danych i analizowanie wyników.

Przygotowane projekty to zbiór zadań problemowych, które mogą być rozwiązane z pomocą pomiarów, a jednocześnie pozwalają głębiej poznać i zrozumieć badane zjawiska. Zadania mogą być jednocześnie pretekstem do zapoznania młodszych uczniów ze sposobami wykorzystania komputera oraz oferowanych wraz z nim narzędzi w doświadczeniach szkolnych.

Podręcznik został podzielony na następujące części:

Część I – Uwagi dla nauczyciela

Zawiera podstawowe informacje o sposobie korzystania ze sprzętu oraz oprogramowania. W tej części prezentowane są także przykłady wyników wybranych ćwiczeń.

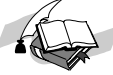

<span id="page-6-0"></span>Część II – Zeszyt ćwiczeń dla ucznia

Zawiera karty ćwiczeń, które mogą być bezpośrednio użyte podczas zajęć.

Część III – Dodatkowe informacje o sprzęcie i oprogramowaniu

Zawiera szczegółowe informacje na temat interfejsu CoachLab, odpowiednich czujników oraz oprogramowania Coach 5 Junior.

# *2.1. Wykres w procesie nauczania*

 Ze względu na ograniczenia czasowe niewiele miejsca w procesie nauczania poświęca się analizie i interpretacji wykresów. Ćwiczenia z wykorzystaniem komputera pozwalają na skierowanie uwagi uczniów na interpretację wykresów. Jedną z ważnych cech zebranych w podręczniku doświadczeń jest bezpośrednie prezentowanie mierzonych wielkości w postaci wykresów, tabel lub wskaźników. Taka wizualizacja danych ułatwia uczniom zrozumienie zależności pomiędzy zjawiskiem (rzeczywistym pomiarem) a jego graficznym obrazem (najczęściej w formie wykresu). Doświadczenia są łatwe do powtórzenia zatem uczniowie mają dostatecznie dużo czasu, aby przyjrzeć się zjawisku, spróbować przewidzieć wyniki oraz podjąć próbę ich interpretacji.

Zrozumienie graficznej prezentacji wyników stanowi ważną część procesu uczenia się. Duża ilość informacji o zjawisku może zostać odczytana z wykresu. Ważną rolę odgrywa fakt, że pomiędzy pomiarem a wizualizacją wyników mija niewiele czasu. Podkreśla to powiązania pomiędzy fizyką doświadczenia a wykresami je obrazującymi i jednocześnie sprzyja zrozumieniu zjawiska.

Można wyróżnić trzy podstawowe poziomy interpretacji wykresów. Pierwszy, interpretację jakościową, sprowadzającą się do określenia kształtu wykresu, odnalezienia trendów oraz punktów charakterystycznych. Na tym poziomie, uczniowie mogą spróbować opisać jak przebiega doświadczenie. Ważnym, w tym etapie interpretacji jest również skala zmian mierzonej wielkości podczas trwania zjawiska (pojęcie szybkości zmian badanej wielkości). W drugim, półilościowym sposobie interpretacji, uczniowie porównują wykresy i wyjaśniają podobieństwa oraz różnice. Ostatni z poziomów - ilościowy - wymaga od uczniów umiejętności wydobywania informacji z wykresu, odczytywania wartości oraz dokonywania prostych obliczeń.

# *2.2. Umiejętności kształtowane w prezentowanych ćwiczeniach*

Uczniowie po wykonaniu ćwiczeń:

- znają podstawowe zasady pracy z komputerem, interfejsem i czujnikami oraz potrafią odpowiedzialnie posługiwać się powierzonym im sprzętem,
- znają oprogramowanie i potrafią z niego korzystać (uruchomić program, otworzyć projekt i ćwiczenie, dokonać pomiarów, wydrukować informacje itp.),
- potrafią przygotować przyrządy niezbędne do przeprowadzenia doświadczenia, zmontować układ pomiarowy oraz przeprowadzić pomiar,
- potrafia opisać przebieg doświadczenia charakteryzując poszczególne czynności; umieją formułować instrukcje związane z przebiegiem doświadczenia oraz wykonywać polecenia innych,
- umieją pracować w grupie i zadawać pytania związane z doświadczeniem i jego wynikami,
- potrafią korzystać z informacji zawartych na wykresach i potrafią:
	- odczytać wielkości charakterystyczne,
	- powiększyć wybraną część wykresu,
	- prawidłowo wybrać skalę na wykresie,
	- interpretować dane pomiarowe.

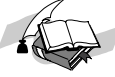

<span id="page-7-0"></span>• potrafią przygotować sprawozdanie prezentujące przeprowadzone doświadczenie, w którym przedstawiają i dyskutują przeprowadzony pomiar.

# *2.3. Uczniowskie karty ćwiczeń*

Karty ćwiczeń składają się z dwóch części:

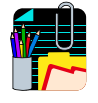

*Poznawanie* - zawiera opis prostych obserwacji wstępnych, pytania oraz doświadczenia wprowadzające w tematykę problemu do rozwiązana z pomocą pomiarów.

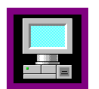

**Pomiar z komputerem** – zawiera opis doświadczenia z użyciem komputera, interfejsu i czujników.

#### **3. Oprzyrządowanie**

Wszystkie pomiary przedstawione w poniższych ćwiczeniach można przeprowadzić używając interfejsu: CoachLab lub CoachLab II.

W doświadczeniach używane są następujące czujniki przystosowane do współpracy z wybranym interfejsem: dwa czujniki temperatury (CMA 0511bt), dwa czujniki światła (CMA 0513bt) oraz dwa czujniki dźwięku (CMA 056 dla interfejsu CoachLab lub 017i dla interfejsu CoachLab II).

 Poniższe projekty zostały przygotowane dla pakietu pomiarowego z interfejsem CoachLab lub pakietu pomiarowego z interfejsem CoachLab II. Pakiety te zawierają czujniki: temperatury, światła i dźwięku, które są niezbędne do wykonania opisanych w podręczniku doświadczeń.

Więcej informacji technicznych na temat interfejsów i czujników można znaleźć w ich instrukcjach obsługi.

# **4. Oprogramowanie**

#### *4.1. Instalacja oprogramowania*

Aby zainstalować projekty 'Poznajemy przyrodę z programem Coach 5 Junior' należy użyć Coach 5 PL CD i zainstalować program 'Coach 5 Junior dla CoachLab' lub program 'Coach 5<sup>'</sup>. Szczegółowe kroki instalacji opisane są w 'Instrukcji instalacyjnej' znajdującej się na Coach 5 CD. Ikona 'CoachLab I – pomiary podstawowe CMA' otwiera opisane w tym podręczniku projekty.

# *4.2. Projekty*

Ikona 'CoachLab I – pomiary podstawowe CMA' uruchamia program Coach 5 Junior w wersji dla ucznia z czterema projektami 'Poznajemy przyrodę z programem Coach 5 Junior<sup>'</sup>. Projekty te zawierają 29 ćwiczeń.

- 1) Światło pomiary podstawowych wielkości charakteryzujących otaczające nas źródła światła.
- 2) Ciepło i temperatura pomiary będące wprowadzeniem do pojęć ciepła i temperatury.
- 3) Dźwięk pomiary podstawowych wielkości charakteryzujących dźwięk.
- 4) Laboratorium:

Pomiary "w czasie" - ćwiczenie przygotowane w trybie "Własne laboratorium" umożliwiajace wykorzystanie wielu czujników oraz umożliwiające samodzielne planowanie i przeprowadzanie pomiarów (definiowanie parametrów pomiaru oraz ustawień).

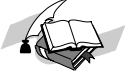

<span id="page-8-0"></span>Pomiary "z wpisem" - ćwiczenie przygotowane w trybie "Własne laboratorium" umożliwiające wykorzystanie wielu czujników, ale umożliwiające pomiary krok po kroku z wpisywaniem danych z klawiatury.

# *4.3. Inne panele*

Wszystkie ćwiczenia zostały przygotowane dla interfejsu CoachLab, mogą być jednak wykorzystane także dla interfejsu CoachLab II. Zmiany panelu można dokonać na dwa sposoby:

- 1. Gdy interfejs CoachLab nie jest połączony z komputerem. Przed otwarciem ćwiczenia na ekranie pojawi się następujący komunikat: "Nie mogę znaleźć interfejsu do konsoli wybranej w ćwiczeniu ...". Naciśnij klawisz 'Wybierz inną' i wybierz z listy panel, z którego zamierzasz korzystać.
- 2. Gdy znajdujesz się w oknie ćwiczenia dla interfejsu CoachLab. Naciśnij prawy klawisz myszy, gdy kursor znajduje się na panelu interfejsu i wybierz 'Inna konsola'. Dalej postępuj jak powyżej.

# *4.4. Pliki pomocy*

Program Coach 5 Junior zawiera rozbudowany system pomocy dostępnej dla użytkownika po naciśnięciu klawisza za znakiem zapytania. Pliki pomocy mogą być wydrukowane.

# *4.5. Przewodnik po ćwiczeniach*

Rozdział zawiera użyteczne informacje związane z ćwiczeniami opisanymi w podręczniku:

- przykładowe wyniki pomiarów,
- sugestie dodatkowych problemów eksperymentalnych,
- uwagi i podpowiedzi do ćwiczeń.

# *Projekt: Ciepło i temperatura*

Zazwyczaj rozróżnienie pomiędzy temperaturą a ciepłem sprawia uczniom sporo problemów. Często pojęcia te są używane zamiennie i postrzegane jako synonimy. Zestaw ćwiczeń zawartych w tym projekcie ma na celu ułatwić uczniom zrozumienie tych dwóch pojęć.

Uwaga: Prace z wrzącą wodą lub lodem w pracowni komputerowej jest niebezpieczna, w związku z czym podczas wykonywania doświadczeń należy zachować szczególną ostrożność. Nauczyciel powinien nadzorować miejsca gdzie zgromadzona jest wrząca woda i kostki lodu.

Doświadczenia, w których dokonuje się pomiaru temperatury sprawiają trudność szczególnie najmłodszym uczniom. Zazwyczaj nie są oni dostatecznie cierpliwi w oczekiwaniu by temperatura osiągnęła określoną wartość. Bezpośrednia prezentacja wyników pomiarów pozwala uczniom skupić się na najważniejszych aspektach doświadczenia.

Zasugerui uczniom aby szczególnie przykładali się do tych doświadczeń, a czasem powtarzali je kilkukrotnie i wybierali do dalszej analizy najlepsze wyniki.

# *Ćwiczenie 1. Gorąco! Zimno! Ciepło!*

Obliczenia z wykorzystaniem dwóch skal temperatury: Celsiusa i Fahrenheita ułatwiają zrozumienie liniowej zależności między tymi skalami oraz kształtują pojęcie jednostek mierzonych wielkości.

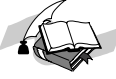

# *Ćwiczenie 4. Rodzina zwierząt*

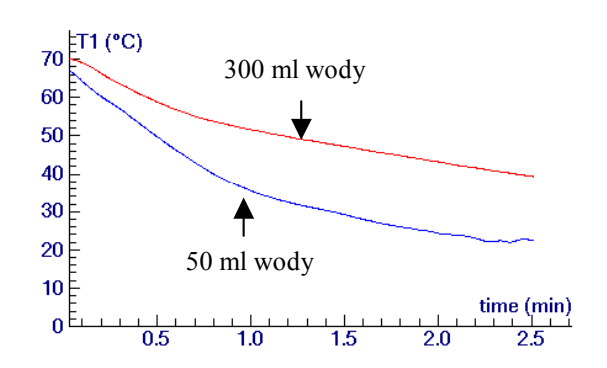

W doświadczeniu używano dwóch szklanych pojemników: większego (dorosłe zwierze), który wypełniono 300 ml wody oraz mniejszego (młode zwierze) o pojemności 50 ml.

Pewną trudność może sprawić rozpoczęcie pomiaru w chwili, gdy temperatura wody w obu zbiornikach jest równa.

# *Ćwiczenie 5. Co jest ciepłem? Co jest temperaturą?*

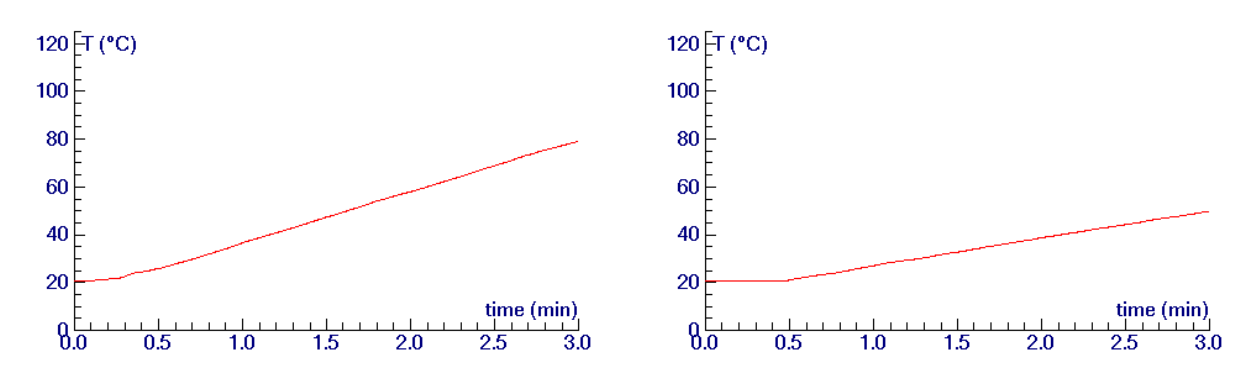

Wykres z lewej: 100 ml wody podgrzewanej 500 watową grzałką. Wykres z prawej: 200 ml wody podgrzewanej 500 watową grzałką. Aby porównać wyniki na tym samym wykresie należy jeden z wykresów przedstawić w tle.

# *Ćwiczenie 6. Podgrzewanie i ochłodzenie*

Pomiary temperatury skruszonego lodu oraz gotującej się wody mogą sprawiać pewne trudności związane z faktem, że temperatura tych substancji nie jest stała w całej objętości a zatem zależy od miejsca, w którym dokonywany jest pomiar. W związku z tym niektóre z pomiarów należy przeprowadzić kilka razy.

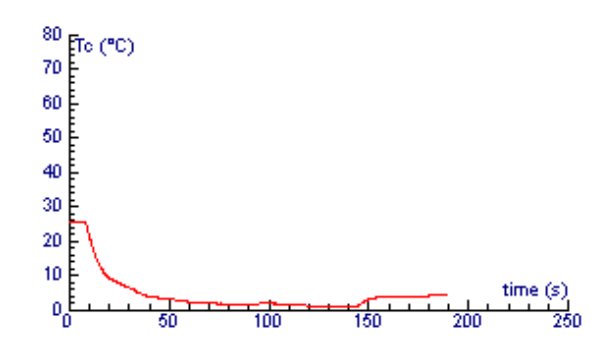

Czujnik rejestrował temperaturę w naczyniu z topniejącym lodem. Po czasie 150 s czujnik został tak przesunięty, aby mierzyć temperaturę na dnie naczynia (pod lodem).

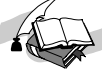

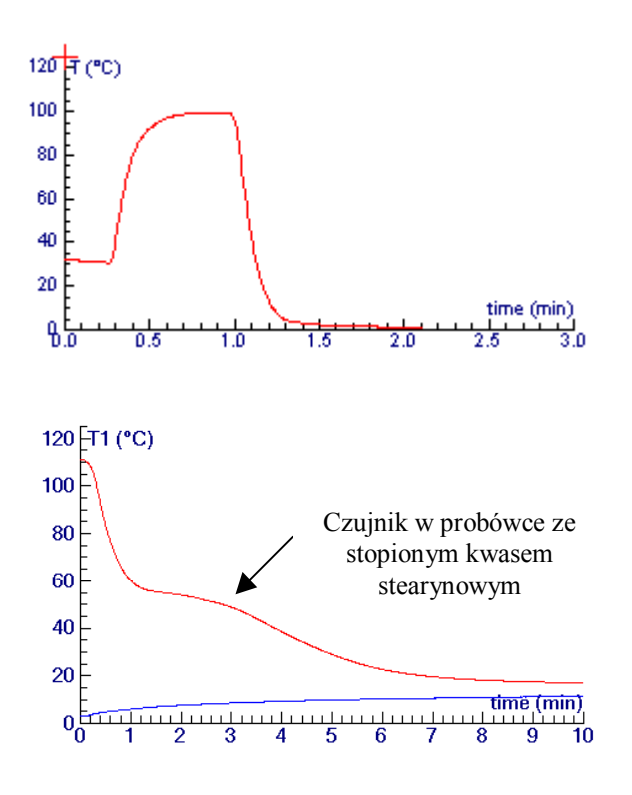

Czujnik rejestrował temperaturę w naczyniu z wrzącą wodą. Po chwili czujnik został przeniesiony do naczynia z topniejącym lodem.

Próbówka o objętości 4  $cm<sup>3</sup>$  zawierającą stopiony kwas stearynowy umieszczona w naczyniu z 40 ml zimnej wody.

Górny wykres:

Temperatura zmierzona przez czujnik umieszczony wewnątrz próbówki. Dolny wykres: Temperatura zmierzona przez czujnik

umieszczony w naczyniu z zimną wodą.

W rzeczywistości trudno jest otrzymać "dobry" wykres zmian temperatury. Aby otrzymać "dobre" wyniki w tym doświadczeniu zaleca się mieszać *kwas stearynowy* w próbówce podczas procesu ostygania. *Kwas stearynowy* można zastąpić *kwasem palmitynowym*.

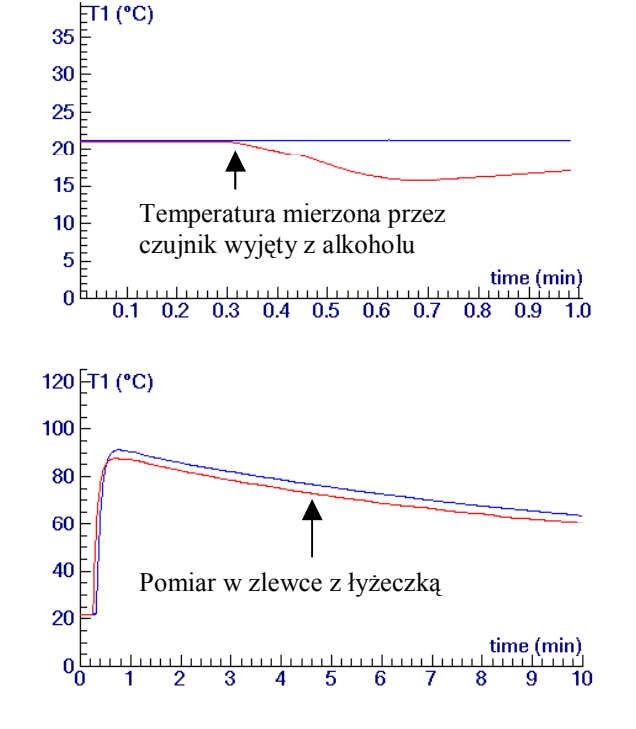

#### *7. Jak szybciej ostudzić napÛj?*

#### Doświadczenie 1

Pomiar temperatury dwoma czujnikami: jeden umieszczono wewnątrz pojemnika z alkoholem, drugi początkowo zanurzono w alkoholu a następnie wyjęto i pozostawiono w powietrzu.

#### Doświadczenie 2

Pomiar temperatury dwoma czujnikami umieszczonymi w dwóch zlewkach wypełnionych ciepła wodą o tej samej temperaturze początkowej. W pierwszej zlewce umieszczono łyżeczkę (niższy wykres), druga jej nie zawiera.

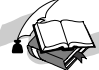

# *8. Jak utrzymać ciepło?*

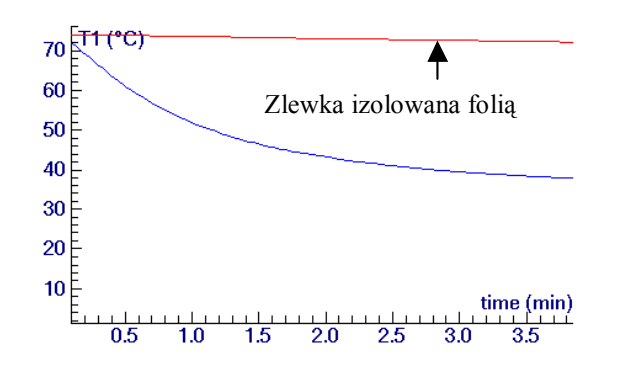

Pomiar temperatury dwoma czujnikami umieszczonymi w dwóch zlewkach wypełnionych gorącą wodą o jednakowej temperaturze początkowej.

Jedna z nich jest owinięta izolującym tworzywem sztucznym (wyższy wykres).

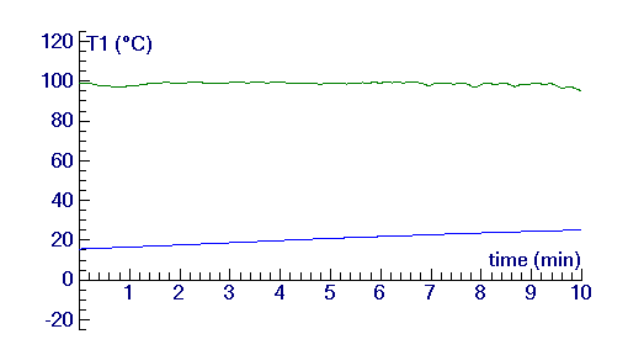

*9. Jak transportowane jest ciepło?*

W tym doświadczeniu kawałek pręta miedzianego (średnica 6 mm) użyto do transportu ciepła pomiędzy dwoma zbiornikami z wodą. Pierwszy czujnik temperatury umieszczono w zlewce z wrzącą wodą (wyższy wykres), drugi zanurzono w mniejszej zlewce (50 ml) ogrzewanej jedynie prętem miedzianym.

# *10. Pochłanianie ciepła*

Dobrym źródłem do doświadczeń z pochłanianiem ciepła jest tradycyjna żarówka elektryczna o dużej mocy.

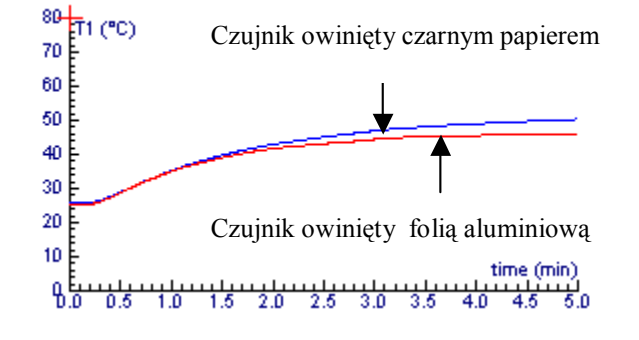

Eksperyment z dwoma czujnikami temperatury.

Jeden czujnik owinięto folią aluminiową a drugi czarnym papierem. Absorpcja ciepła przez czarny papier jest wyższa niż przez folię aluminiową.

# *Projekt: Światło*

Doświadczenia ze światłem o różnej barwie, odbiciem i absorpcją światła są trudne do przeprowadzenia (powtórzenia). Warunki eksperymentów sprawiają, że trudno jest otrzymać dobre wyniki ilościowe. Nieco lepsze wyniki otrzymuje się stosując wysokiej jakości filtry i źródła światła.

Wyniki o charakterze jakościowym ułatwiają uczniom zrozumienie zjawiska. Na przykład w doświadczeniu z pulsującym źródłem światła nie wymagane są dokładne wartości.

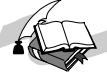

# *3. Opis światła*

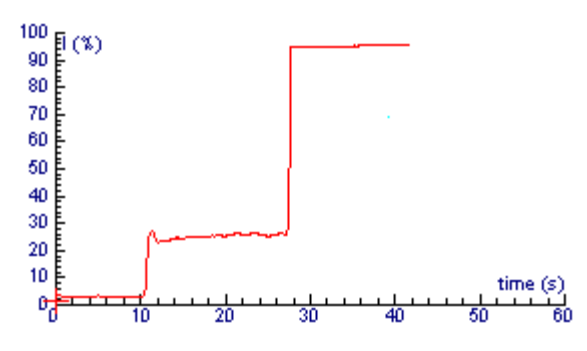

Wykres natężenia oświetlenia dla różnych chmur papierowych.

Natężenie oświetlenia zmierzone dla chmury czarnej wynosi 3%, dla szarej 25% i dla białej 95%.

# *4. Pulsujące źrÛdło światło*

Doświadczenia z kilkoma źródłami światła dają rezultaty często nie oczekiwane przez uczniów. Niewielu spośród nich wie, że światło pochodzące z monitora komputera pulsuje z określoną częstotliwością. Trzynastoletni uczeń po wykonaniu tego doświadczenia powiedział: <sup>"</sup> Teraz rozumiem dlaczego oglądany w telewizji obrazy z monitorów komputerowych pulsują.î Najwyraźniej ćwiczenie pomogło mu zrozumieć pojęcie częstotliwości.

Jednocześnie uczniowie są zaskoczeni 100 Hz częstotliwością pracy lampy jarzeniowej oraz różnicą pomiędzy świetlówką a tradycyjną żarówką. Interpretacja wyników może być dobrym pretekstem do dyskusji wśród uczniów.

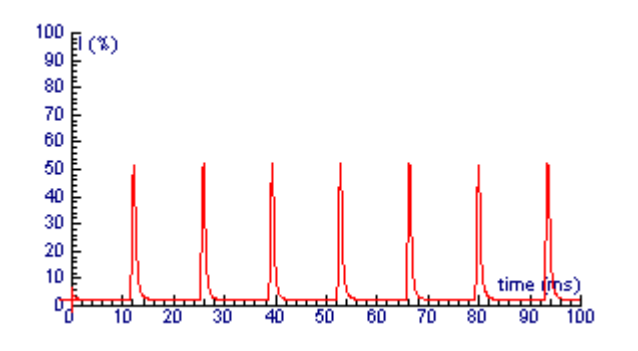

Pulsujące światło monitora komputerowego. Możemy wyróżnić 6 impulsów w czasie 81 ms. Okres przebiegu wynosi 13.5 ms zatem częstotliwość jest równa 74 Hz.

# *7. Jasność kolorÛw*

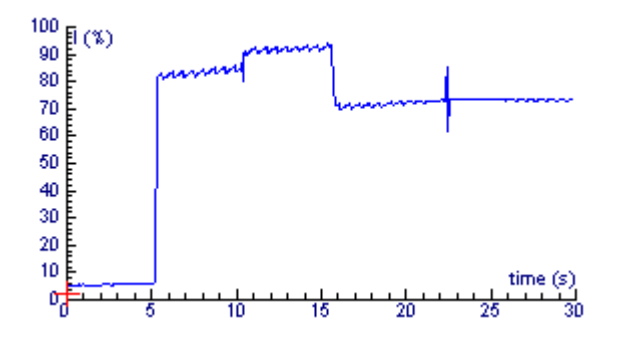

Odbicie światła od powierzchni o różnych kolorach: od 0 do 5 s  $-$  czarny.

- $5 10$  s  $-$  czerwony,
- 10 15 s biały,
- 15 22 s  $-$  zielony,
- 22 30 s żÛłty.

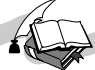

# *8. Czy jasność zmienia się wraz z odległością?*

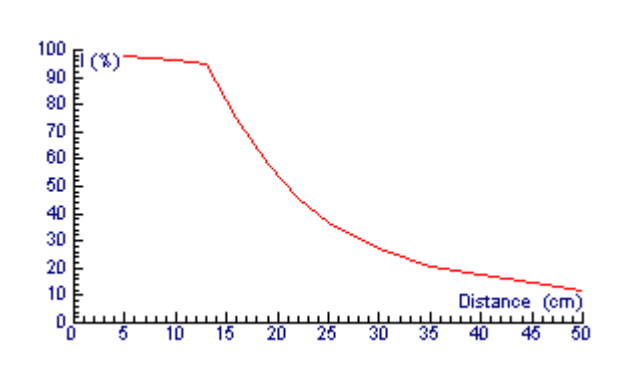

*Projekt: Dźwięk*

Prawo proporcjonalnej zależności natężenia światła od odwrotności kwadratu odległości od źródła może być zilustrowane doświadczalnie. Mała lampa rowerowa jest dobrym punktowym źródłem światła dla tego doświadczenia. Zazwyczaj światło o stosunkowo niewielkim natężeniu pochodzące od innych źródeł nie zakłóca pomiaru.

Dźwięk można scharakteryzować dwoma interesującymi z punktu widzenia pomiaru wielkościami: poziomem natężenia dźwięku (w dB) oraz częstotliwością. Poziom natężenia dźwięku w poniższych ćwiczeniach jest wyliczany z pomocą prostego programu (napisanego w języku Coach'a). Program ten nie jest widoczny dla uczniów. Czestotliwość można oszacować bezpośrednio z sygnału analogowego analizując zapis kształtu fali dźwiękowej.

# *1. Jak głośno?*

Zrozumienie, że poziom natężenia dźwięku (w dB) dwóch budzików nie jest sumą poziomÛw dźwięku każdego z nich osobno sprawia uczniom sporą trudność. Poziom natężenia dźwięku pochodzącego od dwóch budzików jest tylko o 3 dB wyższy niż od jednego z nich.

Zamiast budzików można użyć elektroniczny generator dźwięku połączony z głośnikiem. Łącząc równolegle dwa jednakowe głośniki otrzymujemy identyczne źródła. Pomiary w tym doświadczeniu mogą być utrudnione z powodu hałasu. Zaleca się powtórzenie doświadczenia i wybranie najlepszych rezultatów.

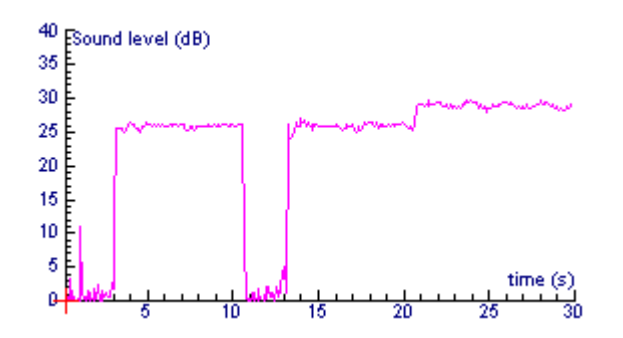

Poziom natężenia dźwięku dwóch budzików.

Od 3 do 10 s pierwszy budzik, 13 - 20 s drugi, po 20 s oba jednocześnie.

# *3. Zobaczyć dźwięk*

W doświadczeniu używano kamertonu drgającego z określoną częstotliwością. Uczniowie uczą się wyznaczać częstotliwość źródła dźwięku z kształtu fali oraz przekonują się, że oszacowania należy dokonywać biorąc pod uwagę czas trwania kilka przebiegów (okresów drgań).

Dobrym źródłem dźwięku dla tego doświadczenia jest również piszczałka organowa. Piszczałka jest źródłem o kilku czestotliwościach harmonicznych a ich liczba oraz częstotliwość zależy od natężenia dźwięku wydobywanego z instrumentu. Analiza częstotliwościowa głosu człowieka może być zbyt skomplikowana dla części uczniów w tym wieku.

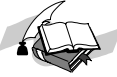

# **4. Analiza głosu**

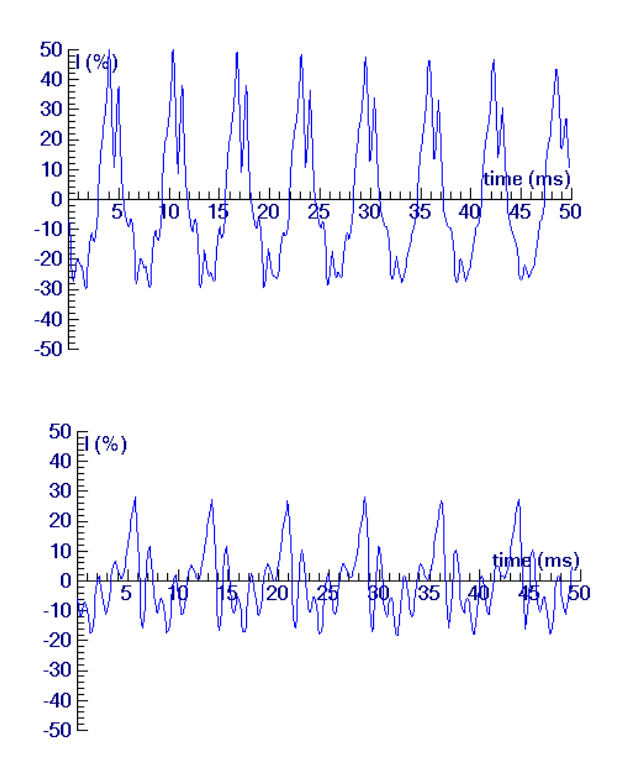

samogłoska 'A'.

niskie 'Oh'.

# **5. Analiza dźwięku instrumentÛw**

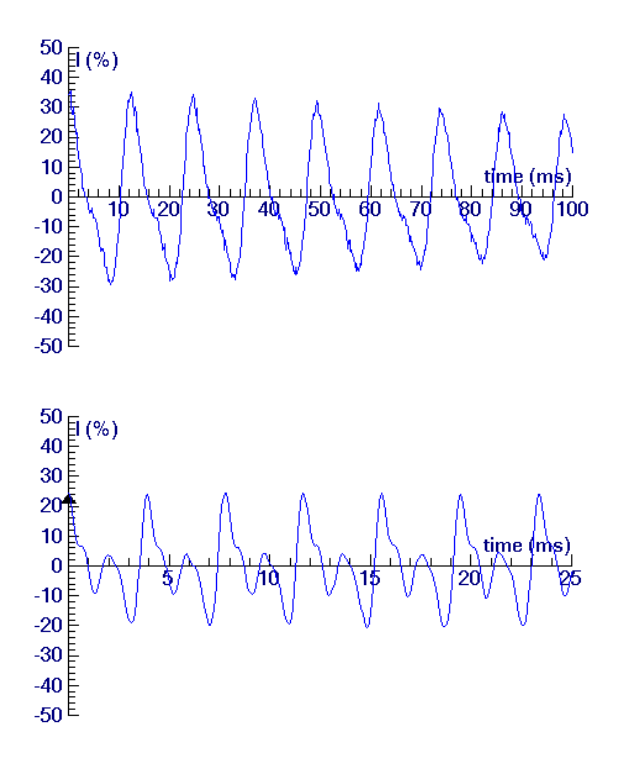

Dźwięk wytwarzany przez strunę gitary.

Dźwięk piszczałki organowej.

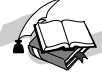

# *7. Jak szybko porusza się dźwięk?*

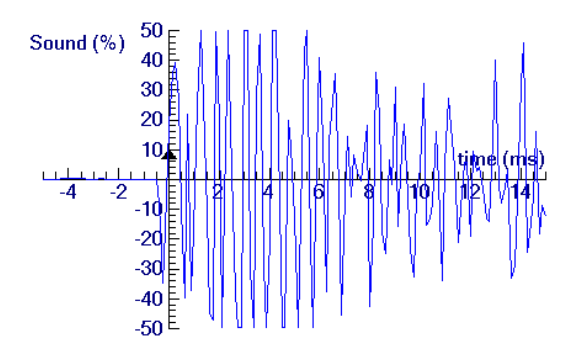

Dźwięk zarejestrowany przez mikrofon 1. Dźwięk zarejestrowany przez mikrofon 2,

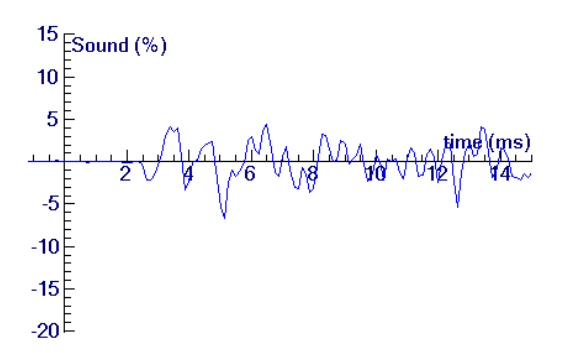

eddalony to the method of the contract of the method of the method of  $\sim$  1 cm. Mikrofon z zestawu CoachLab rejestruje szybkie zmiany ciśnienia powietrza czyli rozchodzenie się fal dźwiękowych. W eksperymencie użyto dwóch mikrofonów i umieszczono je w odległości 1 m od siebie. Sygnał dźwiękowy zarejestrowany przez pierwszy czujnik uruchamia pomiar. Drugi czujnik rejestruje ten sam sygnał z niewielkim opóźnieniem czasowym (kilka milisekund). Czas ten należy wykorzystać do wyliczenia prędkości dźwięku w powietrzu. Źródłem krótkiego impulsu dźwiękowego do tego doświadczenia jest energiczne zderzenie dwóch kawałków metalu lub kul bilardowych.

# *6. Jak rozchodzi się dźwięk?* Absorpcja dźwięku:

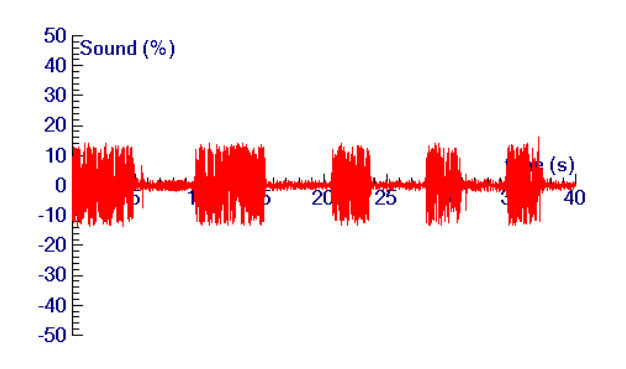

0-10 s sygnał ze źródła (generatora); 5 -10 s 2 cm drewna pomiędzy źródłem dźwięku a czujnikiem; 15 -20 s 1mm metalu pomiedzy źródłem dźwięku a czujnikiem; 22-28 s 3 cm tektury pomiedzy źródłem dźwięku a czujnikiem; 31-35 s 4 mm szkła pomiędzy źródłem dźwięku a czujnikiem; 36-40 s 2 cm styropiany pomiedzy źródłem dźwięku a czujnikiem.

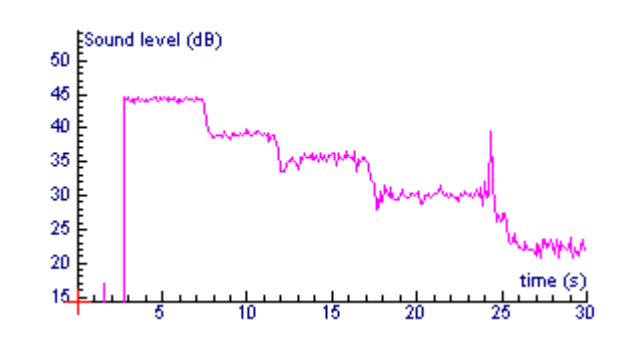

# *9. Czy natężenie dźwięku zmienia się wraz odległością?*

Prawo proporcjonalnej zależności natężenia dźwięku od odwrotności kwadratu odległości od źródła obowiązuje także dla dźwięku, ale jest trudne do doświadczalnego potwierdzenia w klasie. Uciążliwy dźwięk generatora trwający kilka minut sprawia, że uczniowie zaczynają się irytować i reagować nerwowo, co negatywnie wpływa na pracę innych. Zaleca się pomiar jedynie dla kilku

punktów. W ten sposób uczniowie zdobędą jakościowy obraz zależności natężenia dźwięku od odległości do źródła. Na wykresie poziom natężenia dźwięku zmierzony w kilku krokach.

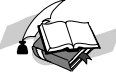

# <span id="page-16-0"></span>**POZNAJEMY PRZYRODĘ Z PROGRAMEM COACH 5 JUNIOR**

# **CZĘŚĆ II**  $$

# <span id="page-17-0"></span>**Ciepło i temperatura**

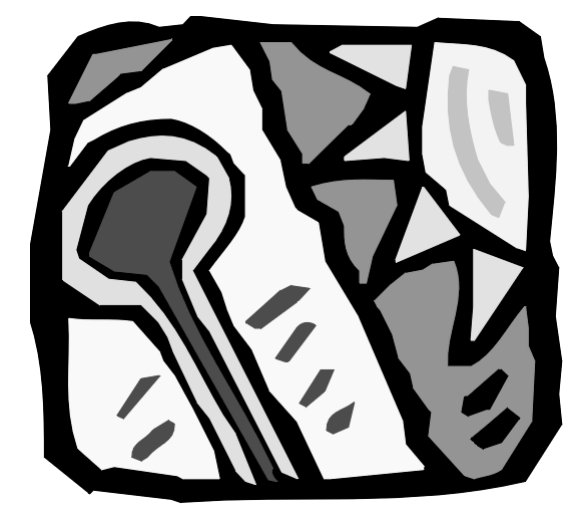

#### *Ćwiczenia:*

- 1. Gorąco! Zimno! Ciepło!
- 2. Opis zmian temperatury
- 3. Mamo, moja herbata jest zimna
- 4. Rodzina zwierząt
- 5. Co jest ciepłem? Co jest temperaturą?
- 6. Podgrzewanie i ochładzanie
- 7. Jak szybciej ostudzić napój?
- 8. Jak utrzymać ciepło?
- 9. Jak transportowane jest ciepło?
- 10. Pochłanianie ciepła

# <span id="page-18-0"></span>**Ć***wiczenie 1 ñ Gorąco! Zimno! Ciepło!*

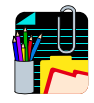

#### **Poznawanie**

Gorąco! Zimno! Ciepło! Czy możesz objaśnić te pojęcia i opisać związane z nimi odczucia.

#### **Obserwacja**

Przygotuj trzy pojemniki i wlej do jednego z nich wodę zimną do drugiego letnią a do trzeciego gorącą. Pamiętaj, woda gorącą nie może parzyć twojej ręki. Włóż jedną rękę do pojemnika z zimną wodą a drugą do pojemnika z gorącą wodą (ilustracja z lewej). Po kilku chwilach umieść obie ręce w pojemniku z letnią wodą.

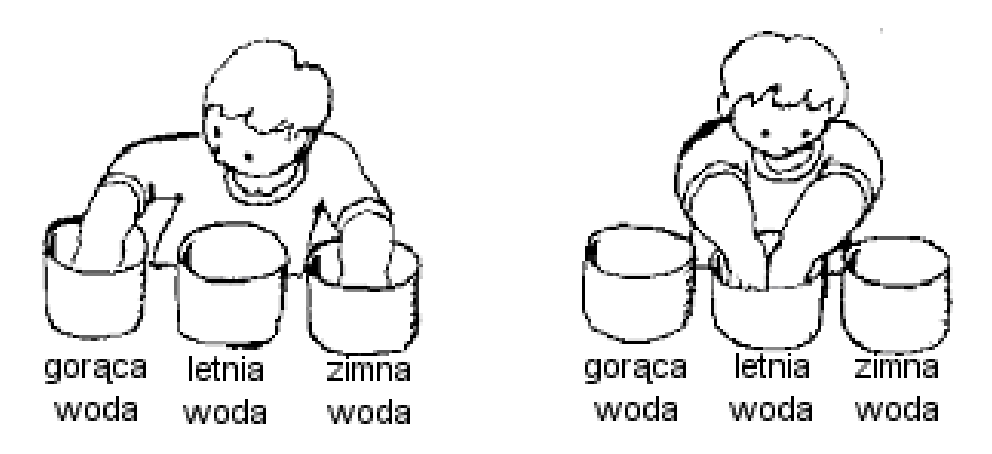

#### **Czv**

odczuwasz różnice w temperaturze wody dla prawej i lewej ręki?

Tak/Nie

Opisz co odczuwasz każdą z rąk.

Prawa ręka

Lewa ręka

Spróbuj oszacować temperature wody w każdym z pojemników. Zanotuj przewidywania a nastepnie porównaj je z wartościami otrzymanym z pomiaru przy użyciu termometru. Opisz jak dokładne było twoje oszacowanie?

Najprawdopodobniej okazało się, że nie jesteś najdokładniejszym termometrem. Używając tylko rąk nie można dostatecznie dokładnie określić temperatury. Aby podać wartość temperatury niezbędny jest pomiar termometrem. W następnym ćwiczeniu będziesz używał komputera i czujnika temperatury zamiast termometru.

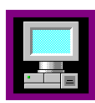

#### *Pomiar z komputerem*

W ćwiczeniu dokonasz pomiaru temperatury z użyciem komputera i połączonego z nim czujnika temperatury.

Pamiętaj, aby zbiorniki z wodą umieszczać zawsze z dala od komputera.

- ❒ Uruchom projekt ëCiepło i temperaturaí i otwÛrz ćwiczenie ëCiepło! Zimno! Gorąco!í.
- ❒ Podłącz czujnik temperatury zgodnie z instrukcją w Coach 5 Junior.

Na ekranie, w postaci cyfr, prezentowana jest wartość temperatury odczytywanej przez czujnik. Mierzona wartość wyrażona jest w stopniach Celsiusa ( $^0$ C).

Temperatura mierzona przez czujnik wynosi  $\text{---}$  <sup>0</sup>C.

Dokonaj pomiaru temperatury różnych obiektów. Po każdym pomiarze wpisz zmierzoną wartość do poniższej tabeli.

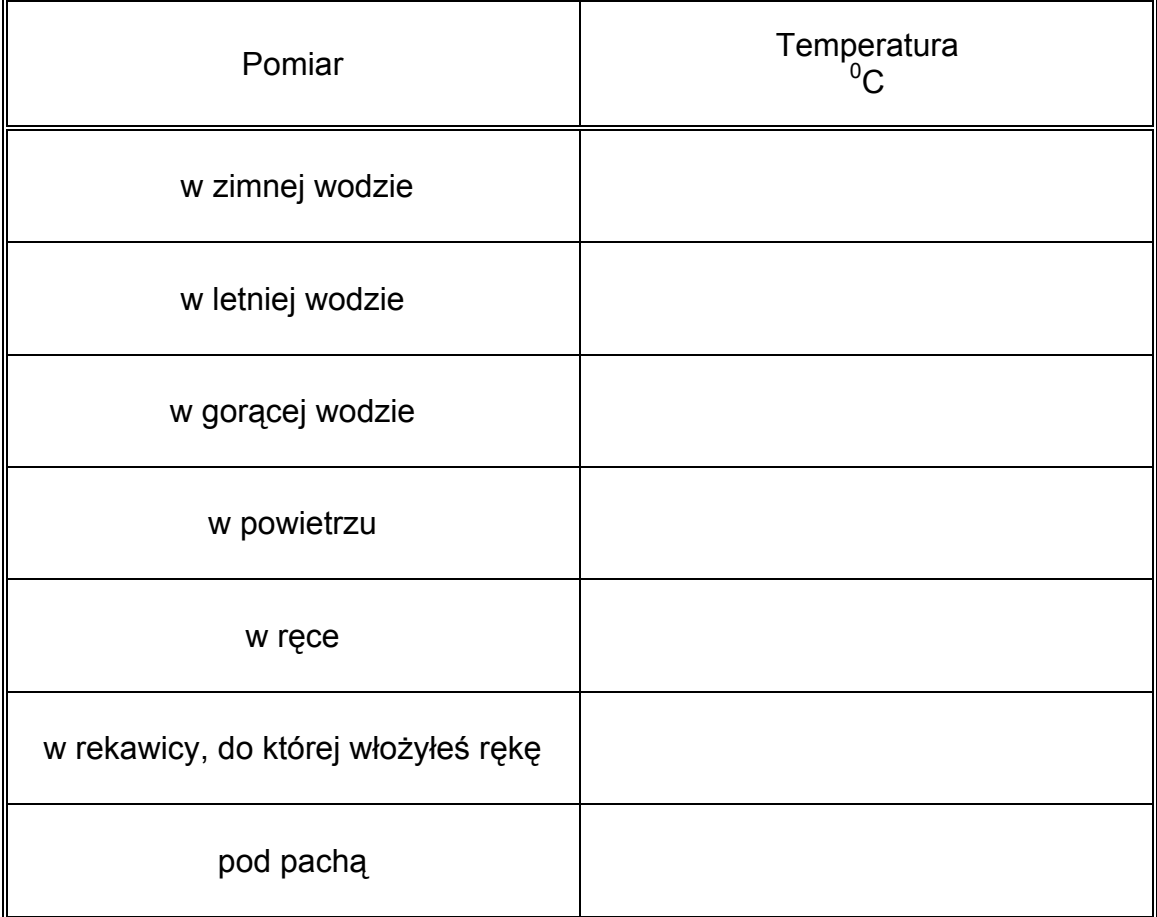

Czy potrzebny jest pewien czas, w którym czujnik temperatury ogrzewa się lub stygnie do temperatury mierzonej? Jak myślisz, dlaczego tak się dzieje?

Objaśnij własnym słowami pojęcie temperatury.

# <span id="page-20-0"></span>**Ć**wiczenie 2 – Opis zmian temperatury

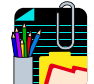

#### *Poznawanie*

Czy energia emitowana przez słońce powoduje wzrost temperatury podczas dnia?

Spróbuj naszkicować jak zmienia się temperatura powietrza podczas dnia. Wykres rozpoczyna się o godzinie 6.00.

Opisz własnymi słowami jak zmienia się temperatura zilustrowana wykresem.

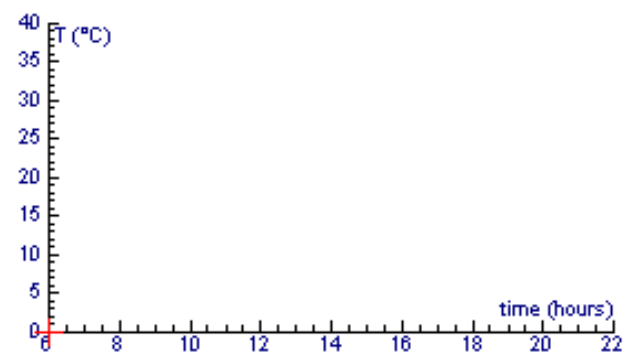

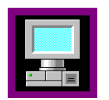

#### *Pomiar z komputerem*

W tym ćwiczeniu wykorzystasz komputer do pomiaru temperatury a potem własnymi słowami opiszesz jak zmieniała się ta wielkość podczas pomiaru.

Pamiętaj, aby trzymać pojemnik z wodą z dala od komputera.

❒ Uruchom projekt ëCiepło i temperaturaí i otwÛrz ćwiczenie ëOpis zmian temperaturyí.

Połącz czujnik temperatury zgodnie z instrukcją w Coach 5 Junior.

W jednym z okien projektu znajduje się wykres "Temperatura w  $^{0}$ C". Wzdłuż osi poziomej odłożono czas w sekundach, natomiast wzdłuż osi pionowej temperaturę w <sup>0</sup>C. Chwyć ręką czujnik temperatury i obserwuj czerwony krzyżyk na osi pionowej.

Krzyżyk wędruje do góry, gdy temperatura

Krzyżyk wedruje w dół, gdy temperatura

Przygotuj dwa pojemniki, jeden z zimną a drugi z gorącą wodą.

Niech Twój kolega z klasy schowa pojemniki tak, abyś ich nie widział, a następnie dokona pomiaru temperatury zanurzając końcówkę czujnika kilka razy, raz w jednym, raz w drugim pojemniku.

Twoim zadaniem będzie na podstawie wykresu temperatury odgadnąć, w którym z pojemnikÛw kolega zanurzał czujnik temperatury.

Gdy twój współpracownik jest gotowy rozpocznij pomiar naciskając zielony przycisk Start.

Po zakończeniu ćwiczenia przerysuj wykres temperatury.

Opisz na wykresie punkty, w których czujnik był zanurzany w pojemniku z ciepłą i zimną wodą.

Na podstawie wykresu opisz jak zmieniała się temperatura podczas doświadczenia.

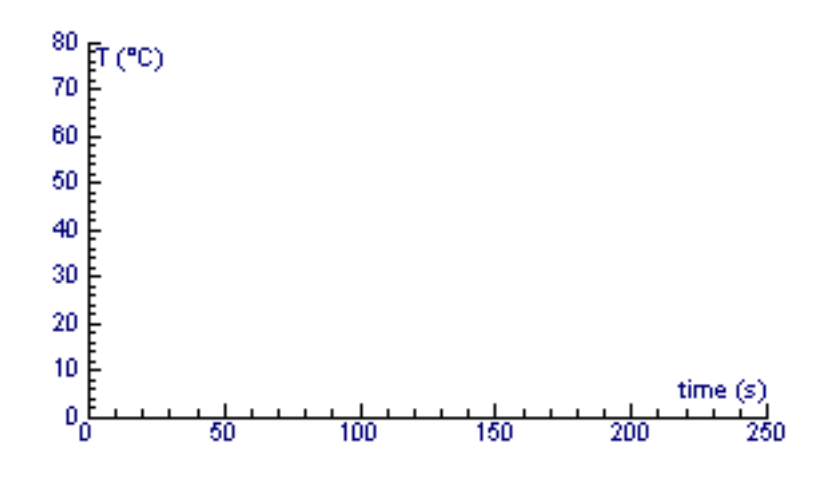

# *Przeliczanie wartości temperatur wyrażonej w rÛżnych jednostkach*

W Angli i Stanach Zjednoczonych pomiaru temperatury dokonuje się w stopniach Fahrenheita (<sup>0</sup>F). Jeśli znamy formułę przeliczającą z łatwością możemy wyrazić zmierzoną w jednej skali temperaturę w innej skali. Wzór ułatwiający przeliczanie ze skali Celsiusa ( $T_c$ ) na skale Fahrenheita można zapisać w formie:

$$
T_F = \left(\frac{9}{5}T_C + 32\right)^0 F
$$

Wzór umożliwiający przeliczanie odwrotne ma postać:

$$
T_C = \frac{5}{9}(T_F - 32)^0C
$$

Korzystając z odpowiedniego wzoru można sporządzić wykres zmian temperatury wyrażonej w <sup>0</sup>F dla przeprowadzonego przez Ciebie doświadczenia.

Naciśnij przycisk 'Ukryj konsolę'. Nowy wykres o nazwie "Temperatura w <sup>0</sup>F" pojawi się na ekranie. Przyjrzyj się obu wykresom.

Jakie różnice dostrzegasz pomiędzy skalami obu wykresów?

Czy istnieje jakaś różnica pomiędzy czerwoną i niebieską krzywą pomiarową?

# <span id="page-22-0"></span>**Ć***wiczenie 3 ñ Mamo, moja herbata jest zimna*

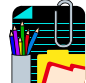

#### *Poznawanie*

Na twoim biurku postawiono kubek z herbatą, ale byłeś zajęty grając w ulubioną grę komputerową. Chciałbyś skończyć planszę nim zabierzesz się do picia. Po 10 minutach wypijasz herbatę.

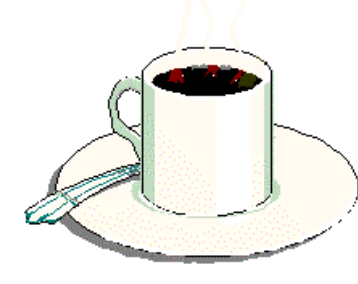

Czy twoja herbata jest jeszcze ciepła? Tak/Nie

Co stało się z herbatą? Czy wiesz dlaczego?

Czy wiesz co stało się z powietrzem dookoła kubka herbaty podczas jej stygnięcia?

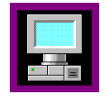

#### *Pomiar z komputerem*

W ćwiczeniu dokonasz pomiaru temperatury herbaty w kubku podczas jej stygnięcia.

- ❒ Uruchom projekt ëCiepło i temperaturaí i otwÛrz ćwiczenie ëMamo, moja herbata jest zimnaí.
- ❒ Połącz czujnik temperatury zgodnie z instrukcją w Coach 5 Junior.

Wlej gorącą herbatę do kubka i umieść wewnątrz czujnik temperatury. Pamiętaj, aby trzymać kubek z dala od komputera.

Spójrz na ikonę czujnika i odczytaj temperaturę początkową herbaty \_\_\_\_\_\_\_\_\_\_\_\_

Czy wiesz jak zmienia się temperatura podczas ostygania herbaty?

Narysuj przewidywany wykres zmiany temperatury z czasem.

Uruchom pomiar naciskając zielony przycisk Start.

Przedstaw obie krzywe (przewidywaną – czerwoną i pomiarową – zieloną) na jednym wykresie.

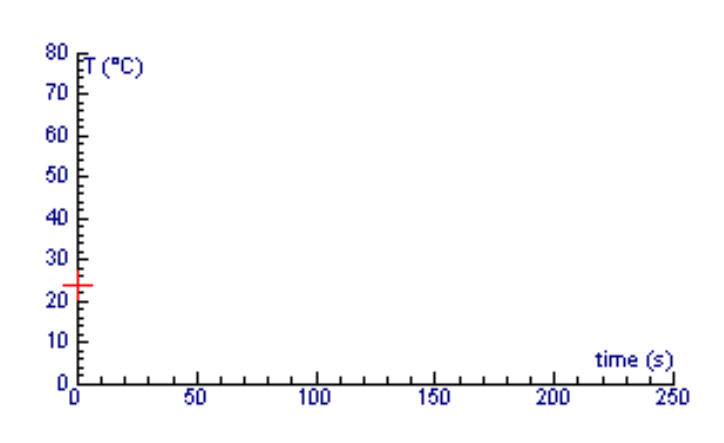

Opisz rÛżnice pomiędzy tymi dwoma wykresami?

# <span id="page-23-0"></span> $\dot{C}$ *wiczenie 4 – Rodzina zwierzat*

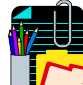

#### *Poznawanie*

Jak najprawdopodobniej wiesz, zwierzęta mają zazwyczaj temperaturę ciała wyższą od temperatury otoczenia i nieustannie tracą ciepło na koszt

otoczenia.

Czasami młode zwierzęta giną z zimna podczas, gdy dorosłe przeżywają bez problemów.

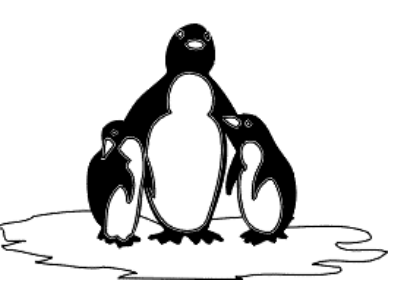

Spróbuj wyjaśnić dlaczego młode zwierzęta marzną szybciej niż dorosłe.

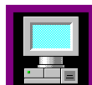

#### *Pomiar z komputerem*

W tym ćwiczeniu spróbujesz porównać zmianę temperatury modelu dorosłego i młodego zwierzęcia i określić, które stygnie szybciej. W tym celu użyjesz dwóch czujników temperatury.

- ❒ Uruchom projekt ëCiepło i temperaturaí i otwÛrz ćwiczenie ëRodzina zwierzątí.
- ❒ Połącz czujnik temperatury zgodnie z instrukcją w Coach 5 Junior.

Przygotuj duży i mały pojemnik na wodę, które będą modelami dorosłego i młodego zwierzęcia. Umieść w każdym z nich czujnik temperatury, a nastepnie napełnij je gorącą wodą o tej samej temperaturze początkowej. Naciśnij zielony przycisk Start, aby rozpocząć rejestrację temperatury w każdym z pojemników.

Użyj różne kolory dla krzywych pomiarowych i przedstaw je na jednym wykresie.

Jaka była temperatura początkowa w obu pojemnikach?

Jak była temperatura końcowa w poszczegÛlnych zbiornikach:

Dorosłe zwierzę:

Młode zwierzę:

Które zwierzę ostygło szybciej? Objaśnij na czym opierasz swój wniosek.

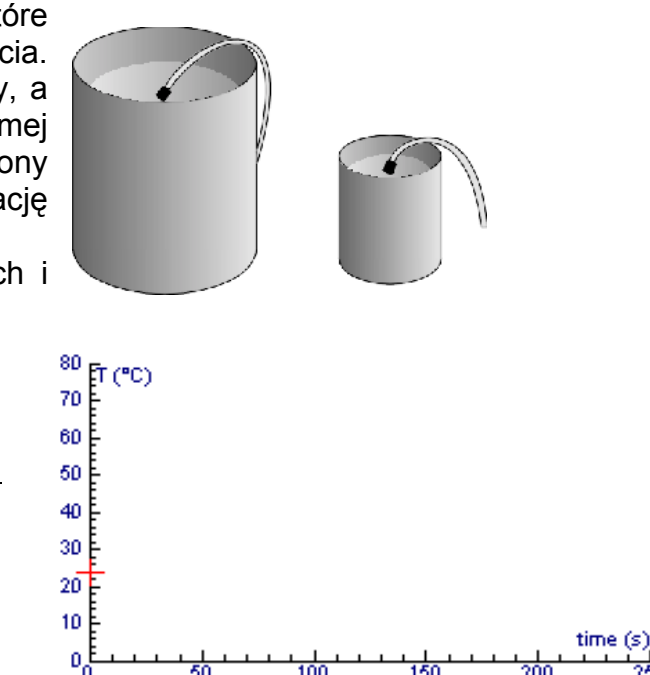

# <span id="page-24-0"></span> $\dot{C}$ *wiczenie 5 – Co jest ciepłem? Co jest temperatura?*

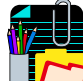

#### *Poznawanie*

Termometr i czujnik temperatury są narzędziami ułatwiającymi badanie zjawisk związanych ciepłem. Nie mierzą one jednak ciepła tylko temperaturę.

Różnica pomiędzy ciepłem i temperaturą demonstruje proste doświadczenie. Można umieścić na ręce kroplę wrzącej wody nie parząc przy tym ręki i nie odczuwając bólu. Kropla ma temperaturę 100 <sup>0</sup>C, ale zawiera niewiele energii. Kropla wody ma wysoką temperaturę, ale niewiele ciepła. Jedynie gdy wiele kropel zostanie dodanych do siebie wówczas mamy do czynienia z dużą ilością ciepła.

Ciepło może pochodzić od wielu źródeł i zazwyczaj powoduje wzrost temperatury ciała. Jakie znasz źródła ciepła?

Czy wiesz w jakich jednostkach wyrażane jest ciepło?

# *Pomiar z komputerem*

W ćwiczeniu spróbujesz poznać różnice pomiędzy ciepłem i temperaturą.

- ❒ Uruchom projekt ëCiepło i temperaturaí i otwÛrz ćwiczenie ëCo jest ciepłem? Co jest temperatura?'.
- ❒ Połącz czujnik temperatury zgodnie z instrukcją w Coach 5 Junior.

#### *Doświadczenie 1*

Wypełnij pojemnik 100 ml wody. Umieść czujnik temperatury w pojemniku i przykryj go folią. Przykrycie ogranicza straty ciepła na ogrzanie otaczającego powietrza. Rozpocznij podgrzewanie pojemnika i naciśnij zielony przycisk Start uruchomiający pomiar. Dokonaj pomiaru temperatury przez 3 minuty.

Wyniki przedstaw na wykresie (np. czerwoną krzywą).

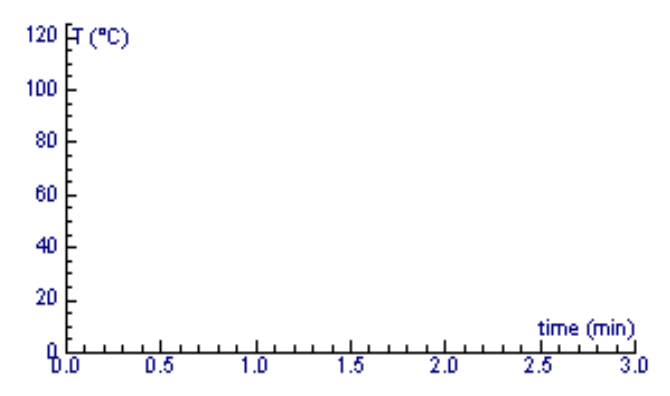

#### *Doświadczenie 2*

Wypełnij ten sam pojemnik 200-ml wody. Woda powinna mieć identyczną temperaturę początkową jak we wcześniejszym doświadczeniu. Umieść ten sam czujnik wewnątrz pojemnika i przykryj go. Podgrzewaj pojemnik w ten sam sposób i przez taki sam czas jak w doświadczeniu 1. W momencie rozpoczęcia podgrzewania ruchom pomiar naciskając zielony przycisk Start. Przedstaw wyniki jako niebieską krzywą na wykresie.

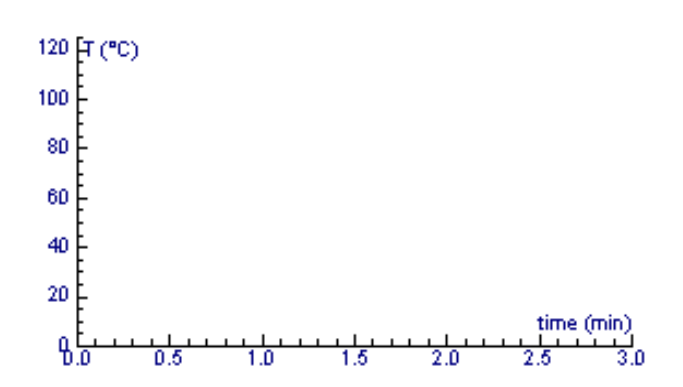

Temperatura początkowa dla dwóch doświadczeń wynosiła:

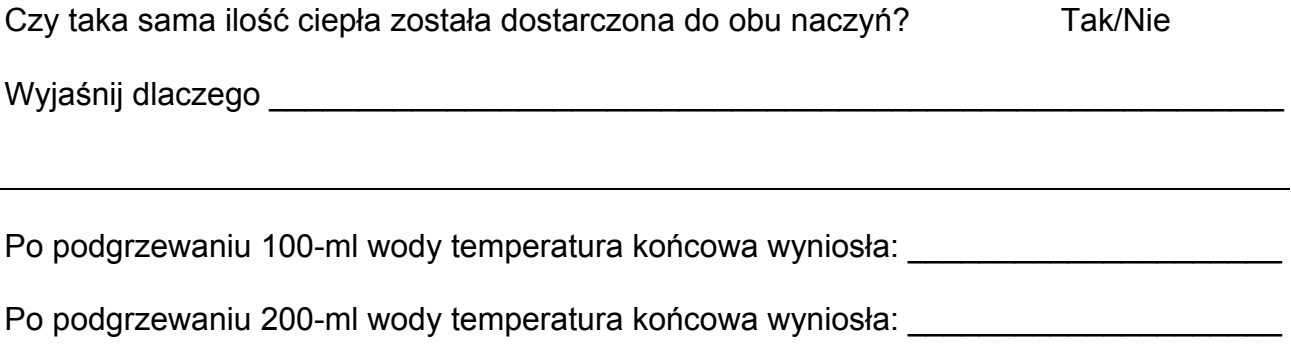

Zmiana temperatury po czasie 3 minut dla 100-ml wyniosła: \_\_\_\_\_\_\_\_\_\_\_\_\_\_\_\_\_\_\_\_\_\_\_\_

Zmiana temperatury po czasie 3 minut dla 200-ml wyniosła: \_\_\_\_\_\_\_\_\_\_\_\_\_\_\_\_\_\_\_\_\_\_\_\_

Spróbuj własnymi słowami wyjaśnić różnice pomiędzy tymi dwoma doświadczeniami.

#### *Doświadczenie 3*

Umieść skruszony lód w pojemniku z wodą. Włóż czujnik temperatury, umieść pojemnik nad palnikiem i powoli mieszaj mieszaninę. Uruchom pomiar. Zmierz temperaturę podczas podgrzewania mieszaniny. Przedstaw wyniki w postaci wykresu.

Co stało się z wodą i lodem podczas doświadczenia?

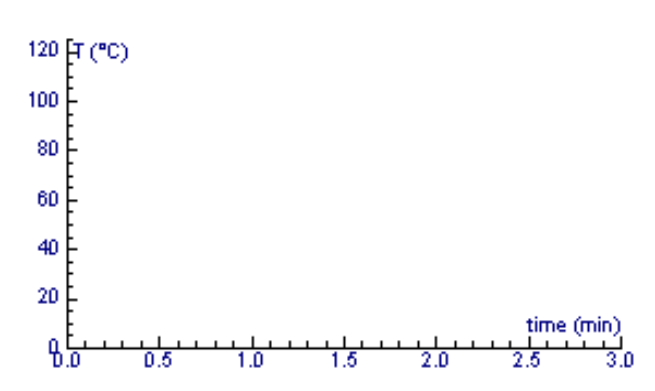

Spróbuj wyjaśnić co działo się z temperaturą podczas eksperymentu?

# <span id="page-26-0"></span>**Ć***wiczenie 6 ñ Podgrzewanie i ochładzanie*

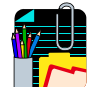

#### *Poznawanie*

Umieść w próbówce kryształki kwasu stearynowego. Zanurz próbówkę w kąpieli wodnej. Podrzewaj wodę i obserwuj co dzieje się z kwasem stearynowym.

Opisz co działo się z kwasem stearynowym podczas podgrzewania?

Czy kwas stearynowy roztopił się natychmiast, czy proces trwał pewien czas?

Gdy kwas stearynowy w całości roztopił się jesteś gotowy do przeprowadzenia pomiaru z komputerem.

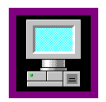

#### *Pomiar z komputerem*

W tym ćwiczeniu dokonasz pomiaru temperatury kwasu stearynowego podczas stygnięcia.

- ❒ Uruchom projekt ëCiepło i temperaturaí i otwÛrz ćwiczenie ëPodgrzewanie i ochładzanie<sup>'</sup>.
- ❒ Połącz czujnik temperatury zgodnie z instrukcją w Coach 5 Junior.

Umieść czujnik temperatury w próbówce z roztopionym kwasem stearynowym. Posłuży on do rejestrowania temperatury kwasu podczas ostygania. Jeśli jest to konieczne, ponownie podgrzej wodę, aby rozpuścić kwas sterarynowy dokoła czujnika.

Przygotuj kąpiej z zimną wodą i odizoluj ją szczelnie od otoczenia. Umieść drugi czujnik temperatury w odizolowanej, zimnej kąpieli wodnej. Posłuży on do rejestracji zmian temperatury kapieli.

Przenieś pojemnik z kwasem setarynowym z ciepłej kąpieli do chłodnej i uruchom pomiar naciskając zielony przycisk Start.

W ten sposób zarejestrujesz jednocześnie zmiany temperatury

kwasu stearynowego oraz kapieli wodnej, w której umieszczono próbówke. Dokonaj pomiaru w czasie 10 min. Podczas doświadczenia delikatnie mieszaj kwas stearynowy.

Przedstaw obie krzywe pomiarowe na jednym wykresie (w różnych kolorach).

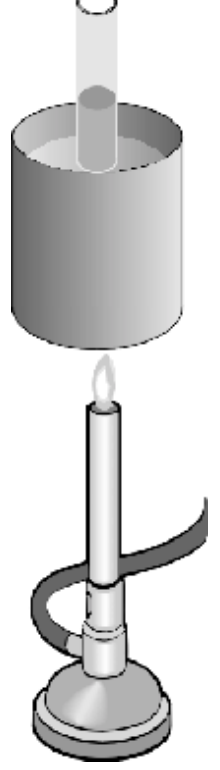

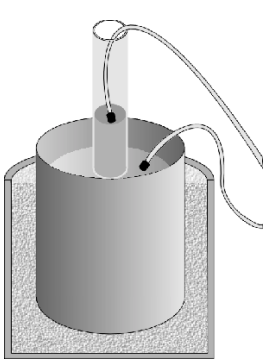

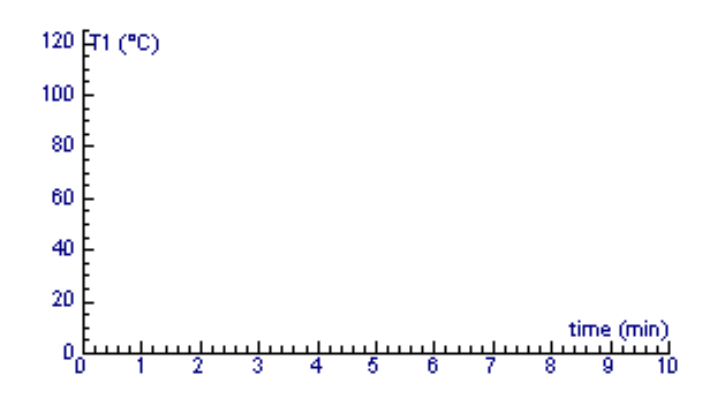

Spójrz na wykres obrazujący zmiany temperatury mierzonej przez poszczególne czujniki. Opisz jak zmieniała się rejestrowana temperatura.

Spójrz na wykres ilustrujący temperaturę kąpieli i opisz jak zmieniała się ona w doświadczeniu.

Co dzieje się z kwasem stearynowym, gdy wykres jest płaski?

Co dzieje się z temperaturą wody w tym momencie?

Skąd, w tym doświadczeniu, woda czerpie ciepło?

Interesująca rzecz dzieje się w jeziorach i innych zbiornikach wodnych, gdy temperatura otoczenia spada poniżej temperatury zamarzania wody.

Z pewnością wiesz, że lód tworzy się na powierzchni jezior i pływa po wodzie.

Woda zachowuje się inaczej niż większość cieczy, gdy jej temperatura zbliża się do punktu zamarzania. Objętość wody maleje i

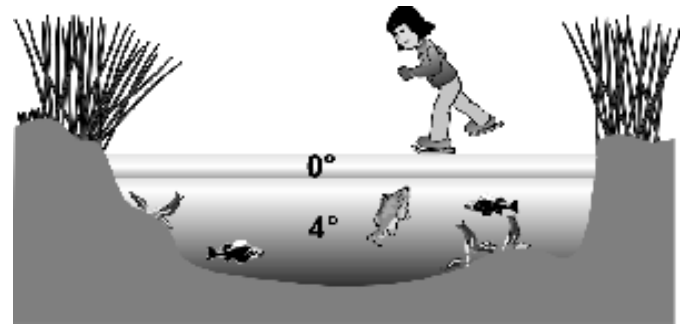

est najmniejsza dla temperatury 4<sup> $^{\circ}$ </sup>C. Pomiędzy 4  $^{\circ}$ C a 0  $^{\circ}$ C, następuje wzrost obiętości wody (maleje jej gęstość) w związku z czym jest ona unoszona ku górze i zamarza na powierzchni wody. Tafla lodu zachowuje się jak izolator i ogranicza wymianę ciepła pomiędzy wodą a otoczeniem. Dzięki temu woda pod taflą nie zamarza a ryby i inne zwierzęta są w stanie żyć pod powierzchnią lodu w zimie.

# <span id="page-28-0"></span>**Ć***wiczenie 7 ñ Jak szybciej ostudzić napÛj?*

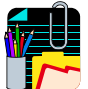

#### *Poznawanie*

Gdy woda, w której się kapiesz jest ciepła i powietrze otaczające ja także, czy wiesz dlaczego czujesz chłód wychodząc z wody?

*Obserwacja 1*

Umieść kroplę perfum na ramieniu. Opisz co odczuwasz.

*Obserwacja 2*

Masz kubek z bardzo gorącą czekoladą, którą chciałbyś wypić najszybciej jak to możliwe. Co zrobisz, aby ostudzić czekoladę?

Studzę swoją czekoladę przez:

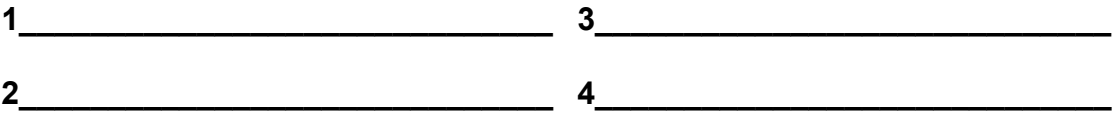

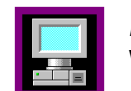

#### *Pomiar z komputerem*

W ćwiczeniu tym spróbujesz znaleźć sposoby przyspieszające studzenie.

- ❒ Uruchom projekt ëCiepło i temperaturaí i otwÛrz ćwiczenie ëJak szybciej ostudzić napój?'.
- ❒ Połącz czujnik temperatury zgodnie z instrukcją w Coach 5 Junior.

#### *Doświadczenie 1*

Zanurz czujnik temperatury w perfumie (np. wodzie po goleniu, perfumie lub metanolu), a następnie wyjmij go, by substancja mogła swobodnie parować z czujnika. Uruchom pomiar natychmiast po wyjęciu czujnika z cieczy. Jak zmienia się jego temperatura?

Poruszaj energicznie wilgotnym czujnikiem w powietrzu. Czy w wyniku tego jego temperatura maleje czy rośnie? Czy wiesz dlaczego?

#### *Doświadczenie 2*

Wlej gorącą wodę do termosu. Posłuży ona do przeprowadzenia kilku eksperymentów i niezbędnym jest by temperatura początkowa w każdym z nich była identyczna.

W każdym z doświadczeń użyj takiej samej ilości wody. Studź wodę w każdym z doświadczeń w inny sposób, ale tak sam długo (np. 250 s). Wypełnij tabelę znajdującą się na następnej stronie.

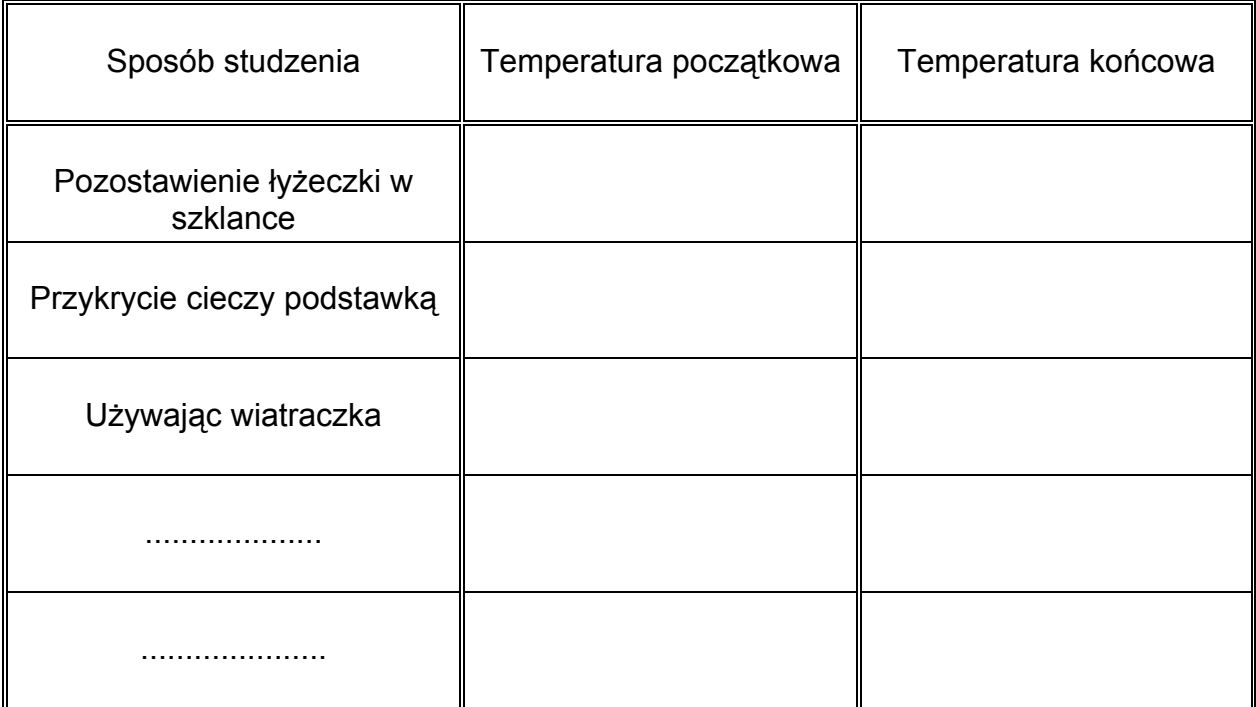

Który za sposobów umożliwia najszybsze studzenie napoju? Na jakiej podstawie tak wnioskujesz?

Co dzieje się z ciepłem, gdy napój stygnie? Spróbuj objaśnić każdy z przypadków.

#### *Dodatkowe zagadnienia*

- 1. Gdy wykonujesz pracochłonne zadanie np. biegasz na szkolnej bieżni rozgrzewasz się i jest ci gorąco. Jak Twój organizm reaguje by obniżyć temperaturę ciała? Jak możesz mu w tym pomóc? (Możesz przeanalizować ten problem mierząc temperature dłoni szczelnie owiniętej workiem foliowym).
- 2. Czy wiesz jak słonie chłodzą swoje ciało? Używają one powierzchni uszu jako radiatorów. (Możesz przeanalizować to zagadnienie badając temperaturę w puszce z wodą, którą szczelnie owiń folią aluminiową i przymocuj do niej parę uszu również zrobionych z foli aluminiowej).
- 3. Gdy zmokniesz, czy twoje pełne wody ubranie sprawia, że czujesz się cieplej czy chłodniej? (Możesz przeanalizować to zagadnienie badając temperaturę wewnątrz mokrej rękawicy.)

# <span id="page-30-0"></span>**Ć***wiczenie 8 ñ Jak utrzymać ciepło?*

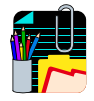

#### *Poznawanie*

Jest zima. Podczas bardzo chłodnego dnia musisz przejść pieszo spory kawałek drogi. Jak ubrałbyś się w taką podróż?

Jeśli zamierzasz ciepło się ubrać, co włożyłbyś na siebie: jeden gruby sweter czy kilka warst cieńszych okryć?

Jak zapewne wiesz z własnego doświadczenia (i tego co dowiedziałeś się w poprzednim ćwiczeniu), aby utrzymać wodę w określonej temperaturze trzymamy ją w termosie. Czy wiesz dlaczego w termosie woda utrzymuje swoją temperaturę? Napisz wyjaśnienie.

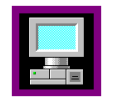

#### *Pomiar z komputerem*

W ćwiczeniu tym spróbujesz znaleźć najlepszy sposób na utrzymywanie rzeczy ciepłymi. W tym celu posłużysz się dwoma czujnikami temperatury.

- ❒ Uruchom projekt ëCiepło i temperaturaí i otwÛrz ćwiczenie ëJak utrzymać ciepło?í.
- ❒ Połącz czujniki temperatury zgodnie z instrukcją w Coach 5 Junior.

Wlej gorącą wodę do termosu. Posłuży ona do przeprowadzenia kilku eksperymentów i niezbednym jest by temperatura początkowa w każdym z nich była identyczna.

Przygotuj dwa pojemniki i w każdym z nich umieść czujnik temperatury. Jeden z pojemników szczelnie owiń wełną a następnie włóż do nieco większego pojemnika (ilustracja z lewej).

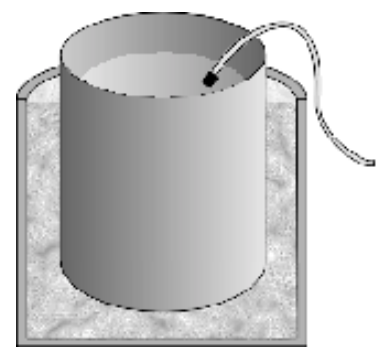

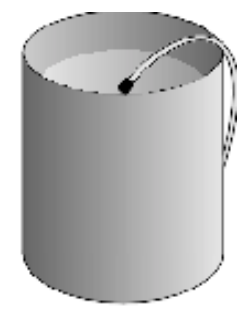

Do obu pojemników wlej te sama ilość wode z termosu (w ten sposób temperatura początkowa w obu pojemnikach będzie jednakowa).

Naciśnij zielony przycisk Start uruchomiający pomiar i zarejestruj zmiany temperatury w każdym z pojemników podczas ostygania wody.

Obie krzywe pomiarowe umieść na jednym wykresie.

W którym z pojemników woda stygnie szybciej?

70 F 60 50 40 30 20 10  $time (min)$ <br> $\frac{1}{12} + \frac{1}{14} + ...$ 향 حلإبت عإبد عيهد

Po jakim czasie temperatura wody w pojemniku z izolacją osiągnie taką sama wartość jak w pojemniku bez izolacji?

80

 $FT1 (°C)$ 

Powtórz opisane powyżej doświadczenie zmieniając rodzaj materiału, którym owijasz pojemnik. Wypełnij poniższą tabelę.

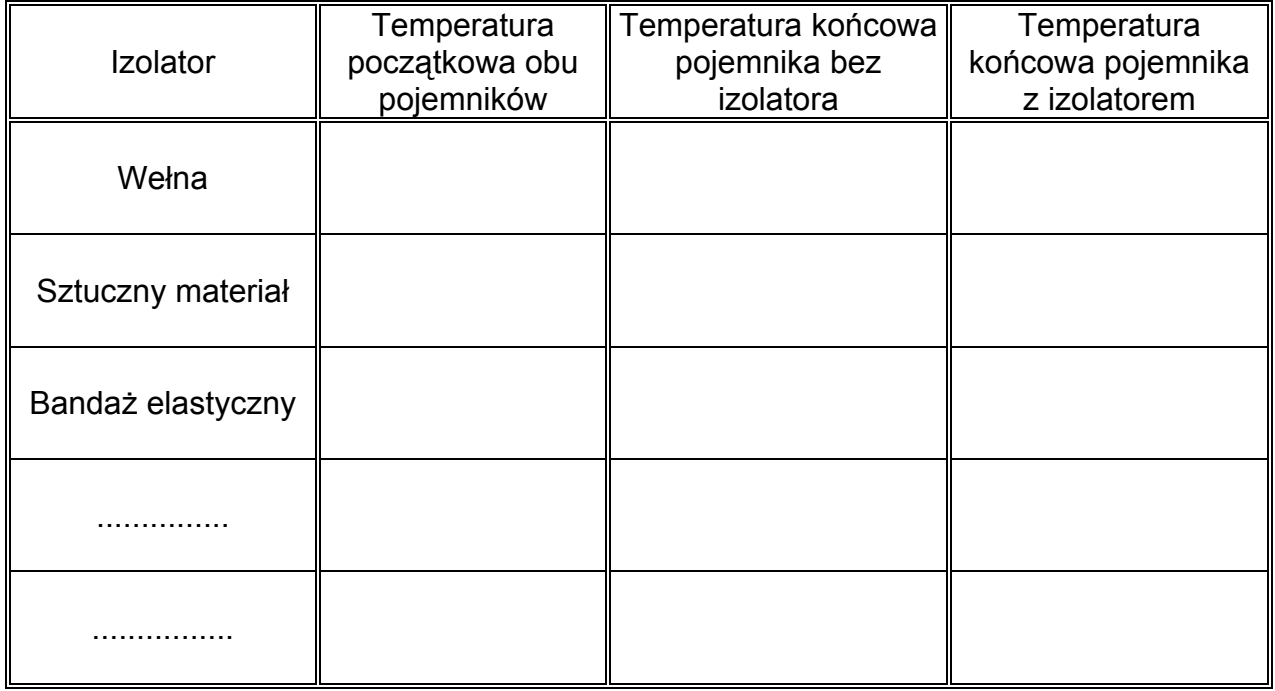

Który z materiałów jest najlepszym izolatorem?

Na jakiej podstawie tak uważasz?

Co stanie się, gdy owiniesz pojemnik folią aluminiową?

# <span id="page-32-0"></span> $\dot{C}$ *wiczenie 9 – Jak transportowane jest ciepło?*

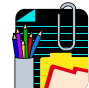

#### *Poznawanie*

Gdy znajdujesz się blisko ogniska lub kaloryfera a nawet, gdy dotykasz łyżeczki umieszczonej w gorącej herbacie spotykasz się ze zjawiskiem transportu ciepła. Jak myślisz w jaki sposób ciepło przenoszone jest z jednego miejsca w inne?

Opisz jak ogrzewany jest Twój dom zimą. Jak ciepło transportowane jest do wszystkich pokoi?

#### *Obserwacja*

Umieść w naczyniu z gorącą wodą łyżkę metalową i drewnianą. Czy dostrzegasz jakieś różnice, gdy po chwili dotykasz każdej z nich?

Dlaczego jedna łyżka jest znacznie cieplejsza niż druga?

Jak myślisz, czy poniższe zdanie jest prawdziwe czy fałszywe? (Zilustruj odpowiedź przykładami).

*W normalnych warunkach, energia cieplna jest zawsze transportowana z ciała o wyższej temperaturze do ciała o temperaturze niższej.*

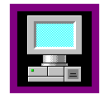

#### *Pomiar z komputerem*

W ćwiczeniu tym zbadasz jak transportowane jest ciepło. W tym celu będziesz używał dwóch czujników temperatury.

- □ Uruchom projekt 'Ciepło i temperatura' i otwórz ćwiczenie 'Jak transportowane jest ciepło<sup>'</sup>.
- ❒ Połącz czujniki temperatury zgodnie z instrukcją w Coach 5 Junior.

Wypełnij jeden pojemnik wodą, umieść w nim czujnik temperatury, a całość podgrzewaj palnikiem gazowym. Doprowadź wodę do wrzenia.

Wlej 50-ml zimnej wody do kubka styropianowego i przykryj go. Pokrywka ogranicza straty ciepła. Połącz pojemnik z ciepło wodą z mniejszym pojemnikiem za pomocą pręta miedzianego wygiętego w kształcie litery U. Końce pręta powinny być zanurzone w obu naczyniach.

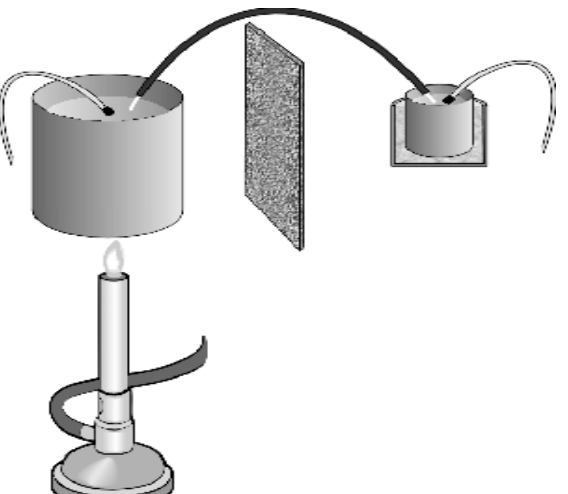

Umieść czujnik temperatury w naczyniu z chłodną wodą robiąc kolejny otwór w pokrywie. Odizoluj oba naczynia od siebie np. wkładając kawałek styropianu jak na rysunku. Zaizoluj również tę część pręta miedzianego, która nie jest zanurzona w wodzie np. owijając ją szczelnie materiałem.

Gdy wszystko jest gotowe naciśnij zielony przycisk Start rozpoczynający pomiar. Utrzymuj wodę w większym pojemniku wrzącą. Krzywą pomiarową przedstaw na wykresie (np. kolorem czerwonym).

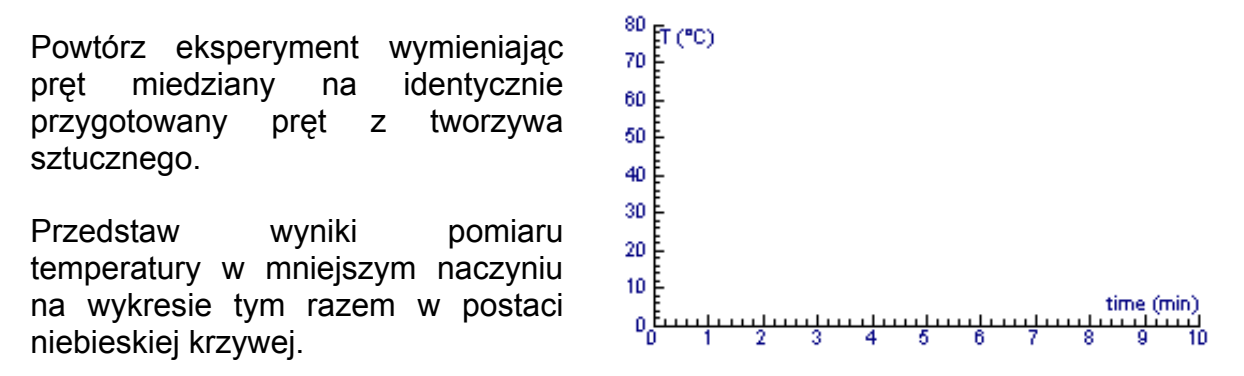

W którym przypadku woda w styropianowym kubku jest cieplejsza po zakończeniu doświadczenia (przy tym samym czasie trwania doświadczenia)?

Jak ciepło było transportowane w doświadczeniu?

Który z materiałów jest lepszym przewodnikiem ciepła?

Czy znasz inne materiały, które są dobrymi przewodnikami ciepła?

# <span id="page-34-0"></span> $$

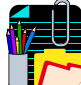

#### *Poznawanie*

Promieniowanie słoneczne zmienia kolor twojej skóry, oświetla świat, ogrzewa

ziemię. Słońce nie jest jedynie źródłem światła, ale także źródłem ciepła.

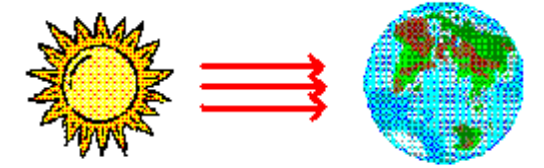

Przygotuj dwa nieduże, jednakowej wielkości,

pudełka kartonowe. Jedno z nich pomaluj na biało a drugi na czarno. Włóż prawą rękę do białego kartonu a lewą do czarnego i trzymuj przez chwilę pudełka w nasłonecznionym miejscu.

(Jeśli masz trudności ze znalezieniem pudełek owiń ręce biały i czarnym materiałem i przeprowadź obserwację).

Czy odczuwasz rękoma tę samą temperaturę? Opisz co odczuwasz każdą z rąk:

#### Ręka w białym pudełku

Ręka w czarnym pudełku

Które z pudełek absorbuje więcej ciepła? Objaśnij dlaczego tak uważasz.

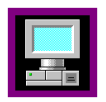

#### *Ćwiczenie z komputerm*

W ćwiczeniu tym będziesz badał jak różne kolory pochłaniają różną ilość ciepła. W tym celu zastosujesz dwa czujniki temperatury.

- ❒ Uruchom projekt ëCiepło i temperaturaí i otwÛrz ćwiczenie ëPochłanianie ciepłaí.
- ❒ Połącz czujniki temperatury zgodnie z instrukcją w Coach 5 Junior.

Owiń jeden z czujników temperatury (tylko czarną część na końcu przewodu) folią aluminiową a drugi czarnym papierem lub czarnym materiałem.

Umieść oba tak przygotowane czujniki w jednakowej odległości od źródła ciepła (w nasłonecznionym miejscu, w pobliżu żarówki, grzejnika elektrycznego itp.)

Naciśnij zielony przycisk Start rozpoczynający pomiar temperatury.

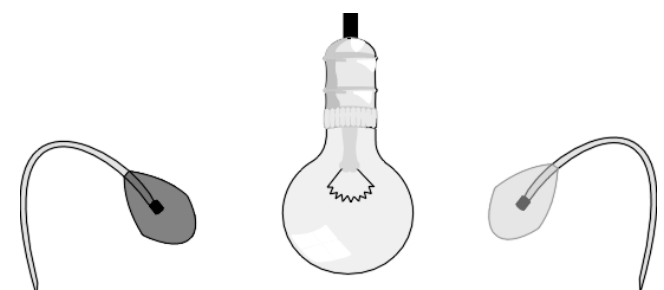

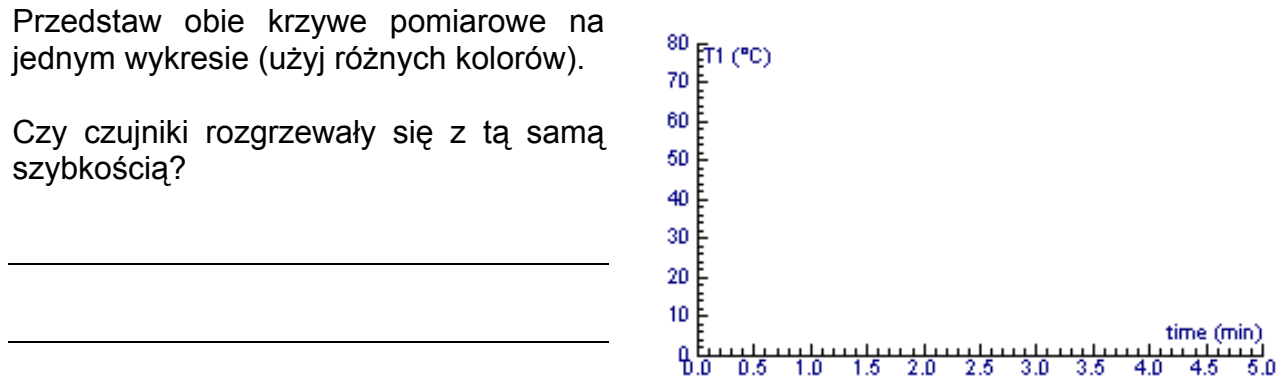

Który z czujników wskazywał wyższą, a który niższą temperaturę?

Spróbuj powtórzyć doświadczenie używając papieru lub materiałów w różnych kolorach: biały i czarny, różowy i zielony, żółty i ciemno-zielony itp.

Posługując się wynikami spróbuj odpowiedzieć na poniższe pytania:

Jakiego koloru ubranie wybrałbyś na słoneczny, letni dzień?

Jakiego koloru ubranie wybrałbyś na słoneczny, zimowy dzień?
# **Światło**

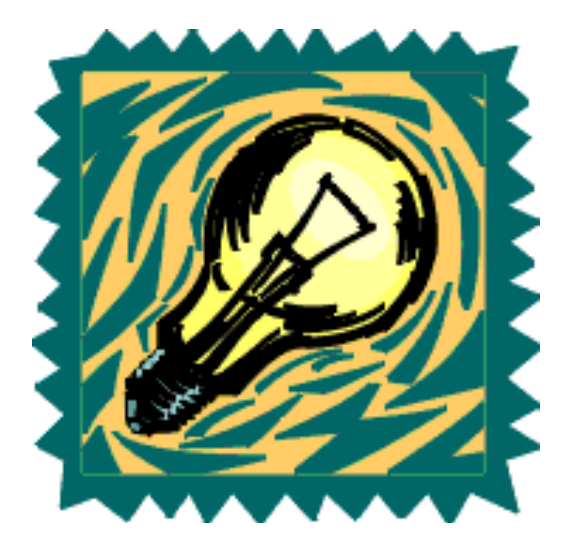

## *Ćwiczenia:*

- 1. Jak jasno?
- 2. Jak rozchodzi się światło?
- 3. Opis światła
- 4. Pulsujące światło
- 5. Okulary słoneczne
- 6. Światło odbite
- 7. Jasność kolorów
- 8. Czy natężenie światła zmienia się z odległością?

## **Ćwiczenie 1 – Jak jasno?**

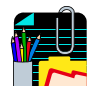

#### *Poznawanie*

Ponieważ lampka nocna nie daje dużo światła możesz zapewne **LIZT** bez kłopotu zasnąć pozostawiając ją włączoną. Światło słoneczne jest o wiele bardziej intensywne. Słońce jest tak jasne, że nie można na nie patrzeć bezpośrednio, gdyż można w ten sposób uszkodzić wzrok.

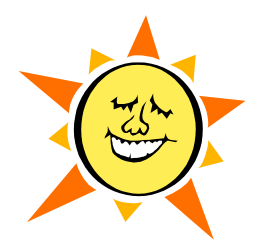

Poniżej znajdziesz listę źródeł światła. Spróbuj ułożyć je w kolejności od najjaśniejszego do dającego najmniej światła. Pierwszym będzie z pewnością słońce, najjaśniejsze źródło światła.

Źródła światła: słońce, księżyc, wyładowanie atmosferyczne, lampa jarzeniowa, reflektor samochodowy, żarówka, przenośna latarka i świeczka.

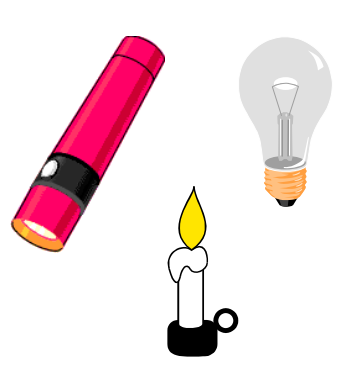

Uzupełnij tabelę.

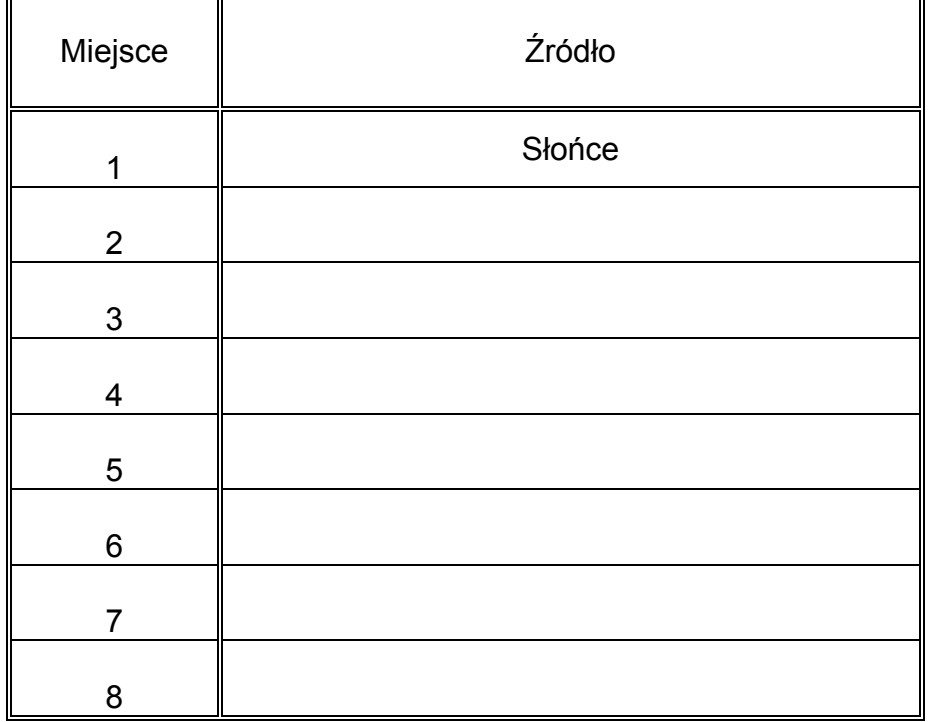

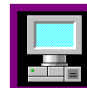

## *Pomiar z komputerem*

Twoim zadaniem w ćwiczeniu będzie pomiar natężenia światła (intensywności światła) pochodzącego z różnych źródeł z zastosowaniem czujnika światła i komputera.

- ❒ Uruchom projekt ëŚwiatłoí i otwÛrz ćwiczenie ëJak jasno?í.
- ❒ Połącz czujnik światła zgodnie z instrukcją w Coach 5 Junior.

Na ekranie, w postaci cyfr, prezentowana jest wartość natężenia światła odczytywanego przez czujnik. Wielkość wyrażona jest w %.

Natężenie światła 0% oznacza, że w pomieszczeniu jest ciemno. Natężenie światła 100% oznacza, że w pomieszczeniu jest bardzo jasno.

Skieruj czujnik światła w stronę najjaśniejszego źródła światła i odczytaj zmierzoną wartość natężenia światła.

Natężenie światła wynosi \_\_\_\_\_\_\_\_\_\_\_\_\_\_\_\_\_\_\_\_\_%.

Przykryj ręką skierowany w stronę źródła światła czujnik i ponownie odczytaj wartość natężenia światła.

Tym razem zmierzona wartość natężenia światła wyniosła \_\_\_\_\_\_\_\_\_\_\_\_\_\_\_\_\_\_\_\_\_%.

Zmierz wartość natężenia światła pochodzącego od różnych źródeł.

Dla wszystkich badanych źródeł umieszczaj czujnik w tej samej odległości (np. w odległości 3 cm) od każdego ze źródeł. Wyniki zapisz w poniższej tabeli.

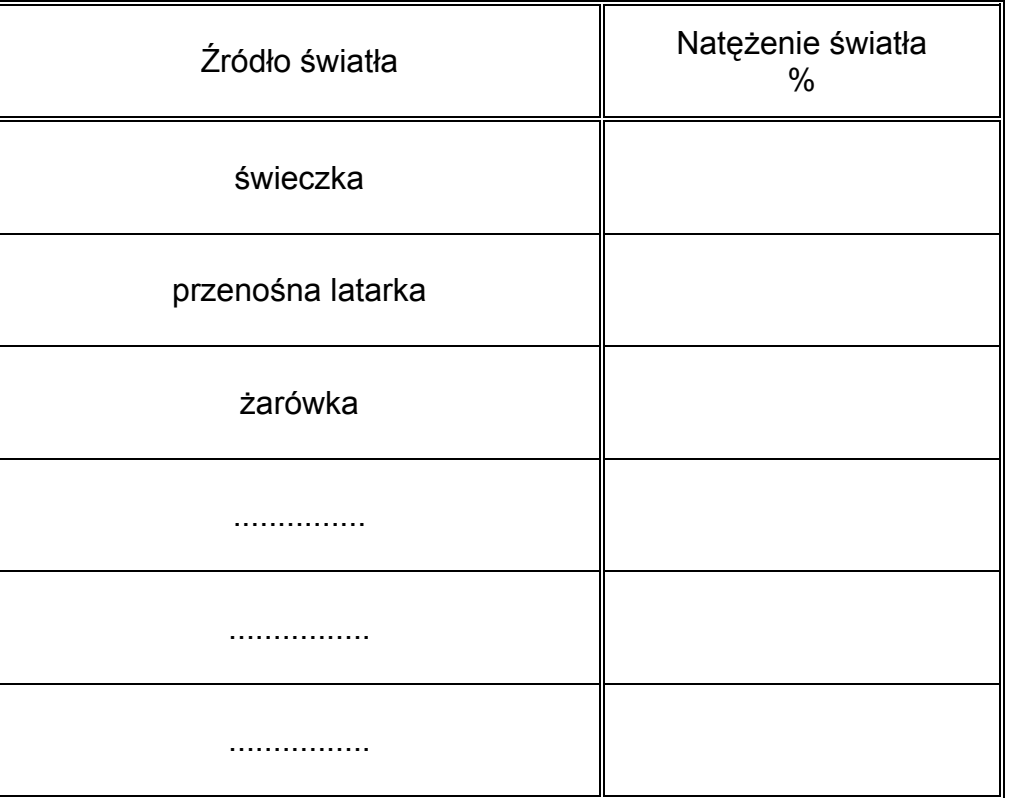

Które ze źródeł produkowały światło o największym natężeniu?

Czy wiesz dlaczego pomiaru natężenia światła dla różnych źródeł należy dokonać umieszczając czujnik zawsze w takiej samej odległości od źródła światła?

## **Ćwiczenie 2 ñ Jak rozchodzi się światło?**

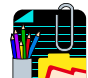

#### *Poznawanie*

Jeśli kiedykolwiek widziałeś błysk światła latarni morskiej z pewnością wiesz jak rozchodzi się światło.

Spójrz na ilustracje obok. Czy pomagają Ci one znaleźć odpowiedzi na poniższe pytania?

Czy promienie światła zakręcają omijając przeszkody?

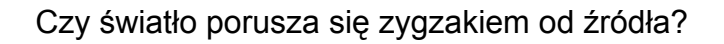

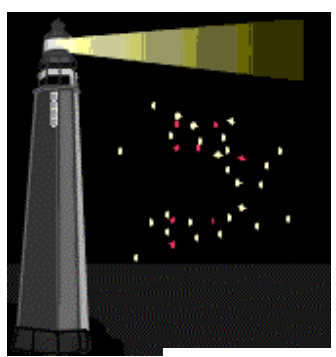

#### *Obserwacja*

Wytnij z kartki papieru nieduży krzyż i umocuj go do drewnianej rączki (np. kija) - patrz rysunek z prawej. Umieść krzyż w takiej odległości od źródła światła (świecy, latarki itp.) by na ekranie lub ścianie widoczny był wyraźny cień krzyża. (Jeśli w klasie jest zbyt jasno zasłoń okna lub w inny sposób zaciemnij klasę.)

Użyj długiego kawałka nici lub sznurka i spróbuj połączyć nim krawędź papierowego krzyża z odpowiadającą jej krawędzią cienia. Naciągnij sznurek. Powtórz obserwację ze sznurkiem dla innych charakterystycznych punktów krzyża i jego cienia.

Zapisz swoje obserwacje i wynikające z nich wnioski.

Uzupełnij poniższe zdanie:

Promienie światła rozchodzą się

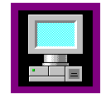

#### *Pomiar z komputerem*

W tym ćwiczeniu będziesz obserwował jak rozchodzi się światło. Zmierzysz także natężenie oświetlenia dookoła źródła światłą.

- ❒ Uruchom projekt ëŚwiatłoí i otwÛrz ćwiczenie ëJak rozchodzi się światło?í.
- ❒ Połącz czujnik światła zgodnie z instrukcją w Coach 5 Junior.

Narysuj na kartce papieru okrąg i podziel go w sposób pokazany na rysunku z prawej. Umieść w środku tak przygotowanego okręgu świecę. W ćwiczeniu dokonasz pomiaru

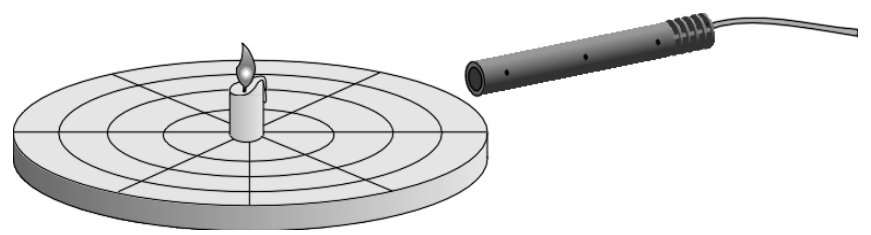

natężenia oświetlenia w różnych punktach dokoła świecy. Pamiętaj, aby trzymać czujnik w takiej samej odległości od źródła światła.

W tym pomiarze będzie używany tzw. pomiar z wpisem. Naciśnij zielony przycisk Start. Na ekranie, w sąsiedztwie czerwonego przycisku, pojawia się kolejny zielony przycisk (z cyfrą 1). Gdy jesteś gotowy do dokonania pomiaru naciśnij ten przycisk. W tym momencie komputer odczyta wartość natężenia światła rejestrowaną przez czujnik. Twoim zadaniem jest wpisać numer pomiaru.

Przesuń czujnik o jedno pole i powtórz pomiar naciskając zielony przycisk. (Pamiętaj o wpisaniu numeru pomiaru). Po zakończeniu pomiarów naciśnij czerwony przycisk i korzystając z danych widocznych na ekranie wypełnij poniższą tabelę.

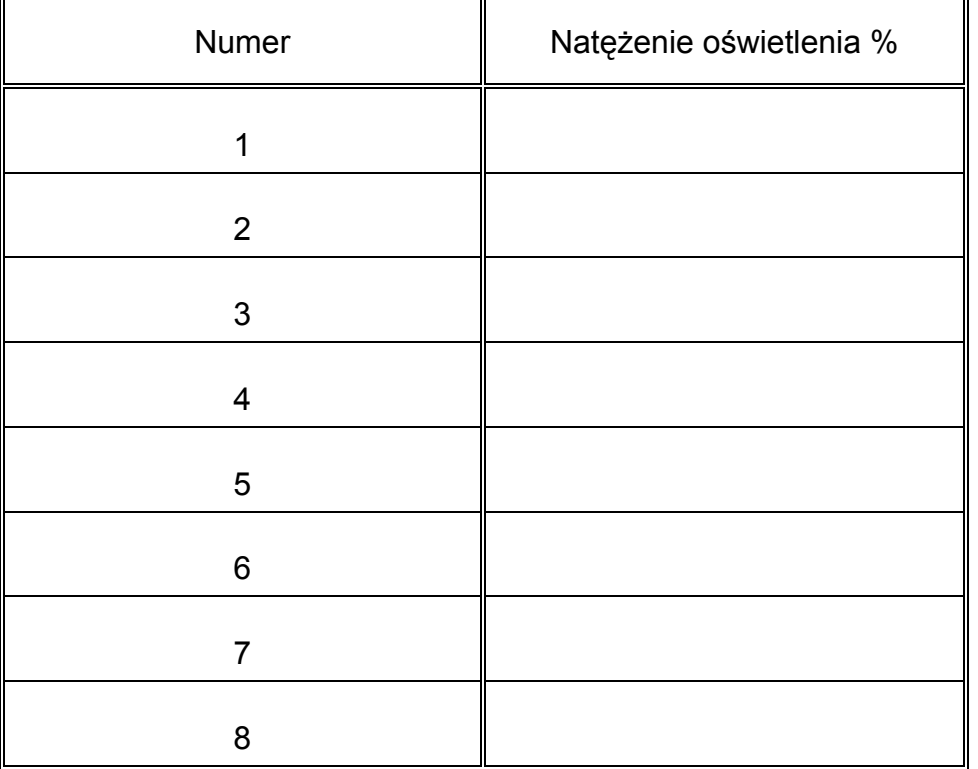

Jak zmienia się natężenie światła dookoła świecy?

Czy światło rozchodzi się również z tyłu świecy?

Dokończ zadanie: Światło rozchodzi się ze źródła

## **C**wiczenie 3 – Opis światła

#### *Poznawanie*

Jest słoneczny czerwcowy dzień, ale od czasu do czasu **IC** słońce przysłaniają chmury. Około godziny 16.00 niebo zachmurzyło się na dobre, a słońce przysłoniły ciemne, burzowe chmury. Zaczęło padać o 16.30. Już po dwóch godzinach tj. o 18.30 znów się przejaśniło.

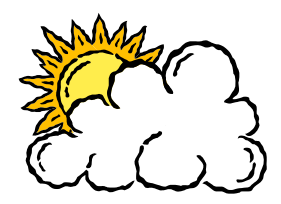

Wyobraź sobie, że właśnie w ten dzień postanowiłeś zmierzyć natężenia światła używając komputera i czujnika światła. Czujnik umieszczony był po zewnętrznej stronie okna i zwrócony w stronę nieba. Wykreśl na wykresie zmiany natężenia światła, które Twoim zdaniem zarejestrowałbyś w opisanym powyżej dniu. Wykres rozpoczyna się od godziny 6.00 rano.

Opisz swój wykres.

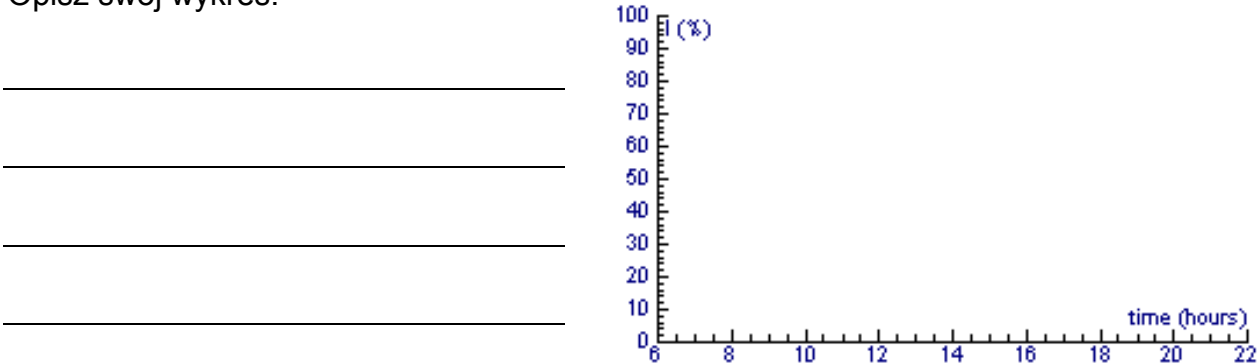

#### *Obserwacja*

Wytnij z papieru trzy identyczne chmury: jedną w kolorze białym, drugą szarą, a trzecią czarna. Znajdź intensywne źródło światła i umieść białą chmurę przed nim.

Wyjaśnij co dzieje się ze światłem.

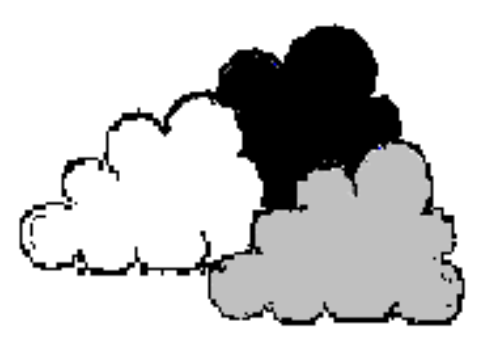

Powtórz obserwacje dla dwóch pozostałych chmur. Czy zaobserwowałeś coś interesującego?

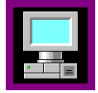

#### *Pomiar z komputerem*

Twoim zadaniem jest pomiar natężenia światła (intensywności światła) w różnych sytuacjach.

- ❒ Uruchom projekt ëŚwiatłoí i otwÛrz ćwiczenie ëOpis światłaí.
- ❒ Połącz czujnik światła zgodnie z instrukcją w Coach 5 Junior.

Skieruj czujnik światła w stronę źródła. W jednym z okien programu znajduje się cyfrowy wskaźnik wartości natężenia światła mierzonego przez czujnik.

Przesuń białą chmurę przed czujnikiem światła i zapisz zmierzoną wartość natężenia światła. Powtórz doświadczenie dla pozostałych chmur.

Natężenie oświetlenia zmierzone bez chmur

Natężenie oświetlenia zmierzone z białą chmurą \_\_\_\_\_\_\_\_\_\_\_\_\_\_\_\_\_\_\_\_\_\_\_\_\_\_\_\_\_\_\_\_\_

Nateżenie oświetlenia zmierzone z szara chmura

Natężenie oświetlenia zmierzone z czarną chmurą

Spójrz na wykres. Na osi poziomej odłożony jest czas w sekundach, a na osi pionowej natężenie oświetlenia w %. Obserwuj czerwony krzyżyj i uzupełnij poniższe zdania.

Krzyżyk przesuwa się w górę, gdy natężenie światła

Krzyżyk przesuwa się w dół, gdy natężenie światła

Teraz razem z kolegą wykonasz następujące doświadczenie. Twój towarzysz bedzie umieszczał przed czujnikiem różne chmury, ale tak abyś nie widział ich kolorów. Ty, obserwując jedynie monitor komputera, musisz zgadnąć kolor chmury. Gdy jesteście gotowi naciśnij zielony przycisk Start..

Przerysuj uzyskany wykres na kartkę.

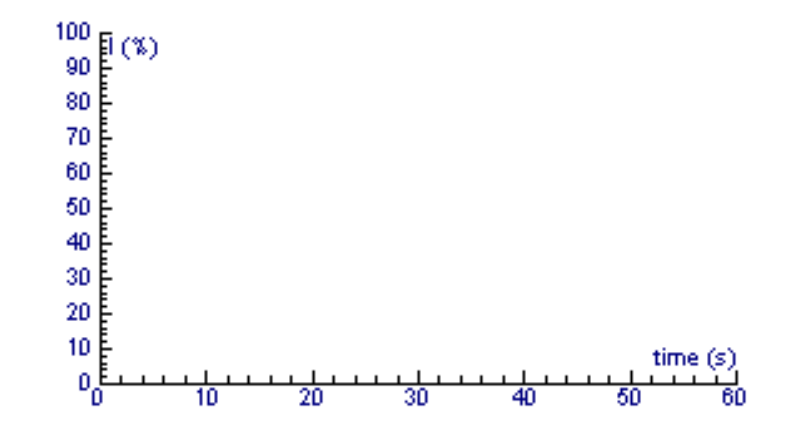

Opisz, które z chmur i kiedy były umieszczane przed czujnikiem. Spróbuj opowiedzieć historię, którą można byłoby ilustrować powyższym wykresem.

## **Ćwiczenie 4 ñ Pulsujące światło**

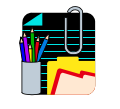

#### *Poznawanie*

Monitor komputera jest źródłem światła. Przez chwile przyjrzyj się ekranowi komputera z bliska. Czy dostrzegasz coś nietypowego?

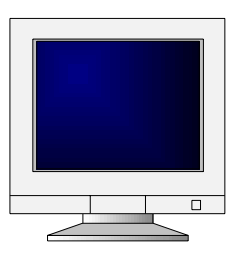

Czy światło pochodzące z monitora pulsuje? Tak/Nie

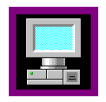

#### *Pomiar z komputerem*

W tym ćwiczeniu będziesz badał światło pochodzące z ekranu komputera oraz innych źródeł światła.

- ❒ Uruchom projekt ëŚwiatłoí i otwÛrz ćwiczenie ëPulsujące światłoí.
- ❒ Połącz czujnik światła zgodnie z instrukcją w Coach 5 Junior.

Na ekranie pojawia się wykres. Zwróć uwagę, że czas na wykresie mierzony jest w milisekundach. (1000 milisekund to 1 sekunda). Czas pomiaru jest bardzo krótki i wynosi element ms.

Przed rozpoczęciem pomiarów spróbuj przewidzieć jak będzie wyglądała krzywa pomiarowa. Skieruj czujnik na białą płaszczyznę ekranu i uruchom pomiar naciskając zielony przycisk Start.

Czy światło pochodzące z monitora zmienia swoje natężenie (pulsuje)? Tak/Nie

Przerysuj swoje przewidywania i wyniki eksperymentalne na wykresie poniżej. Użyj różnych kolorów.

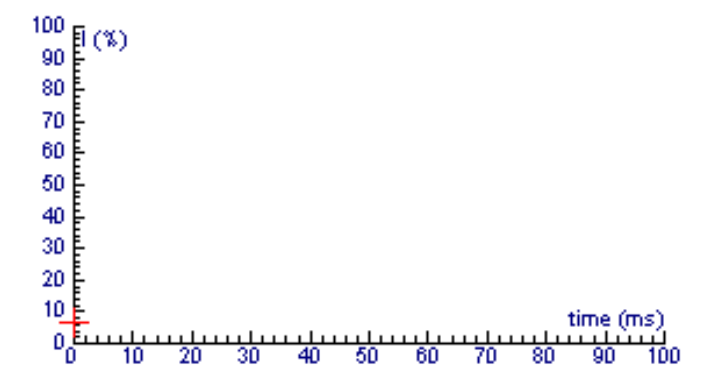

Natężenie światła pochodzącego z ekranu komputera pulsuje enteredniczy razy podczas pomiaru.

Krzywa pomiarowa jest wyżej, gdy ekran emituje więcej/mniej światła.

Krzywa pomiarowa jest niżej, gdy ekran emituje więcej/mniej światła.

Odczytaj natężenie światła z wykresu (w razie potrzeby powiększ wykres).

Gdy światło z monitora jest bardziej intensywne, wówczas natężenie światła jest równe  $\%$ .

Gdy światło z monitora jest mniej intensywne, wówczas natężenie światła jest równe  $\%$  .

Teraz spróbujesz znaleźć inne pulsujące źródła światła. Powtórz doświadczenie i wypełnij poniższą tabelę.

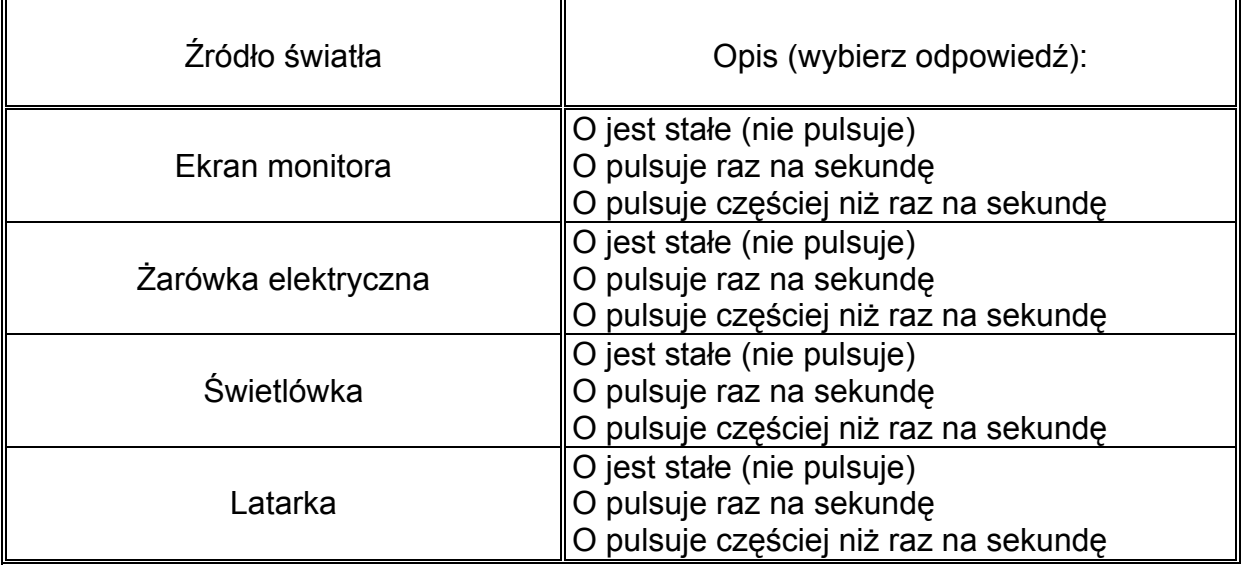

Które z badanych źródeł światła emitowały światło pulsujące?

Które z badanych źródeł światła emitowały światło o stałym natężeniu (nie pulsujące)?

W doświadczeniu przekonałeś się, że światło może pulsować nawet wówczas, gdy tego nie dostrzegamy. Dlaczego niemożliwym jest dostrzeżenie pulsowania "gołym okiem"?

W rzeczywistości ekran monitora włącza się i wyłącza bardzo szybko. Natężenie światła spada do zera, gdy czujnik nie jest oświetlany. Lampa jarzeniowa także pulsuje, ale natężenie światła nie spada do zera. Co to może oznaczać?

## **Ćwiczenia 5 ñ Okulary słoneczne**

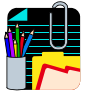

#### *Poznawanie*

W lecie słońce jest bardzo jasne. Okulary słoneczne pozwalają chronić oczy przed intensywnym światłem słonecznym.

Przygotuj kilka par okularów słonecznych i wypróbuj każdą z nich.

Która para okularów jest Twoim zdaniem najlepsza?

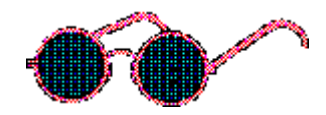

Dlaczego tak uważasz?

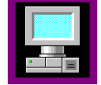

#### *Pomiar z komputerem*

Niektóre materiały ograniczają natężenie przenikającego przez nie światła. W tym ćwiczeniu spróbujesz zbadać, który z materiałów najlepiej zmniejszają natężenie światło przezeń przenikającego. Do pomiarów użyjesz czujnika światła.

❒ Uruchom projekt ëŚwiatłoí i otwÛrz ćwiczenie ëOkulary słoneczneí.

❒ Połącz czujnik światła zgodnie z instrukcją w Coach 5 Junior.

W tym doświadczeniu wykonasz test wszystkich materiałów. Skieruj czujnik w stronę źródła światła. Umieść testowany materiał przed czujnikiem światła i odczytaj jak wiele światła przedostaje się przez materiał.

Użyj różnych materiałów np.: szkło, drewno, karton, różne folie, różne papiery, dowolne materiały. Na podstawie wyników wypełnij poniższa tabelę.

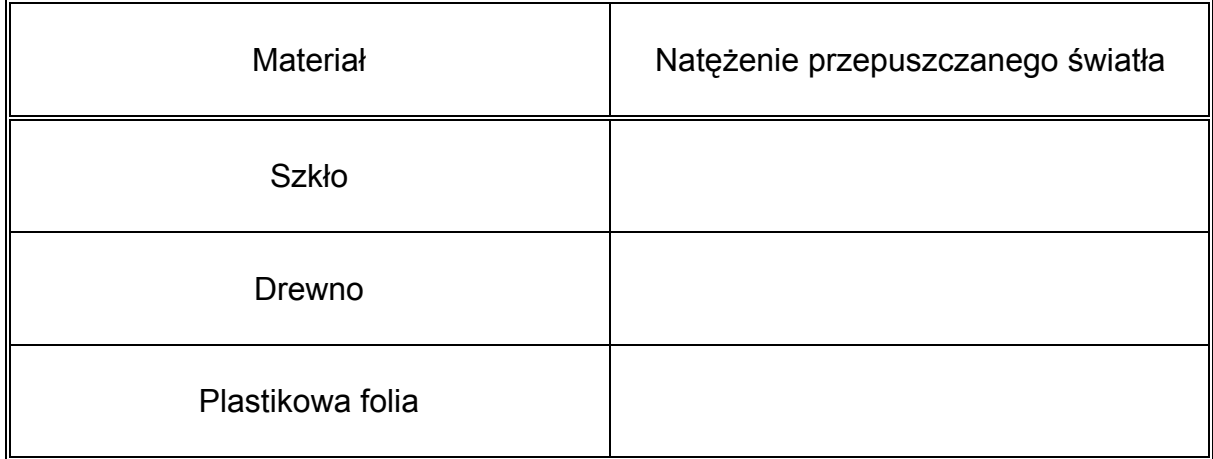

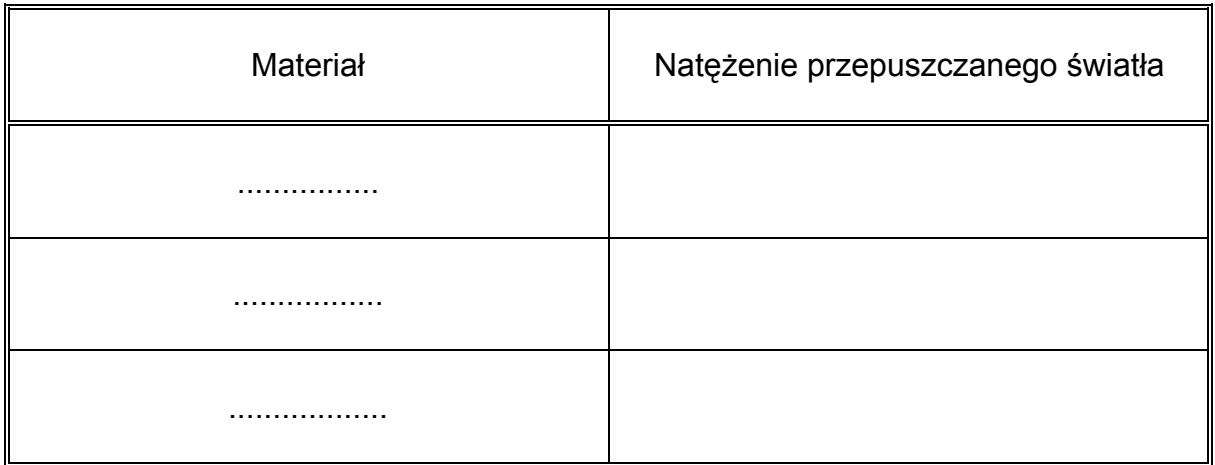

Który z materiałów stanowi najlepszą blokadę dla światła? Czy zależy to od grubości materiału?

Najprawdopodobniej zaobserwowałeś w doświadczeniu trzy rodzaje materiałów.

- 1. Materiały, przez które możesz widzieć nazywane są *transparentnymi (przezroczystymi)*.
- 2. Materiały, przez które światło nie przedostaje się nazywane są *nietransparentnymi (nieprzezroczystymi)*.
- 3. Przez niektóre materiały nie można widzieć, ale część światła jest przez nie przepuszczana. Takie materiały są nazywane *pÛłprzezroczystymi*.

Umieść każde z badanych materiałów w odpowiedniej kolumnie.

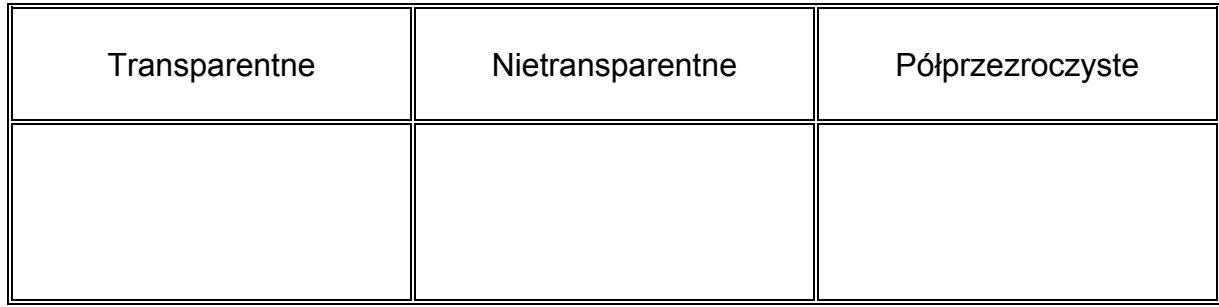

Który z materiałów będzie odpowiedni do wykonania zasłony okiennej?

Który z materiałów wybrałbyś na zasłonę do łazienki?

Który z materiałów najlepiej nadaje się na parasol?

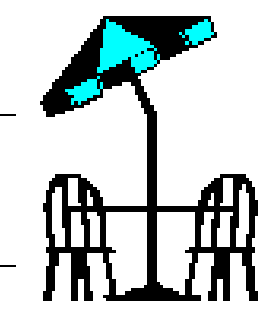

## $Éwiczenie 6 – Światło odbite$

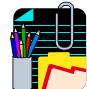

#### *Poznawanie*

Umieść garnek wypełniony po brzegi wodą przy oknie tak, by na powierzchnię wody padało światło słoneczne. Odszukaj jasny krążek na ścianie lub suficie pokoju. Wyjaśnij skąd on się wziął.

Stuknij w krawędź garnka tak, aby na powierzchni wody powstały fale. Co dzieje się wówczas z jasnym krążkiem na suficie lub ścianie? Czy krążek jest nadal równie jasny i wyraźny?

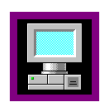

*Pomiar z komputerem*

W tym ćwiczeniu spróbujesz zbadać, które materiały odbijają światło.

- ❒ Uruchom projekt ëŚwiatłoí i otwÛrz ćwiczenie ëŚwiatło odbiteí.
- ❒ Połącz czujnik światła zgodnie z instrukcją w Coach 5 Junior.

Przygotuj jasną lampę, która może dobrze oświetlić stół. Rozmieść materiały, które chcesz zbadać na stole (folię, lustro, błyszczący i matowy materiał tego samego koloru, materiał fluoroscencyjny). Umocuj czujnik światła tak, by znajdował się nad badanym materiałem (patrz ilustracja na następnej stronie). Aby wyniki były porównywalne musisz trzymać czujnik światła zawsze w tej samej odległości od badanego materiału (np. 10 cm). Na podstawie wyników doświadczenia wypełnij poniższą tabelę.

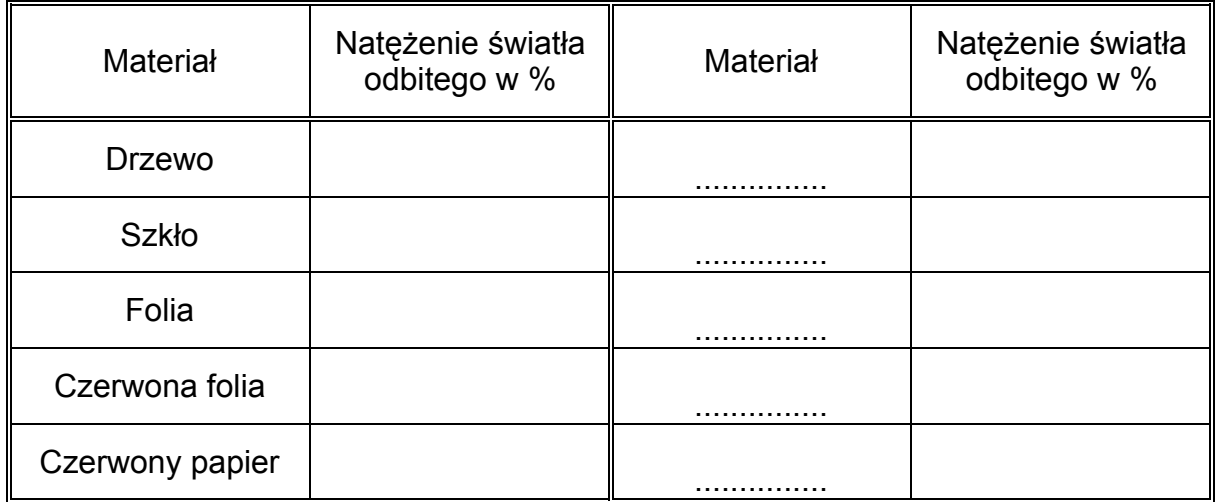

Która z powierzchni odbija najwięcej światła?

Który z materiałów jest najlepszy na ubranie używane nocą? Dlaczego?

## $Éwiczenie 7 - Jasność kolorów$

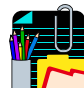

#### *Poznawanie*

W sławnym eksperymencie, Isaac Newton  $\Box \triangleright$  skierował wiązkę światła białego do ciemnego pokoju. Gdy na drodze światła umieścił pryzmat została ona rozszczepiona tworząc na ekranie grupę kolorów tęczy. Eksperymentator pokazał również, że jeśli kolorową wiązkę ponownie przepuścić przez pryzmat otrzyma się światło białe.

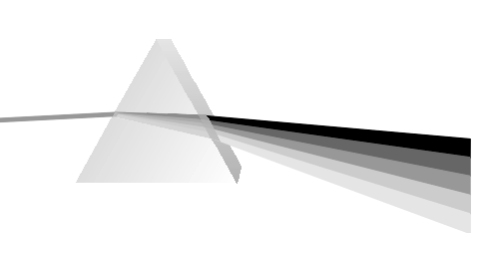

Powtórz doświadczenie Newtona. Opisz kolejność kolorów w otrzymanym spektrum.

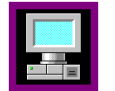

*Pomiar z komputerem* 

W ćwiczeniu tym będziesz badał jasność poszczególnych kolorów.

- ❒ Uruchom projekt ëŚwiatłoí i otwÛrz ćwiczenie ëJasność kolorÛwí.
- ❒ Połącz czujnik światła zgodnie z instrukcją w Coach 5 Junior.

Przygotuj jasną lampę, która dobrze oświetla stół. Rozmieść kolorowe materiały, które chcesz zbadać (papier lub płótno) na stole. Przymocuj czujnik światła tak, by znajdował się nad badanym materiałem. Aby wyniki były porównywalne musisz trzymać czujnik światła zawsze w tej samej odległości od badanego materiału (np. 10 cm). Czujnik światła będzie mierzył natężenie światła odbitego. Na podstawie wyników wypełnij poniższą tabelę.

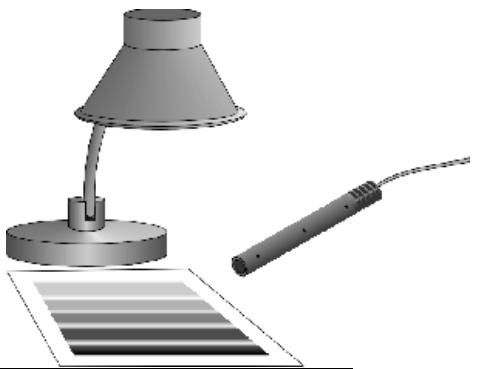

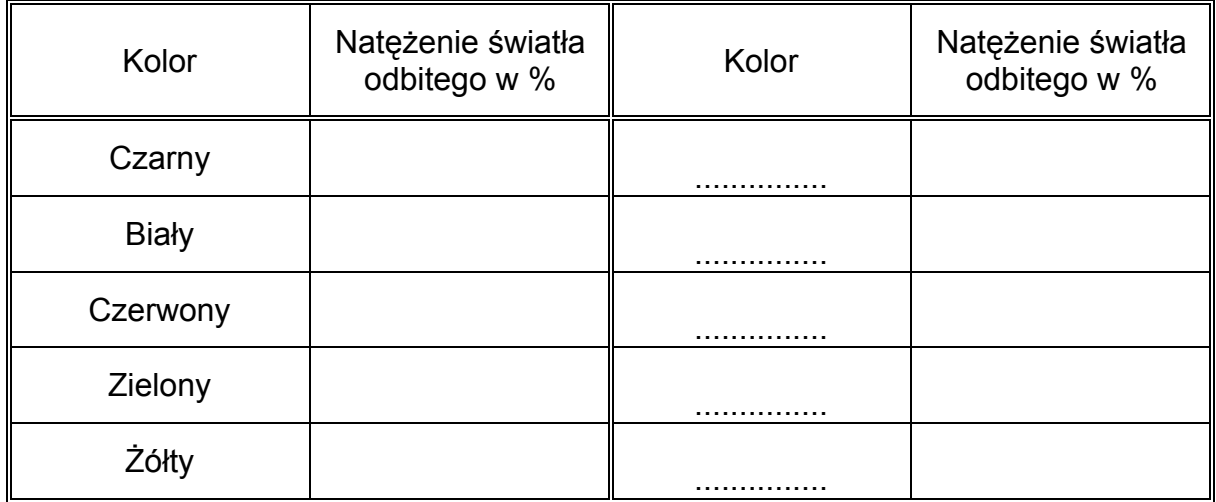

Który z kolorów jest najjaśniejszy?

Który z kolorów jest najlepszy na ubranie używane nocą?

## **Ćwiczenie 8 ñ Czy natężenie światła zmienia się wraz z odległością?**

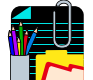

#### *Poznawanie*

Jak już wiesz, światło rozchodzi się od źródła prostoliniowo i równomiernie we wszystkich kierunkach.

Weź swoją ulubioną książkę, otwórz ją i znajdź taką odległość od lampy, przy której książka jest najlepiej oświetlona. Co zrobiłbyś, aby lepiej oświetlić książkę?

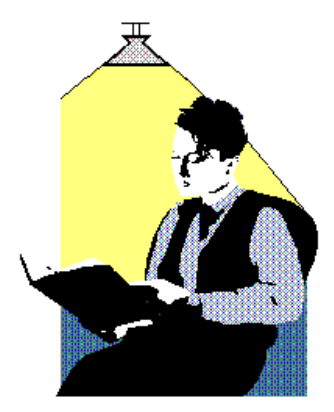

Teraz umieść książkę jeszcze bliżej lampy. Jak zmienia się oświetlenie książki, gdy zbliżasz się do źródła światła?

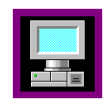

#### *Pomiar z komputerem*

W doświadczeniu zbadasz zależność pomiędzy odległością od źródła światła a natężeniem emitowanego światła.

- ❒ Uruchom projekt ëŚwiatłoí i otwÛrz ćwiczenie ëCzy natężenie światła zmienia się wraz z odległością?'.
- ❒ Połącz czujnik światła zgodnie z instrukcją w Coach 5 Junior.

Przygotuj układ pomiarowy jak na ilustracji poniżej. Możesz wykorzystać ławę optyczną.

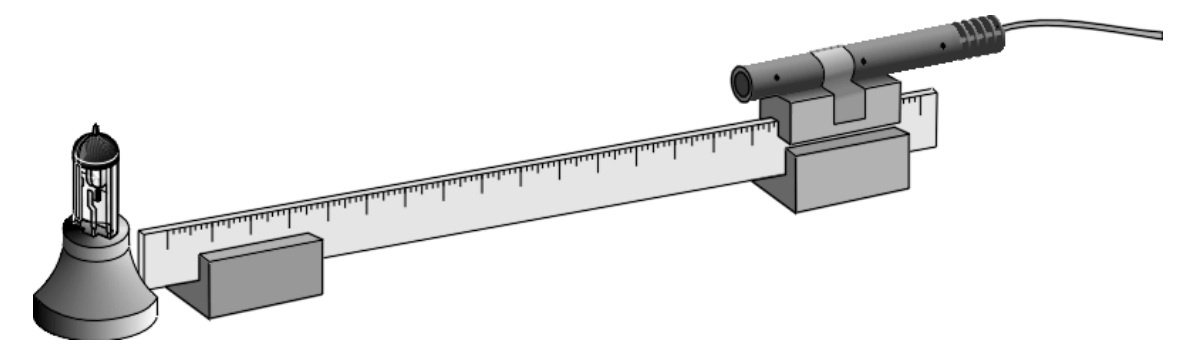

Umieść czujnik w odległości 5 cm od źródła światła. W doświadczeniu wykorzystywany jest pomiar z wpisem. W trakcie pomiaru Coach mierzy natężenie oświetlenia a wartości odległości pomiędzy źródłem a czujnikiem światła wprowadzane są ręcznie z klawiatury.

Naciśnij zielony przycisk Start rozpoczynający pomiar, a następnie kliknij zielony przycisk z numerem 1. W tym momencie została zmierzona wartość natężenia światła. Wpisz wartość odległości pomiędzy czujnikiem a źródłem światła. Przesuń czujnik 5 cm dalej. Powtórz procedurę: ponownie naciśnij zielony przycisk z cyfrą 1, a następnie wpisz wartość odległości.

Po wykonaniu wszystkich pomiarów naciśnij czerwony przycisk Stop.

Przyjrzyj się wykresowi na ekranie i przerysuj go poniżej.

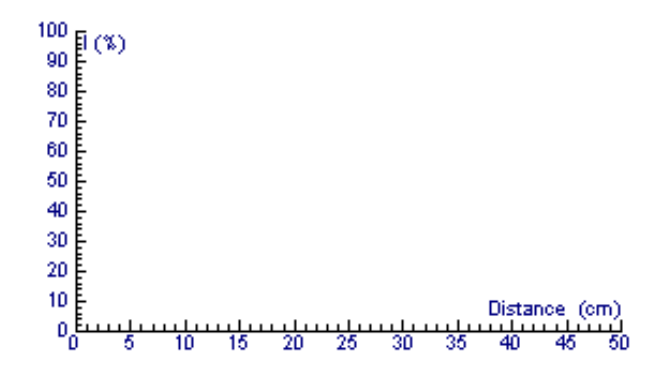

Opisz jak zmienia się natężenie światła wraz ze zmianą odległości czujnik – źródło.

## **<sup>D</sup>źwięk**

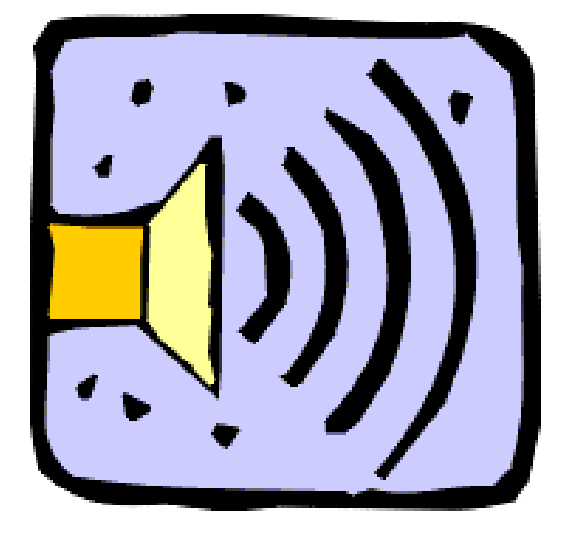

#### *Ćwiczenia:*

- 1. Jak głośno?
- 2. Opis dźwięku
- 3. Widzieć dźwięk
- 4. Analiza głosu
- 5. Analiza dźwięku instrumentu
- 6. Jak rozchodzi się dźwięk?
- 7. Jak szybko porusza się dźwięk?
- 8. Jak tłumić dźwięk ?
- 9. Czy natężenie dźwięku maleje z odległością ?

## $Éwiczenie 1 – Jak głośno?$

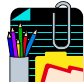

#### *Poznawanie*

Dźwięki otaczają nas ze wszystkich stron i w każdej chwili. Czasem nie jesteśmy nawet świadomi dobiegających do nas dźwięków. Wystarczy jednak uważnie wsłuchać się i z pewnością je rozpoznacie. Jeśli usiądziesz, zamkniesz oczy i zrelaksujesz się na pewno usłyszysz wiele "nowych" dźwięków.

Dźwięki mogą być ciche lub głośne, wysokie i niskie, przyjemne lub nieprzyjemne. Spróbuj opisać znane Ci dźwięki.

#### ❒ Wypełnij tabelę.

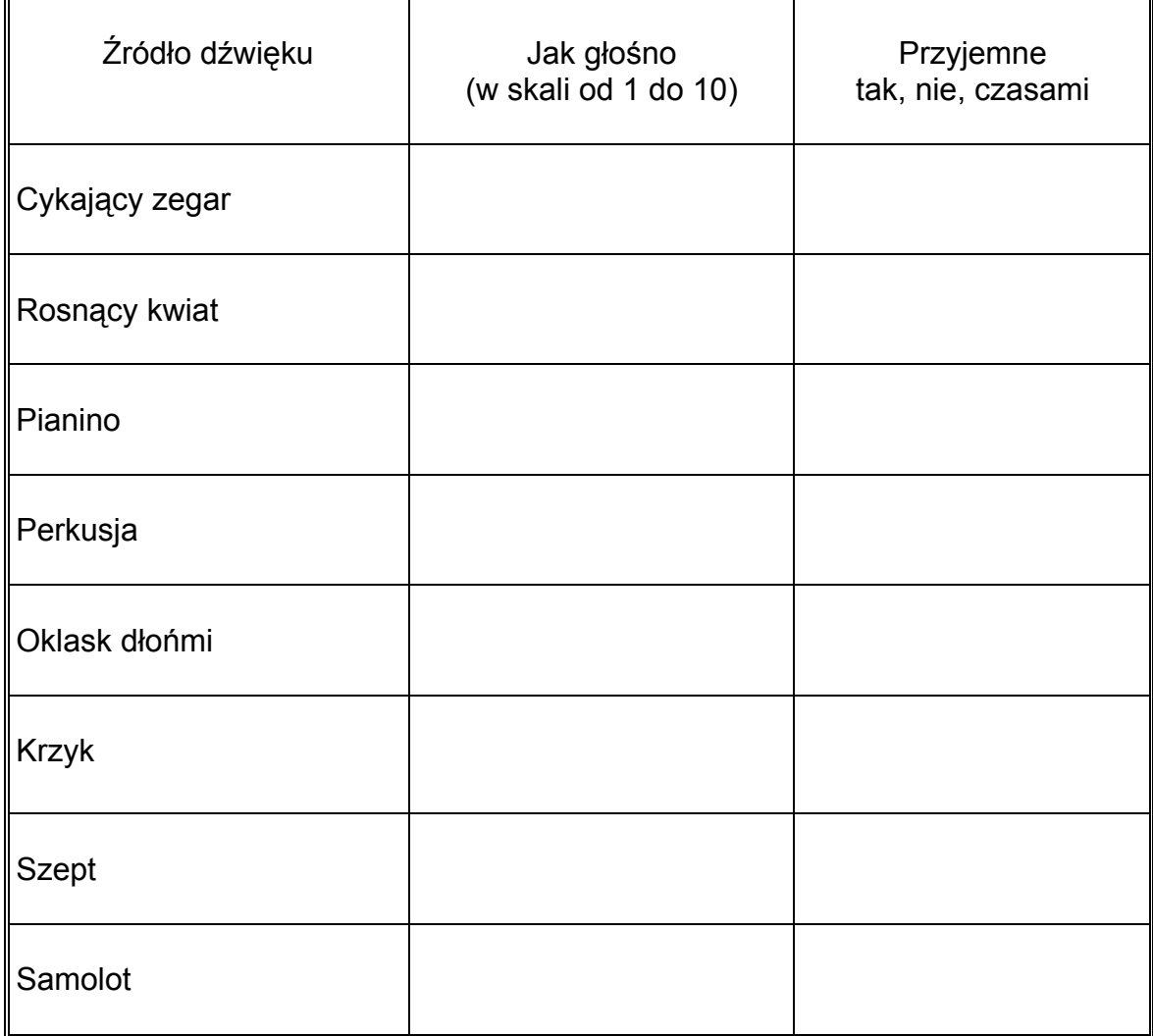

Czy możesz ufać zmysłowi słuchu decydując jak głośne są dźwięki pochodzące z różnych źródeł?

Który ze znanych Ci dźwięków jest najgłośniejszy? Który najcichszy?

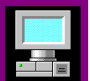

#### **Pomiar z komputerem**

W tym doświadczeniu komputer i czujnik dźwięku będą używane do określenia natężenia (intensywności) dźwięku. Jednostką używaną w tego rodzaju pomiarach jest decybel (dB). 10 dB odpowiada szelestowi liści, 50 dB to poziom spokojnej rozmowy, 110 dB to już głośna grupa rokowa, natomiast 140 dB może spowodować poważne uszkodzenie słuchu.

- □ Uruchom projekt 'Dźwięk' i otwórz ćwiczenie 'Jak głośno?'.
- ❒ Połącz czujnik dźwięku zgodnie z instrukcją w Coach 5 Junior .

W tym ćwiczeniu będą używane trzy budziki (lub inne źródła dźwięku). Umieść budzik w odległości 5 cm od czujnika dźwięku mikrofonu. Naciśnij zielony przycisk Start i obserwuj wykres na ekranie monitora. Zapisz w tabeli poniżej natężenie dźwięku (liczbę decybeli) zarejestrowane przez komputer. Powtórz pomiar używając dwóch budzików a następnie trzech budzików.

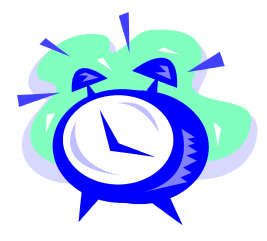

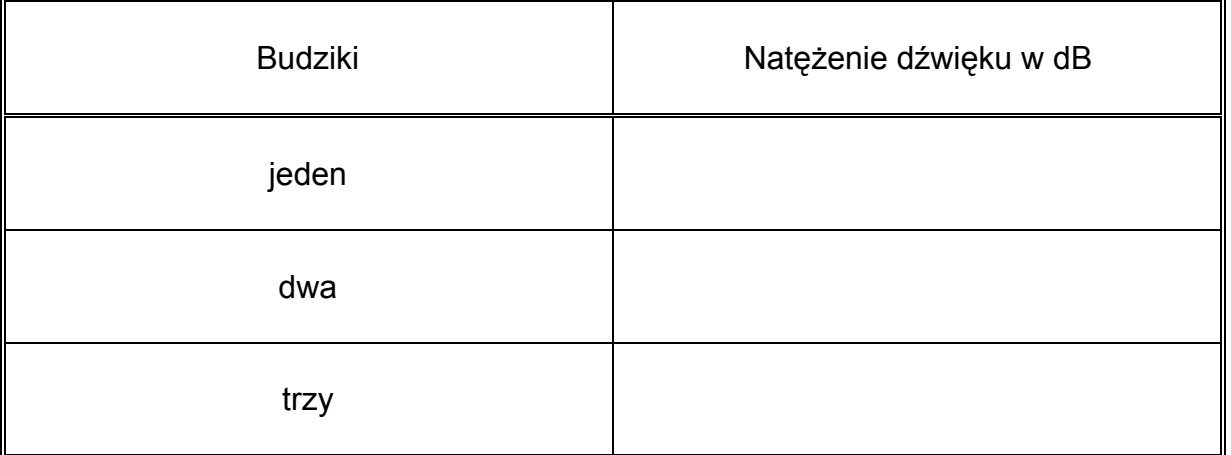

Jak zmienia się natężenie dźwięku gdy liczba dzwoniących budzików rośnie?

Wypróbuj inne źródła dźwięku (patrz tabela w części Poznawanie) i dokonai pomiaru natężenia wytwarzanego przez nie dźwięku.

Które ze źródeł produkuje dźwięk o najwyższym, a które o najniższym natężeniu?

Porównaj wyniki pomiarów z przewidywaniami "na ucho" z pierwszej części ćwiczenia.

## $$

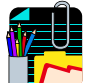

#### *Poznawanie*

Gdy słuchasz radia lub płyty z ulubionym zespołem odbierasz dźwięki. Słyszysz zmiany natężenia i tonu dźwięku. Jak opisałbyś zmiany w odbieranym przez Ciebie dźwięku?

Włącz radio i spróbuj znaleźć stację muzyczną. Wsłuchaj się w dźwięki z radia przez 2 minuty. Spróbuj opisać swoimi słowami co słyszysz.

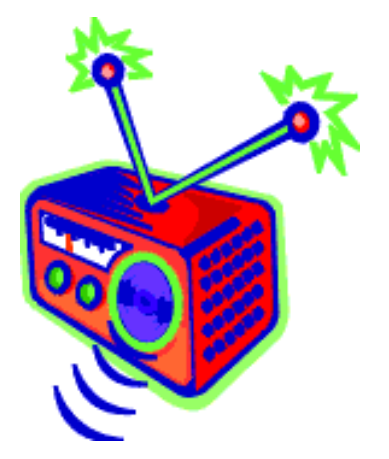

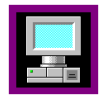

#### *Pomiar z komputerem*

W tym doświadczeniu użyjesz komputera by zapisać dźwięk a następnie opiszesz zarejestrowany dźwięk na podstawie wykresu.

- ❒ Uruchom projekt ëDźwiękí i otwÛrz ćwiczenie ëOpis dźwiękuí.
- ❒ Połącz czujnik dźwięku zgodnie z instrukcją w Coach 5 Junior.

Umieść radioodbiornik 10 cm od mikrofonu, włącz go i znajdź ulubioną stację. Uruchom pomiar naciskając zielony przycisk Start. Powoli przekręć pokrętło regulacji głośności w jedna stronę a następnie nieco szybciej w drugą. Po zakończeniu pomiarów przerysuj otrzymany wykres.

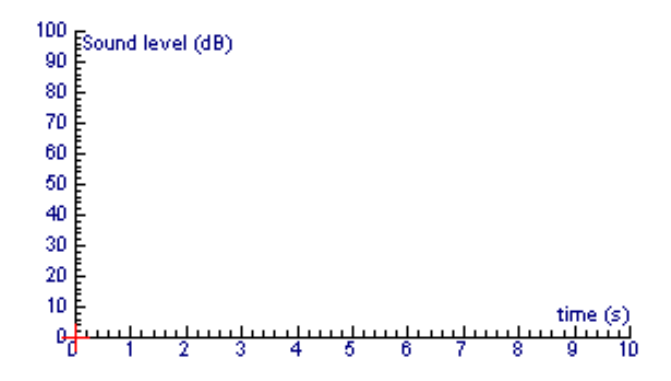

Na podstawie sporządzonego wykresu opisz zarejestrowany dźwięk zaznaczając kiedy jego natężenie malało a kiedy rosło.

Czy możliwe jest odczytanie z wykresu czy wzrost natężenia dźwięku był szybki czy powolny?

Teraz natężenie dźwięku będzie zmieniana przez nauczyciela (lub z kasety). Słuchaj ostrożnie. Narysuj przewidywany wykres w oknie na ekranie.

Ponownie wysłuchaj dźwięku o zmiennym natężeniu i dokonaj pomiaru z Coachem. Przerysuj poniżej, używając innych kolorów wykres, który przewidziałeś (kolor czerwony) oraz ten pochodzący z pomiaru (kolor niebieski).

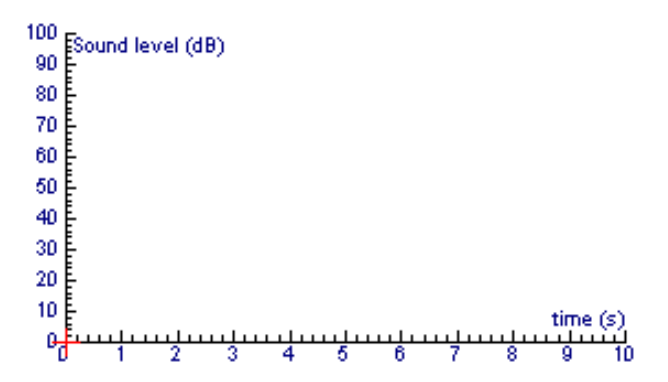

Czy dostrzegasz różnicę pomiędzy czerwonym i niebieskim wykresem? Spróbuje je wyjaśnić.

## **Ćwiczenie 3 - Widzieć dźwięk**

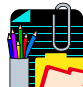

#### *Poznawanie*

Jak wytwarzany jest dźwięk? Przekonałeś się już, że dźwięki mogą być ciche i głośne, wysokie i niskie, przyjemne lub nieprzyjemne. Wszystkie z tych dźwięków są wytwarzane w ten sam sposób. Teraz spróbuj zaobserwować jak wytwarzany jest dźwięk.

#### *Doświadczenie 1*

Umieść małe kawałki papieru na membranie bębenka. Co dzieje się z nimi, gdy uderzysz w membranę? Co sprawia, że papierki poruszają się?

#### *Doświadczenie 2*

Delikatnie uderz widełki stroikowe gumowym młotkiem. Czy słyszysz dźwięk? Delikatnie dotknij opuszkiem palca jeden z końców stroika. Co czujesz?

Nastepnie uderz widełki raz jeszcze i delikatnie zanurz jeden z końców w szklance z wodą. Co dzieje się z wodą? Spróbuj wyjaśnić to, co widzisz.

#### *Doświadczenie 3*

Różnego rodzaju dźwięki powstają dzięki drganiom źródła. Różnice w drganiach źródła dźwięku mają wpływ na wytwarzany przez nie dźwięk.

Połóż linijkę na brzegu stołu (patrz rysunek z prawej). Wychyl swobodny koniec linijki i wpraw go w drgania. Drgająca linijka jest także źródłem dźwięku. Zbadaj jaki dźwięk będzie wytwarzała linijka jeśli umieścisz ją w innej pozycji (mniejsza część będzie wystawała poza krawędź ławki) i wprawisz w drgania. Opisz różnice.

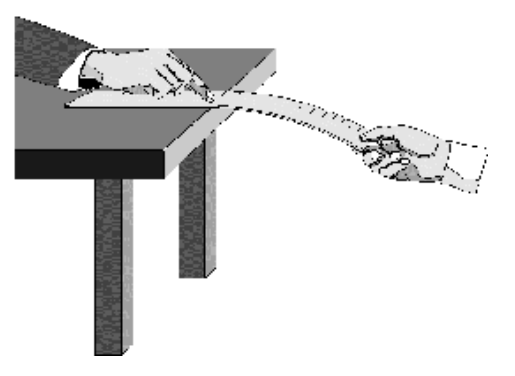

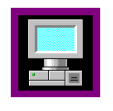

#### *Pomiar z komputerem*

Używając czujnika dźwięku można sprawić, że dźwięk stanie się widocznym i będzie go można przedstawić na ekranie monitora.

❒ Uruchom projekt ëDźwiękí i otwÛrz ćwiczenie ëWidzieć dźwiękí.

❒ Połącz czujnik dźwięku zgodnie z instrukcją w Coach 5 Junior.

Umieść widełki stroikowe z pudłem rezonansowym inaczej kamerton w pobliżu mikrofonu. Uderz widełki gumowym młotkiem i uruchom pomiar naciskając zielony przycisk Start.

Spójrz na uzyskany wykres. Czy widzisz na nim "góry i dolinyî ? (Jeśli to niezbędne, powiększ wybrany fragment wykresu.) Przy pomocy komputera i czujnika dźwięku zarejestrowałeś drgania (wibracje).

Na wykresie z prawej wytłuszczono jeden okres drgań. Okres drgań to czas potrzebny na jedno pełne drganie.

Informacji jak często wibruje źródło dostarcza częstotliwość drgań f, którą opisuje odwrotność okresu T.

$$
f = \frac{1}{T}
$$

Jednostką częstotliwości jest jeden Hertz (Hz) - jedno drganie na sekundę.

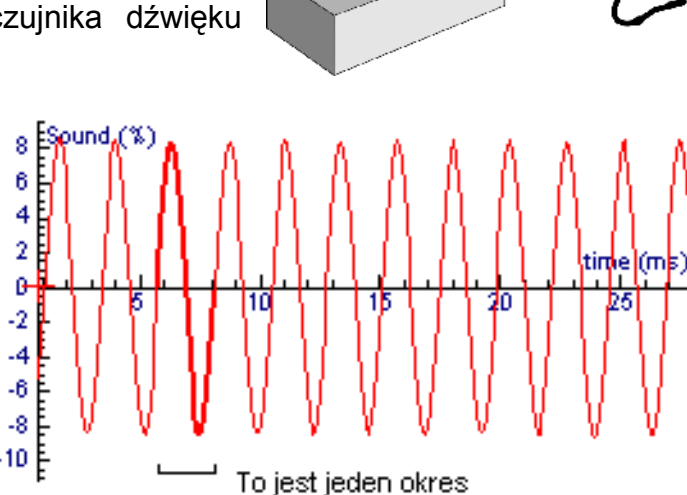

Z pomocą komputera zmierz czas kilku pełnych drgań i wyznacz czas jednego drgania:

Okres drgań = s (pamiętaj, komputer pokazuje czas w milisekundach)

Częstotliwość = \_\_\_\_\_\_\_\_\_\_\_ Hz

Przerysuj niebieskim pisakiem wyniki pierwszego pomiaru (do wykresu z prawej). Znajdź kamerton o innej częstotliwości własnej, wprowadź go w drganie i dokonaj analogicznego pomiaru z komputerem. Wyniki przerysuj używając innego koloru. Jaka jest różnica pomiędzy tymi dwiema krzywymi pomiarowymi?

Następnie delikatnie uderz w kamerton i powtórz pomiar. Przerysuj otrzymaną krzywą pomiarową na wykres z prawej. Powtórz doświadczenie z tym samym kamertonem, ale tym razem uderz w widełki znacznie mocniej. Przerysuj wynik otrzymany tym razem. Wyjaśnij zaobserwowane różnice.

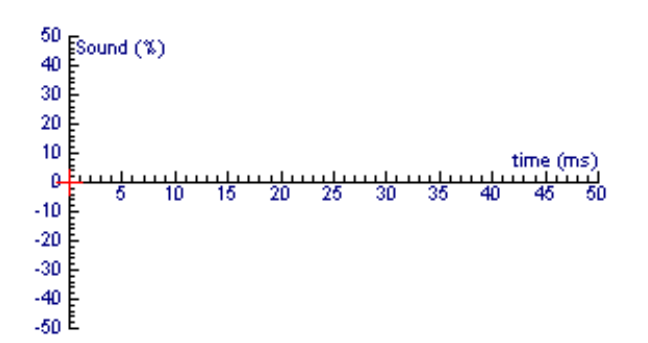

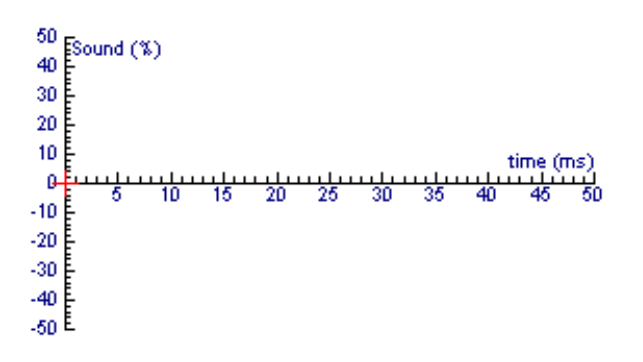

## **Ćwiczenie 4 – Analiza głosu**

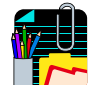

#### *Poznawanie*

Każdy z nas może odróżnić dźwieki wysokie i niskie, ciche i głośne. Bez trudu także rozpoznajemy dźwięki głosu np.: gdy mówimy aaaaa jak Ala, ooooo jak Ola lub eeeee jak Ela.

#### *Doświadczenie*

Połóż palce na gardle i głośno wypowiedź jedną z samogłosek. Z pewnością czujesz jak drżą struny głosowe podczas wypowiadania głoski.

Włóż do uszu stopery i stań za osobą, która będzie wypowiadała samogłoski. Połóż delikatnie palce na jej gardle i poproś by wypowiadała różne samogłoski. Co czujesz?.

Czy czujesz kiedy dźwięk jest twardy lub miękki? Tak/Nie

Czy czujesz kiedy dźwięk jest wyższy lub niższy? Tak/Nie

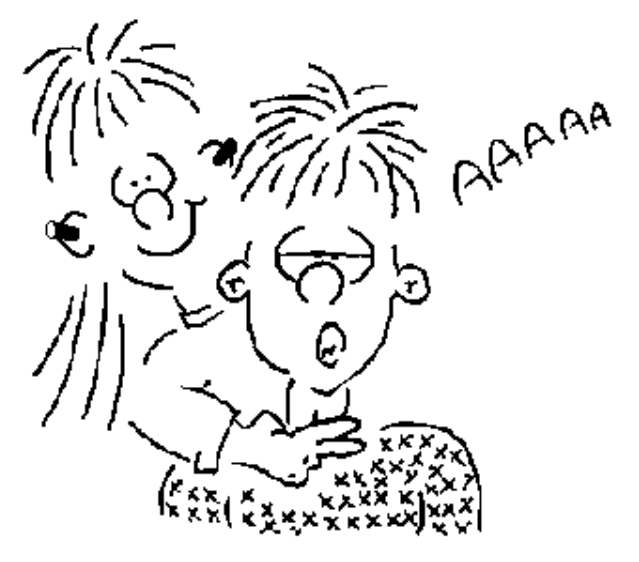

Czy rozpoznajesz różnice pomiędzy poszczególnymi dźwiękami? Tak/Nie

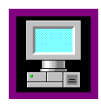

#### *Pomiar z komputerem*

W ćwiczeniu tym użyjesz komputera by wytwarzane przez ciebie dźwięki uczynić widzialnymi.

- ❒ Uruchom projekt ëDźwiękí i otwÛrz ćwiczenie ëAnaliza głosuí.
- ❒ Połącz czujnik dźwięku zgodnie z instrukcją w Coach 5 Junior.

Będziesz rejestrować różne dźwięki odpowiadające wypowiadanym samogłoskom. Powiedz AAAAA (jak w słowie 'arbuz'). Podczas wypowiadania samogłoski kliknij zielony przycisk Start. Spójrz na wykres. Znów widzisz "góry" i doliny", ale tym razem maja one inny kształt. (Jeśli to niezbędne powiększ odpowiednią część wykresu).

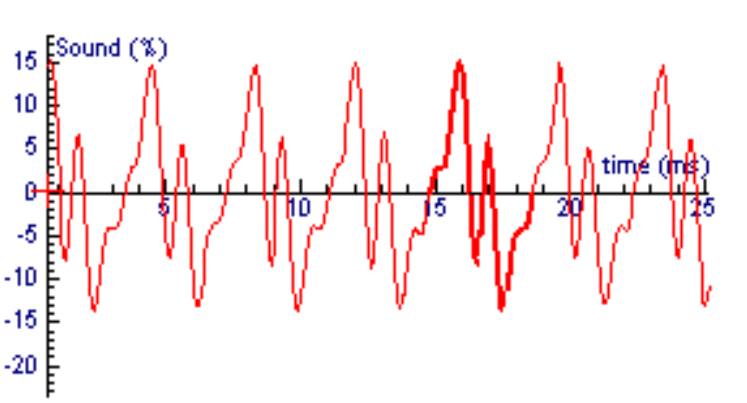

Czy kształt pików powtarza się?

To co widziesz jest również drganiem, ale nieco bardziej skomplikowanym.

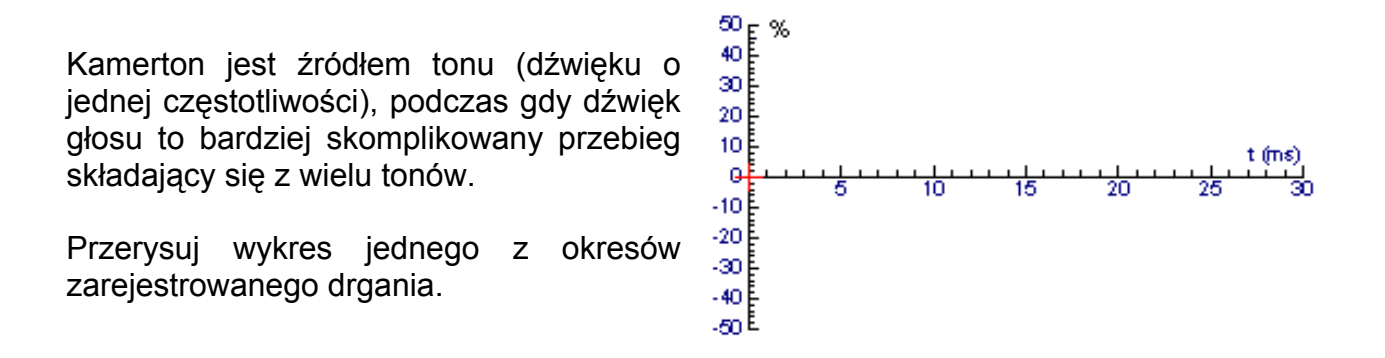

Teraz spróbuj zarejestrować drgania podczas wypowiadania różnych samogłosek.

Zaśpiewaj wysoko i nisko jedną z głosek (trzymaj czujnik dźwięku w tej samej odległości

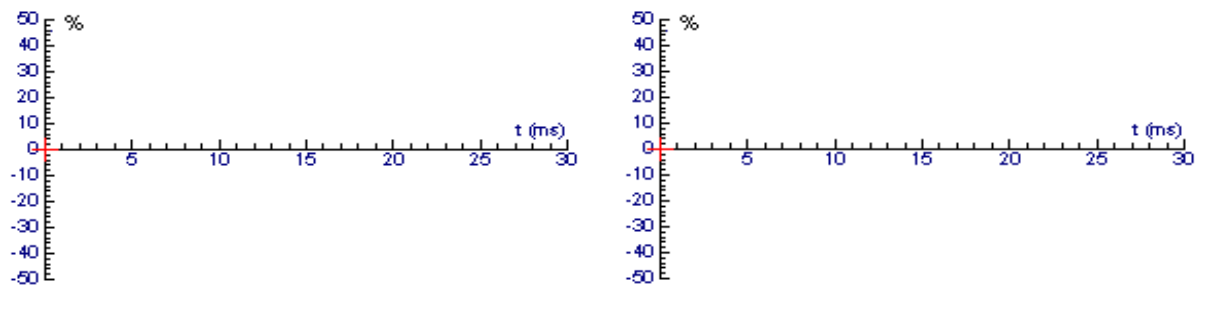

od ust). Przerysuj wykresy.

Jaka jest różnica pomiędzy wysoko i nisko wyśpiewaną samogłoską?

A teraz poproś różne osoby (najlepiej chłopca i dziewczynkę) o wypowiedzenie tej samej samogłoski. Przerysuj wykresy.

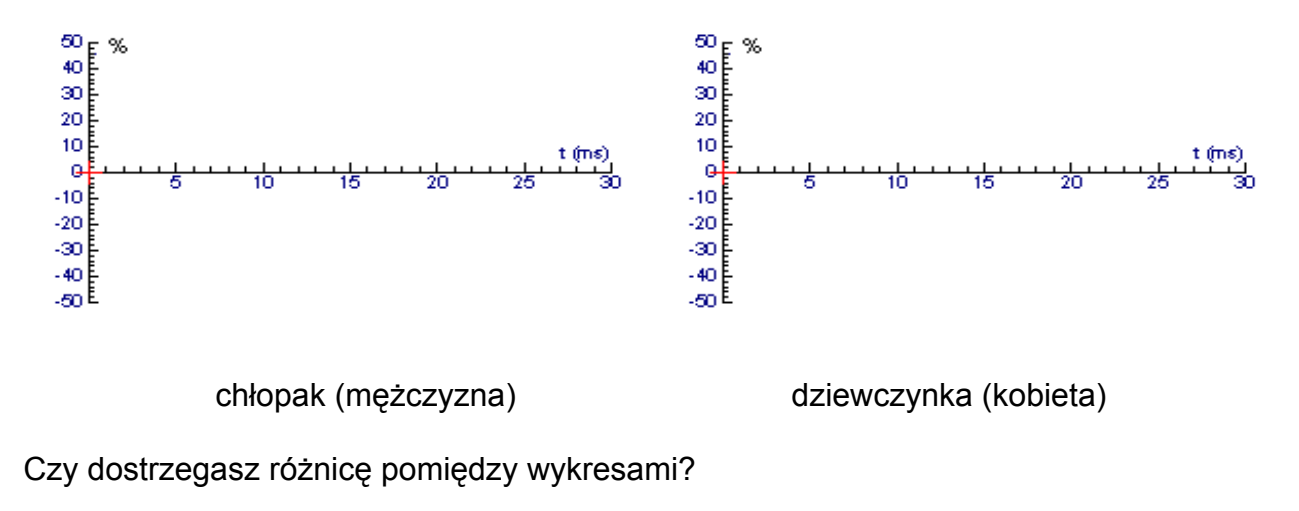

## **Ćwiczenie 5 ñ Analiza dźwięku instrumentu**

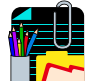

#### *Poznawanie*

Przygotuj różne instrumenty: gitarę, skrzypce, flet, cymbałki, bębenek itp. Wsłuchaj się w wydawane przez instrumenty dźwięki. Czy te dźwięki sprawiają wrażenie przyjemniejszych od wydawanych przez kamerton czy szkolny dzwonek? Tak /Nie

Dźwięk kamertonu to czysty ton o jednej częstotliwości, natomiast na dźwięk instrumentu muzycznego składa się kilka tonów o różnych czestotliwościach. Dla ludzi takie kompozycje tonów brzmią milej niż czyste tony.

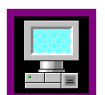

#### *Pomiar z komputerem*

W tym ćwiczeniu będziesz rejestrował dźwięki wytwarzane przez struny gitary oraz tony powstające w piszczałkach organowych.

Ton struny zależy od jej długości, grubości oraz jej naciągu. Gitara ma 6 strun o tej samej długości i różnej grubości. Wszystkie zapisy nutowe na gitarę można wykonać na tych właśnie strunach. Różne dźwięki można wydobywać wprawiając w drgania odpowiedniej długości części strun gitary. Długość drgającej struny można skrócić naciskając strunę palcem tuż nad odpowiednim progiem gitary.

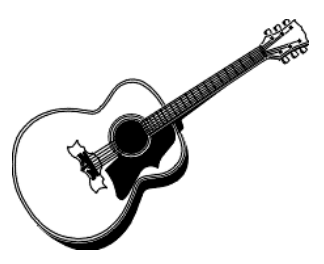

- ❒ Uruchom projekt ëDźwiękí i otwÛrz ćwiczenie ëAnaliza dźwięku instrumentuí.
- ❒ Połącz czujnik dźwięku zgodnie z instrukcją w Coach 5 Junior.

Wygraj dźwięk na strunie gitary. Na początku wpraw w drganie całą strunę, a następnie tylko jej trzecią część. Aby skrócić strunę naciśnij ją palcem tuż powyżej wybranego progu.

Jakie wyczuwasz różnice pomiędzy tymi dwoma dźwiękami?

Teraz powtórz doświadczenie rejestrując dźwięki gitary z pomocą komputera. Przerysuj oba wykresy. Spróbuj wyjaśnić różnice.

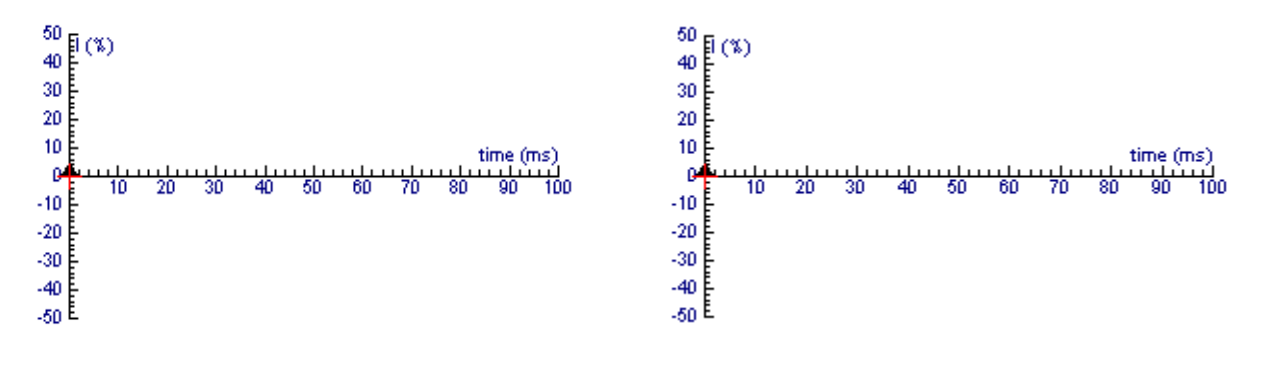

Zagraj różne tony piszczałkami organowymi. Czy wiesz jak wytwarzane są wibracje w tych instrumentach?

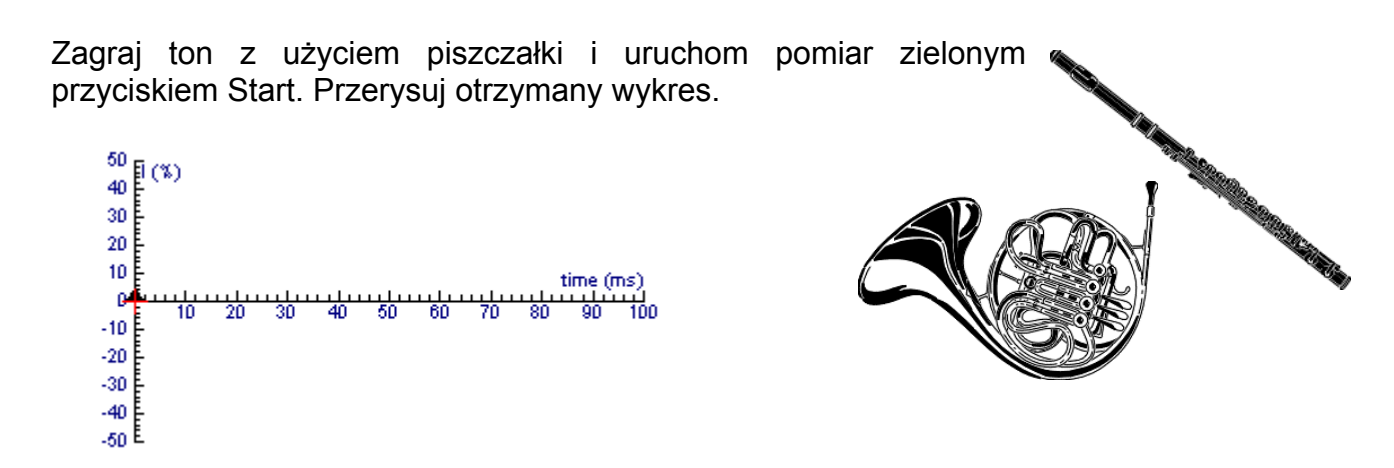

Czy pamiętasz wykres zarejestrowany dla kamertonu? Jaka jest różnica pomiędzy tymi dwoma wykresami?

Przypomnij sobie jak wyglądał jeden z wykresów z rejestracji głosu? Jaka jest różnica pomiędzy tymi dwoma wykresami?

Zarejestruj dźwięk podczas cichego i głośnego brzmienia piszczałki. Przerysuj wykresy.

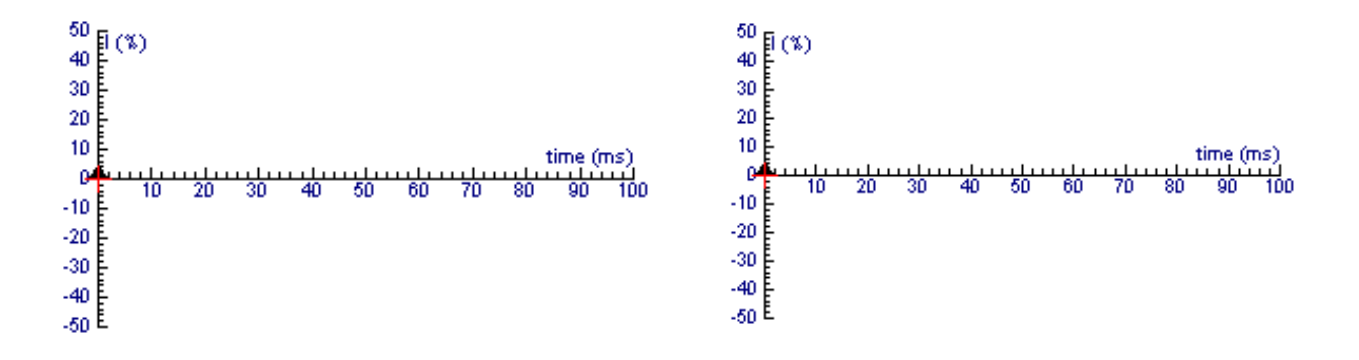

Czy dostrzegasz różnicę pomiędzy tymi wykresami?

## **Ćwiczenie 6 ñ Jak rozchodzi się dźwięk?**

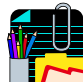

#### *Poznawanie*

Żyjący 300 lat temu Angielski naukowiec Robert Boyle przeprowadził następujący eksperyment. Powiesił cykający zegarek wewnątrz szklanego klosza. Mimo grubego szkła mógł słyszeć cykanie zegara. Następnie wypompował większość powietrza spod klosza. Po tej czynności tykania zegara zamilkło. Gdy pozwolił powietrzu ponownie wypełnić klosz znów usłyszał znajome tykanie.

#### *Obserwacja 1*

Powtórz eksperyment Boyle'a. Zamiast zegarka użyj elektrycznego budzika lub dzwonka. Aby usunąć powietrze zastosuj pompę próżniową. Co słyszysz, gdy pod kloszem nie ma powietrza?

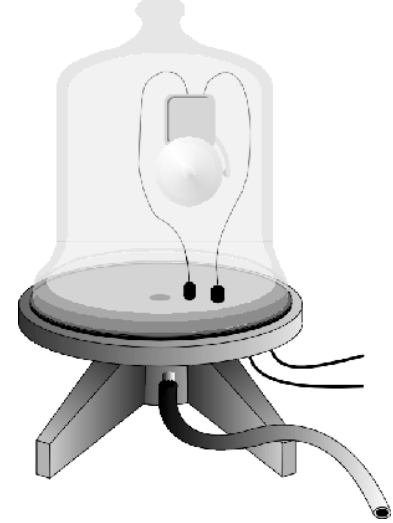

Ponownie wypełnij klosz powietrzem. Co teraz słyszysz?

#### *Obserwacja 2*

Poproś kolegę by przyłożył ucho do jednego końca ławki i delikatnie zastukaj palcem w jej drugi koniec. Czy Twój towarzysz słyszał pukanie? Dlaczego?

Czy możesz wyjaśnić jak dźwięk zza drzwi dochodzi do Twoich uszu?

Co jest niezbędne by dźwięk mógł się rozchodzić?

Czy, gdy całe powietrze w klasie zastąpimy wodą, dźwięk będzie mógł się nadal rozchodzić?

Czy możesz słyszeć przez ścianę?

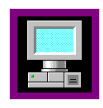

#### *Pomiar z komputerem*

W ćwiczeniu tym będziesz używał czujnika dźwięku do badania przez jakie substancje przenika dźwięk.

- ❒ Uruchom projekt ëDźwiękí i otwÛrz ćwiczenie ëJak rozchodzi się dźwiękí.
- ❒ Połącz czujnik dźwięku zgodnie z instrukcją w Coach 5 Junior.

Wybierz głośne źródło dźwięku (np. radioodbiornik). Umieść je z drugiej strony drzwi. Czujnik dźwięku połączony z komputerem postaw po drugiej stronie drzwi i uruchom pomiar. Zapisz co zarejestrowałeś.

Zbadaj czy dźwięk może przenikać przez inne materiały. Spróbuj samodzielnie zaplanować doświadczenie ilustrujące rozchodzenie się dźwięku. Pomysły na inne doświadczenia możesz znaleźć także przyglądając się rysunkom z prawej strony.

Pamiętaj, aby nigdy nie umieszczać czujnika dźwięku w wodzie. Zadbaj również by komputer był zawsze daleko od wody i nigdy nie obsługuj go mokrymi rękoma.

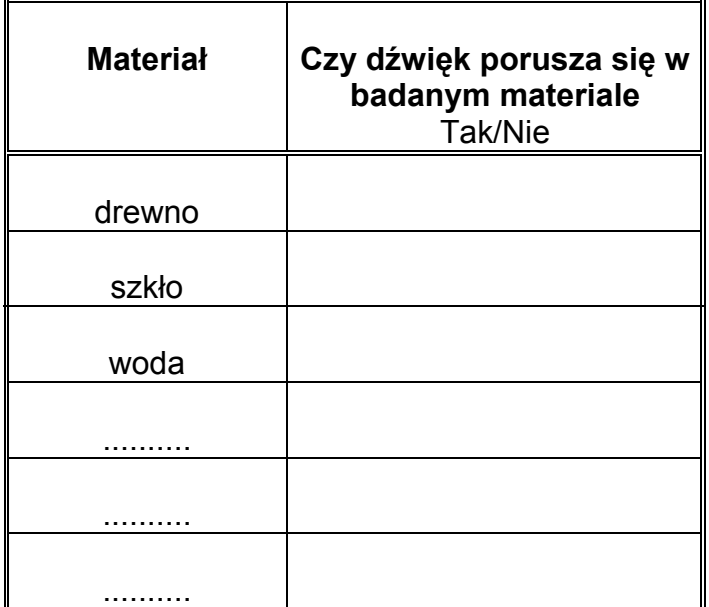

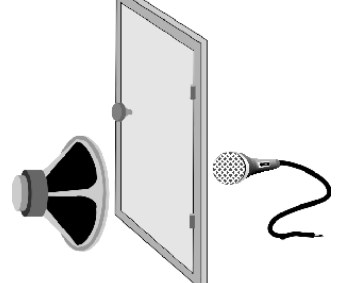

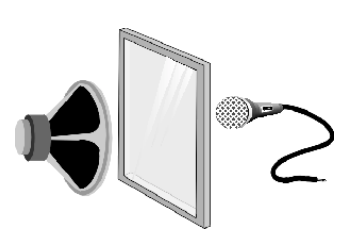

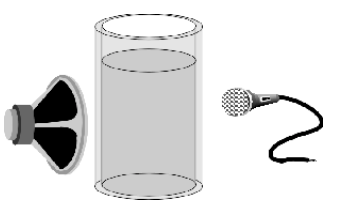

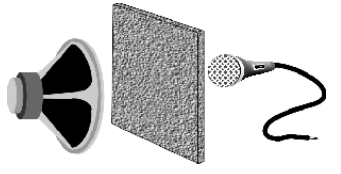

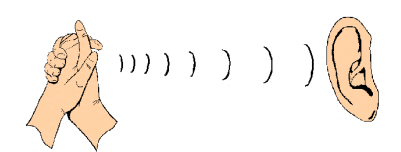

Opisz raz jeszcze co jest niezbędne by dźwięk mógł się poruszać.

Spójrz na rysunek powyżej i wyjaśnij dlaczego słyszymy dźwięki.

## **Ćwiczenie 7 ñ Jak szybko porusza się dźwięk?**

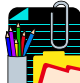

#### *Poznawanie*

Na przemieszczenie się z jednego miejsca w drugie dźwięk potrzebuje czasu. Możemy to z łatwością zaobserwować podczas wyładowań atmosferycznych. Zawsze najpierw widzimy błysk a nieco później słyszymy towarzyszący wyładowaniu dźwięk. A przecież dźwięk i światło powstały w jednej chwili.

Spróbuj wyjaśnić dlaczego grzmot słyszymy później.

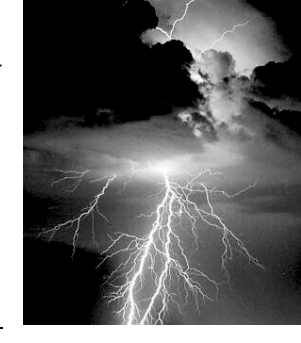

W doświadczeniu tym spróbujesz zmierzyć z jaką prędkością porusza się dźwięk.

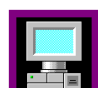

#### *Pomiar z komputerem*

Aby przeprowadzić to doświadczenie potrzebujesz komputera z dwoma czujnikami dźwięku. Umieść jeden z czujników tuż przed soba a drugi tak daleko jak to tylko możliwe (ograniczają Cię przewody).

Zmierz odległość pomiędzy mikrofonami:

Odległość dzieląca mikrofony wynosi: \_\_\_\_\_\_\_\_\_\_\_ m

- ❒ Uruchom projekt ëDźwiękí i otwÛrz ćwiczenie ëJak szybko porusza się dźwięk?í.
- ❒ Połącz czujnik dźwięku zgodnie z instrukcją w Coach 5 Junior.

Rozpocznij pomiar zielonym przyciskiem Start. Klaśnij w dłonie tuż przy jednym z mikrofonów. Pomiar zostanie rozpoczęty automatycznie. Na ekranie dostrzeżesz po jakim czasie drugi mikrofon zarejestrował dźwięk odpowiadający klaśnięciu. (To jest bardzo krótki przedział czasu!)

Odczytaj czas, po którym dźwięk dotarł do drugiego mikrofonu.

Ten czas wynosi: \_\_\_\_\_\_\_\_\_\_\_ s (pamiętaj komputer pokazuje czas w milisekundach)

Oblicz prędkość dźwięku korzystając z formuły:

 $predkość = odległość / czas =$ 

Prędkość rozchodzenia się dźwięku w powietrzu wynosi m/s.

## **Ćwiczenie 8 ñ Jak zabezpieczyć się przed niepożądanymi dźwiękami?**

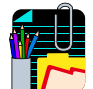

#### *Poznawanie*

Czasem zdarza się, że hałas z ulicy lub dźwięki dobiegające z sąsiedniego pokoju nie pozwalają nam zasnąć. Dźwięki mogą również przeszkadzać nam w pracy.

Czy wiesz jak można zabezpieczyć się przed niepożądanymi dźwiękami?

Czy dźwięk może być niebezpieczny? Tak/Nie/Czasem

W jakich sytuacjach dźwięk może być niebezpieczny?

Jak ludzie mogą chronić się przed dźwiękami o dużym natężeniu?

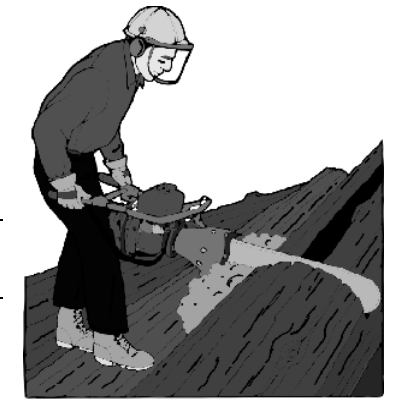

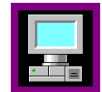

#### *Pomiar z komputerem*

W tym ćwiczeniu użyjesz czujnika dźwięku aby zbadać jak tłumić dźwięki. Jako źródło dźwięku użyj budzika. Źródło dźwięku będziesz umieszczał w różnych materiałach np. : wełnie, innych tkaninach, kartonie po jajkach, gazecie itp. Jak

myślisz, który z nich bedzie najlepszym izolatorem dla dźwięku?

❒ Uruchom projekt ëDźwiękí i otwÛrz ćwiczenie ëJak tłumić dźwięk?í.

❒ Połącz czujnik dźwięku zgodnie z instrukcją w Coach 5 Junior.

Umieść źródło dźwieku w pudełku po butach i rozpocznij pomiar naciskając zielony przycisk Start. To będzie pomiar kontrolny (odniesienia), z wynikiem którego będziesz porównywał wszystkie inne pomiary.

"Opakuj" *żródło dźwięku kolejno różnymi* materiałami, umieść w pudełku i zarejestruj dla każdego z nich natężenie dźwięku wydobywające się na zewnątrz.

Wpisz otrzymane wyniki do tabeli poniżej.

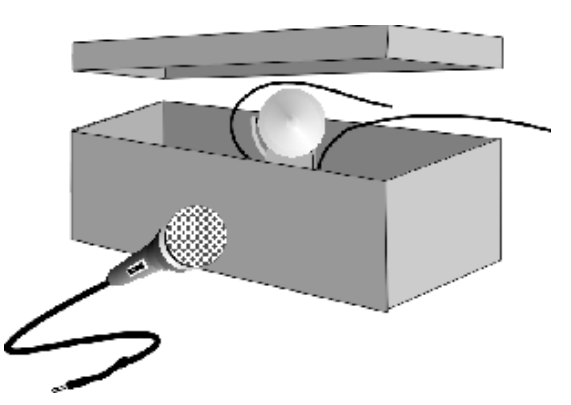

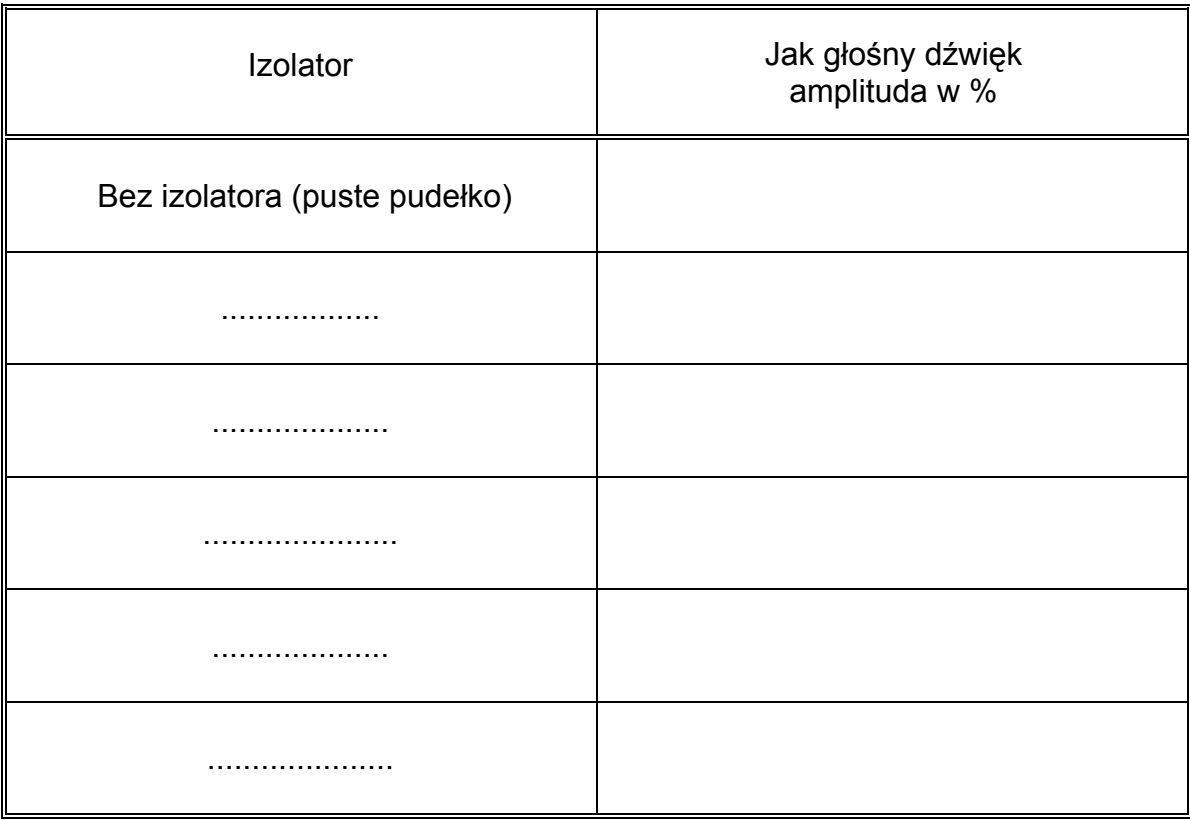

Co dzieje się gdy używasz izolatora?

Który z materiałów tłumi dźwięk najbardziej efektywnie? Czy Twoje przewidywania sprawdziły się?

Który z materiałów tłumi najmniej dźwięku? Czy Twoje przewidywania sprawdziły się?

Powtórz doświadczenie - przygotuj dwa źródła dźwięku: jedno produkujący wysokie – ostre dźwięki, drugie będący źródłem niskich dźwięków. Który rodzaj dźwięków (wysokie, niskie) jest łatwiej wytłumić?

## **Ćwiczenie 9 ñ Czy natężenie dźwięku maleje z odległością od źrÛdła?**

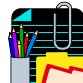

#### *Poznawanie*

Z pewnością chociaż raz nad Twoją głową przelatywał samolot. Na początku słyszymy cichy dźwięk, który z czasem nasila się, by po chwili znów maleć. Na początku samolot jest w sporej odległości, następnie zbliża się by znów zacząć się oddalać.

Poniżej znajduje się wykres przedstawiający natężenie dźwięku wytwarzanego przez samolot. Widać na nim, że natężenie dźwięku rosło a następnie malało. Opisz wykres.

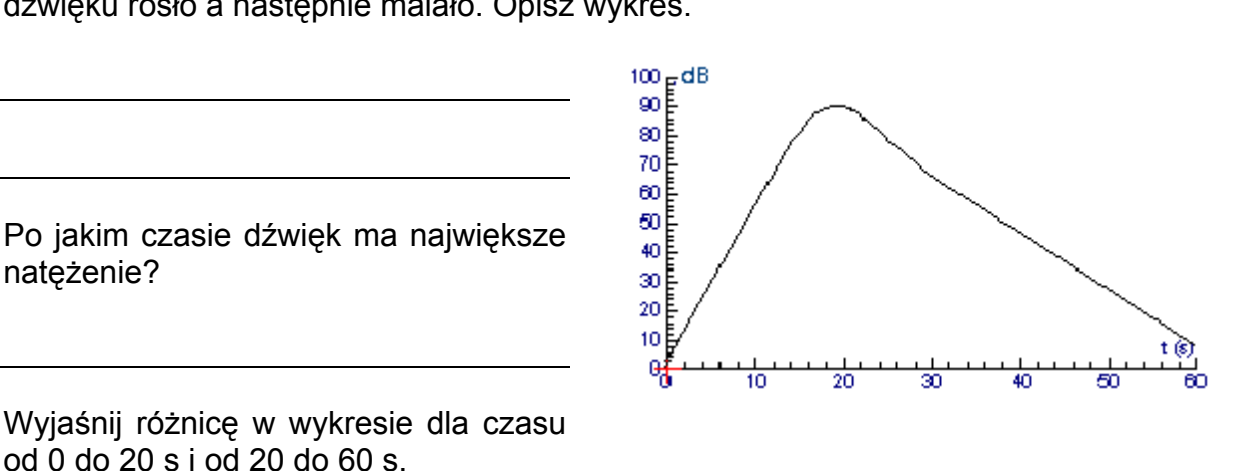

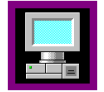

#### *Ćwiczenie z komputerem*

W tym ćwiczeniu będziesz badał jak zmienia się natężenie dźwięku w zależności od odległości od jego źródła. Zamiast badać dźwięk samolotu użyj budzika z alarmem lub innego źródła dźwięku.

- ❒ Uruchom projekt ëDźwiękí i otwÛrz ćwiczenie ëCzy natężenie dźwięku maleje z odległością?í.
- ❒ Połącz czujnik dźwięku zgodnie z instrukcją w Coach 5 Junior.

Umieść źródło dźwięku np. budzik w sąsiedztwie czujnika dźwięku. Podczas doświadczenia będziesz oddalał źródło dźwięku (jak to tylko możliwe daleko) a następnie zbliżał je z powrotem do czujnika.

Na początek spróbuj przewidzieć co będzie działo się z natężeniem dźwięku w tak przeprowadzanym eksperymencie. Wybierz opcję *Przewidywanie* i wykreśl kształt wykresu.

Gdy jesteś gotowy do pomiarów uruchom pomiar zielonym przyciskiem Start i rozpocznij przesuwanie źródła dźwięku od i do czujnika.

Przerysuj wykres przewidywany (na niebiesko) i otrzymany eksperymentalnie (na czerwono) do układu współrzędnych poniżej.

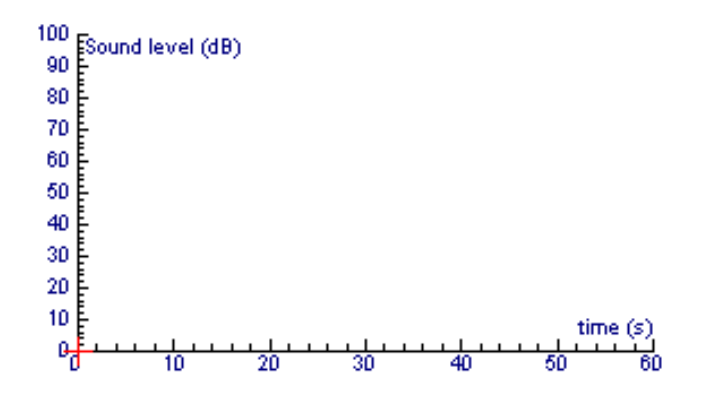

Powtórz pomiary zmieniając tym razem szybkość poruszania źródłem dźwięku. Przerysuj wykres przewidywany i otrzymany w doświadczeniu.

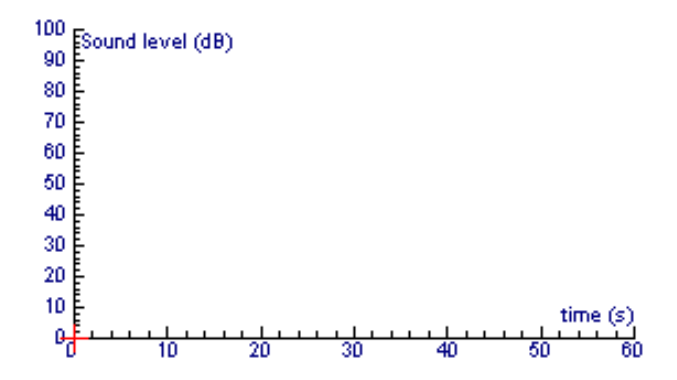

Jak jest różnica między dwoma wykresami (przewidywanym i eksperymentalnym).

Odległość między czujnikiem i źródłem rośnie. Wyjaśnij co dzieje się wówczas z natężeniem dźwięku.

## **POZNAJEMY PRZYRODĘ Z PROGRAMEM COACH 5 JUNIOR**

## **CZĘŚĆ III OPIS WYBRANYCH OPCJI PROGRAMU COACH 5 JUNIOR**

#### **1. Uruchamianie programu Coach 5 Junior**

W systemie operacyjnym Windows 95/98 lub NT, kliknij <sup>n</sup> myszką przycisk *Start*, przejdź do opcji *Program*y i z rozwiniętego menu wybierz *Coach 5 Junior dla CoachLab* lub *Coach 5. Kliknij ikone CoachLab I – pomiary CMA .* 

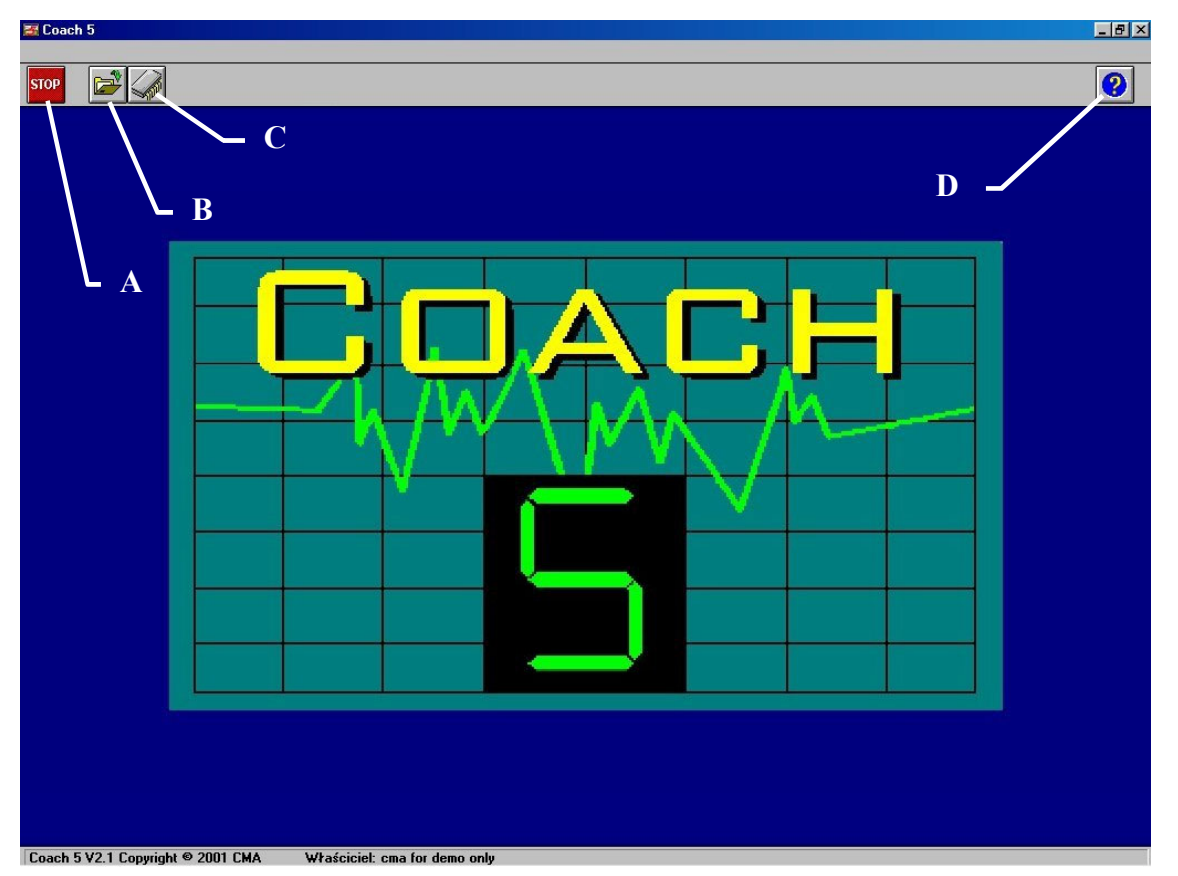

- A) STOP Naciśnięcie tego przycisku w pierwszym oknie zamyka program Coach 5 Junior. W innych oknach programu przycisk Stop przenosi użytkownika do okna poprzedzającego.
- B) OTWÓRZ PROJEKT Umożliwia wybór projektu będącego zbiorem ćwiczeń.
- C) INSTALUJ STEROWNIK SPRZĘTU Pozwala zainstalować sterowniki lub zmienić numer portu, do którego podłączony jest interfejs.
- D) POMOC Otwiera pomoc dla Coach 5 Junior.

#### **Otwieranie projektu**

Projekt w programie Coach 5 Junior jest zbiorem ćwiczeń opatrzonych wspólną nazwą i związanych z jednym tematem lub zagadnieniem. Ćwiczenie to pojedyncze doświadczenie, które może przeprowadzić uczeń. Tematyke projektu można opisać w streszczeniu i zilustrować rysunkiem.

Okno wyboru projektu pojawia się automatycznie po uruchomieniu programu lub po kliknięciu <sup>e</sup> lewym klawiszem myszy przycisku *Otwórz projekt*. W oknie znajduje się lista wszystkich projektów wraz z ich krótkimi opisami.

- $\triangleright$  Kliknij tutuł projektu, który chcesz otworzyć. W dolnym oknie pojawia się jego opis.
- $\triangleright$  Kliknij <sup>3</sup> OK by otworzyć wybrany projekt.

## **Otwieranie ćwiczenia**

Po wybraniu projektu na ekranie pojawia się okno projektu wraz z jego ilustracją tytułową.

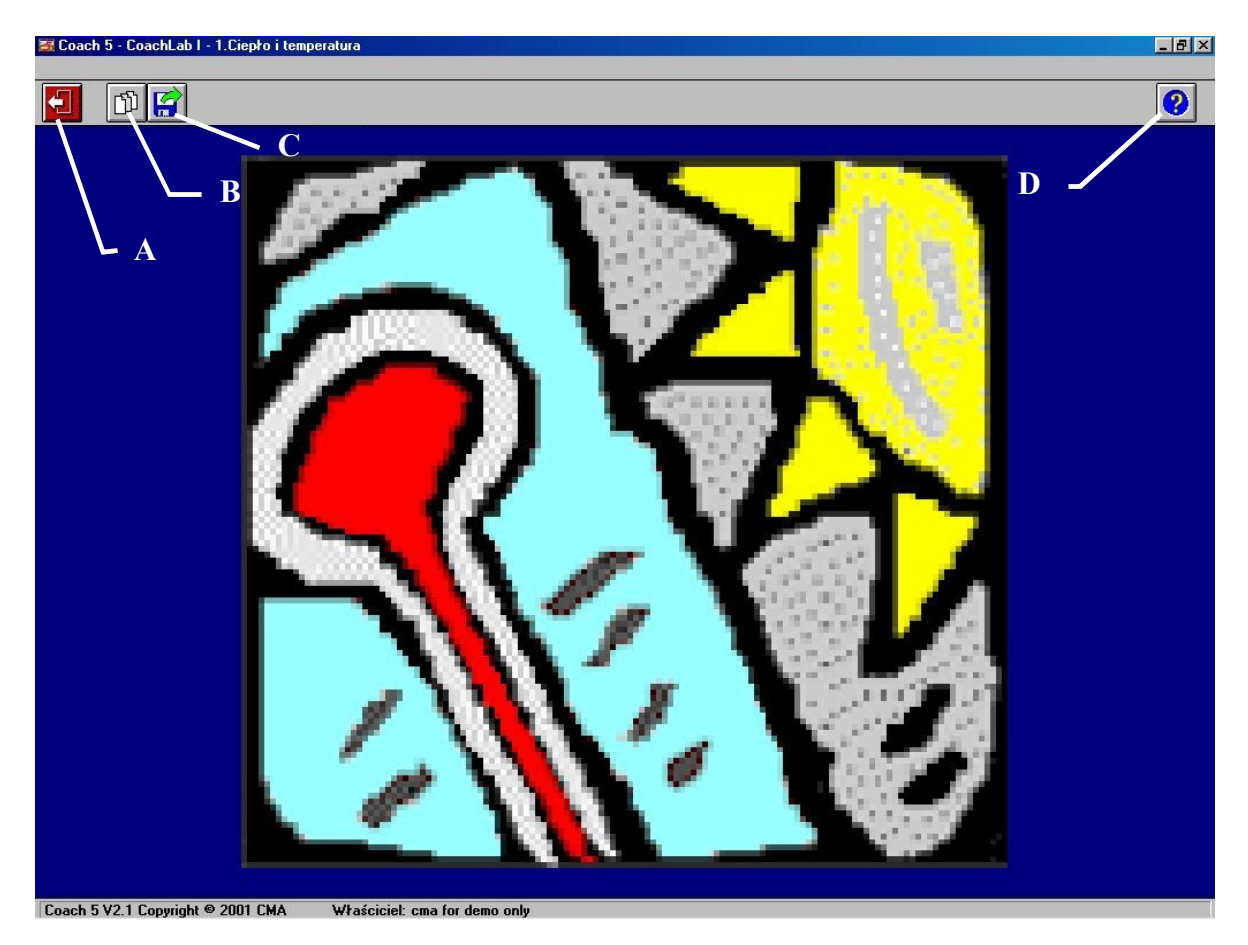

- A) ZAMKNIJ PROJEKT: Powoduje powrót do wcześniejszego okna.
- B) OTWÓRZ ĆWICZENIE: Umożliwia wybór i otwarcie ćwiczenia.
- C) OTWÓRZ WYNIKI: Otwiera listę wszystkich wyników, które zostały zapisane w projekcie. Umożliwia wybór i otwarcie wyników.
- D) POMOC: Otwiera pomoc do aktualnie otwartego okna.

Okno wyboru ćwiczenia pojawia się automatycznie po otwarciu projektu lub po kliknięciu **<sup>8</sup> lewym klawiszem myszy przycisku** *Otwórz ćwiczenie***. W oknie znajduje się lista** wszystkich ćwiczeń.

- $\triangleright$  Kliknij tutuł ćwiczenia, który chcesz otworzyć.
- $\triangleright$  Kliknij <sup> $\oplus$ </sup> OK by otworzyć ćwiczenie.

## **Zamykanie ćwiczenia**

Aby zamknąć ćwiczenie, kliknij ! lewym klawiszem myszy przycisk *Zamknij ćwiczenie* znajdujący się w górnej, lewej części ekranu. Jeśli przycisk ten zostanie ponownie naciśnięty w nowym oknie spowoduje wyjście z programu Coach 5 Junior.

☺ **Uwaga:** Przy wychodzeniu z ćwiczenia pojawia się okno z pytaniem czy zapisać wyniki. Kliknięcie *Tak* spowoduje zapisanie wyników ćwiczenia. Więcej informacji na ten temat znajdziesz w dalszej części podręcznika.
## **2. Interfejs użytkownika**

Okno ćwiczenia w programie Coach 5 Junior zawiera wiele elementów, okien i przycisków pełniących różne funkcje.

☺ **Uwaga:** Okno ćwiczenia wygląda nieco inaczej w różnych trybach pracy programu. Tryb pracy ucznia w ćwiczeniu (*Związany, Swobodny lub Własne laboratorium*) jest zadany przez autora ćwiczenia.

TRYB ZWIĄZANY: Użytkownik nie może zmieniać żadnych opcji ćwiczenia. Pasek menu w oknie programu jest pusty. Tylko niektóre z przycisków znajdują się na pasku narzędzi.

#### TRYB SWOBODNY:

Użytkownik może kontrolować niektóre z opcji programu. Dostępne są opcje: otwieranie tekstu, zdjęć, filmów video oraz wybieranie wykresów i wskaźników. Użytkownik może także zmieniać ustawienia pomiaru. W trybie tym pasek menu jest pusty, ale dostepne są wszystkie przyciski narzędziowe.

TRYB WŁASNE LABORATORIUM: Użytkownik może wybierać czujniki i aktuatory, zmieniać nastawienia pomiaru oraz otwierać dowolne okna i korzystać z prawie wszystkich opcji programu.

## *Okno ćwiczenia*

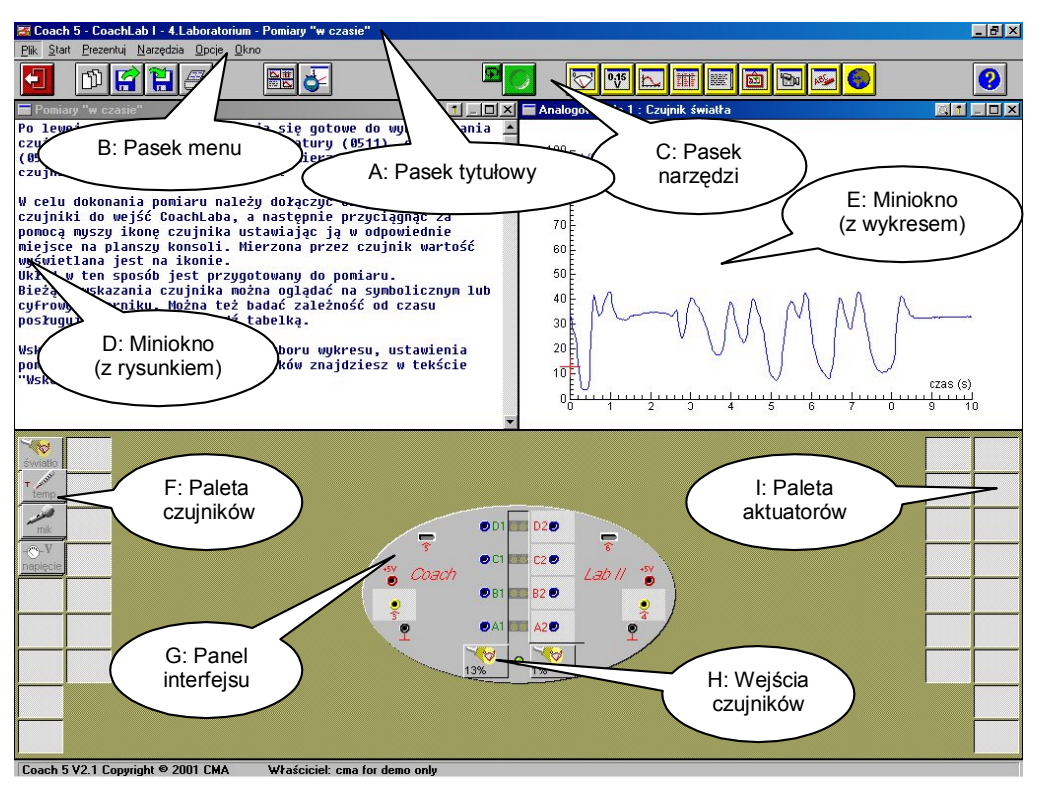

- A) Pasek tytułowy: Przedstawia nazwe projektu oraz ćwiczenia, które jest aktualnie otwarte.
- B) Pasek menu (widoczny w odpowiednim trybie pracy): Zawiera menu, które umożliwia kontrolowanie niektórych opcji programu Coach 5 Junior.
- C) Pasek narzedzi: Zawiera przyciski (różne w zależności od trybu pracy ucznia), które umożliwiają otwarcie, zamknięcie, zapisanie oraz drukowanie ćwiczenia. A także zapisywanie danych oraz prezentację dodatkowych okien. (Więcej informacji na ten temat znajdziesz w następnym paragrafie)
- D) Miniokno (z rysunkiem): Jest jednym z czterech miniokien programu Coach 5 Junior. Okna te są używane do prezentacji tekstu, ilustracji, wykresów, tabel, wskaźników, notatek oraz filmów wideo.
- E) Miniokno (z wykresem): Inny typ miniokna zawierający wykres.
- $|F|$  Paleta czujników: Znajdująca się w lewej, dolnej części ekranu przestrzeń zawiera zestaw czujników (w postaci ikon) dostępnych w ćwiczeniu. W celu przeprowadzenia pomiaru musisz przeciągnąć ikonę czujnika z palety na wejście interfejsu.
- G) Konsola interfejsu: W tej części ekranu znajduje się rysunek interfejsu pomiarowego (konsoli), dla którego zostało przygotowane ćwiczenie. W tym ćwiczeniu jest nim interfejs CoachLab II.
- H) Wejścia czujników: Ta część reprezentuje wejścia interfejsu pomiarowego. Aby dokonać pomiaru należy podłączyć czujnik do

interfejsu i przeciągnąć ikonę czujnika z palety na odpowiednie wejście konsoli na ekranie.

I) Paleta aktuatorów: Znajdująca się w prawej, dolnej części ekranu przestrzeń zawiera zestaw *aktuatorów* (w postaci ikon) dostępnych w ćwiczeniu. W celu przeprowadzenia doświadczenia ze sterowaniem musisz przeciągnąć ikonę aktuatora z palety na wyjście interfejsu. Aktuatory są dostępne tylko w ćwiczeniach typu sterowanie.

## **Miniokna**

W programie Coach 5 Junior informacje wyświetlane są w minioknach. Okno ćwiczenia może być podzielone na 3 (dwa miniokna i okno konsoli pomiarowej) lub 4 miniokna. Każde z miniokien może zostać powiększone do wielkości całego ekranu.

Położenie poszczególnych miniokien będzie w dalszej części określane jako lewe górne, prawe górne, lewe dolne, prawe dolne. Pasek tytułowy poszczególnych miniokien zawiera przyciski umożliwiające wykonywanie określonych zadań.

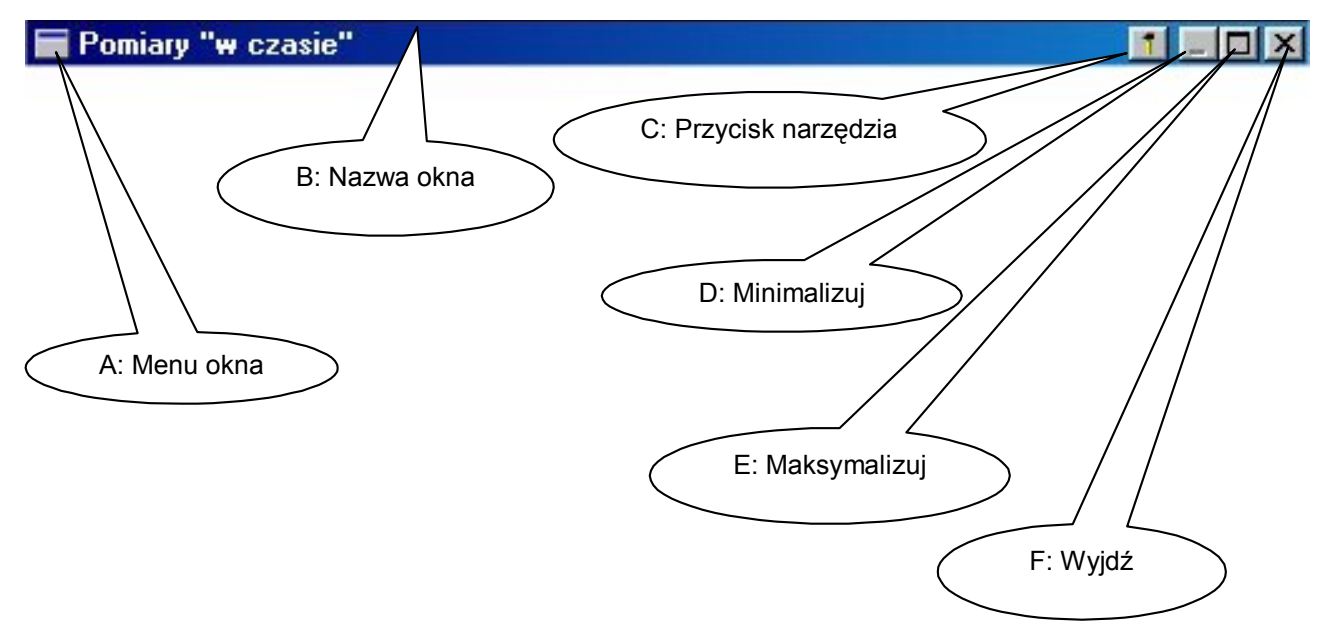

- A) Menu okna: Pozwala na minimalizowanie, maksymalizowanie, lub zamknięcie okna.
- B) Pasek tytułowy: Zawiera nazwę okna.
- C) Przycisk *Narzędzia (Młotek)* otwiera menu zawierające narzędzia dostępne dla danego rodzaju okna (zależne kontekstowo) takie jak powiększ, wybierz, przewiduj, kopiuj, drukuj itd.
- D) Przycisk Minimalizuj: Zmniejsza okno do ikony.
- E) Przycisk Maksymalizuj/Przywróć: Wypełnia okno do wielkości ekranu lub powraca do jego normalnej wielkości i pozycji.
- F) Przycisk Wyjdź: Zamyka okno.

## **Przycisk Narzędzia**

Przycisk *Narzędzia (Młotek)* jest **bardzo ważnym** przyciskiem w programie Coach 5 Junior. Znajduje się tuż przed klawiszem minimalizacji okna po prawej stronie paska tytułowego miniokna.

Przycisk Narzę*dzia* otwiera menu narzędzi dostępnych dla danego okna. Ich dobór zależy od rodzaju okna (wykres, tabela, rysunek, tekst itp.) oraz wykonywanej czynności (pomiary, przeglądanie danych itp.)

☺ **Uwaga:** Innym sposobem otwarcia *Menu narzędzi* jest kliknięcie ! prawym klawiszem myszy w dowolnym punkcie miniokna.

## **Przyciski znajdujące się na pasku narzędzi**

Przyciski znajdujące się na pasku narzędzi można podzielić ze względu na funkcje na trzy główne grupy.

## *Przyciski operacji na plikach*

Umożliwiają otwarcie nowego ćwiczenia lub ćwiczenia z wynikami, zapisywanie wyników, ich drukowanie oraz skorzystanie z pomocy (zawsze dostępne niezależnie od trybu pracy).

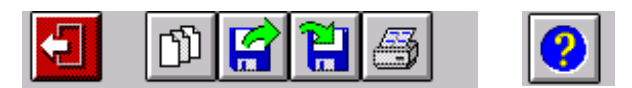

Funkcie przycisków od lewej do prawej:

- 1. Zamknij ćwiczenie: Powoduje zamknięcie ćwiczenia i powrót do wcześniejszego okna, w którym możliwy jest wybór innego ćwiczenia w obrębie danego projektu. Jeśli nie zostały zapisane wyniki dla ćwiczenia, jego naciśnięcie wywołuje pojawienie się pytania o zapisanie wyników ćwiczenia.
- 2. Otwórz ćwiczenie: Umożliwia zamknięcie otwartego ćwiczenia i wybór innego.
- 3. Otwórz wyniki: Pozwala otworzyć zapisane wyniki ćwiczenia.
- 4. Zapisz wyniki jako: Umożliwia zapisanie i nadanie nazwy wynikom przeprowadzonego ćwiczenia.
- 5. Drukuj okno: Pozwala wydrukować zawartość okna ćwiczenia.

☺ **Uwaga:** Funkcja ta rÛżni się od funkcji drukowania dostępnej po naciśnięciu przycisku *Narzędzia*. Dostępna wÛwczas opcja powoduje drukowanie **tylko** jednego z miniokien.

6. Pomoc: Uruchamia zależną od kontekstu wywołania pomoc.

## *Przyciski pomiarowe*

Umożliwiają ukrycie lub pokazanie konsoli pomiarowej na ekranie, zmianę nastawień pomiaru, rozpoczęcie pomiarów i odtworzenie pomiaru (dostępność niektórych opcji zależy od trybu pracy).

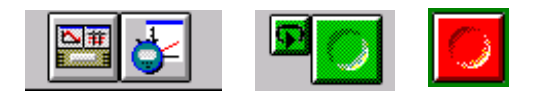

Od lewej do prawej:

- 1. Ukryj/Pokaż konsolę: Umożliwia zmianę sposobu prezentacji okien z dwóch i okna konsoli do czterech miniokien i odwrotnie.
- 2. Ustawienie pomiaru: Pozwala na określenie czasu pomiaru oraz jego częstotliwości. Umożliwia także wybór sposobu wyzwalania (dostępność opcji zależy od trybu pracy).
- 3. Uruchom pomiar (start): Rozpoczyna pomiar.
- 4. Powtórka (mały przycisk ze strzałka): Umożliwia odtwarzanie danych w kolejności, w której były zapisane, ale z szybkością określoną przez użytkownika (szybciej lub wolniej niż podczas pomiaru). Przycisk zmienia kolor na zielony, gdy w programie znajdują się dane (w przeciwnym razie jest szary).
- 5. Zatrzymaj pomiar (stop): Zatrzymuje pomiar.

# *ŻÛłte przyciski*

Pozwalają na wybór lub zmianę zawartości miniokien. Przyciski te są dostępne wyłącznie w trybach *Swobodny* oraz *Własne laboratorium*.

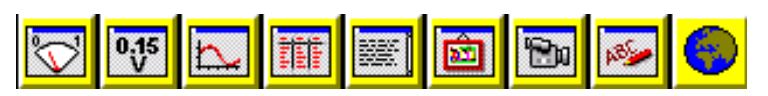

Od lewej do prawej:

- 1. Prezentuj miernik: Umożliwia prezentację analogowego wskaźnika wartość wielkości mierzonej. Jeśli do interfejsu jest podłączony więcej niż jeden czujnik, po naciśnięciu przycisku na ekranie pojawia się okno umożliwiające wybór wyjścia, z którego wartość sygnału ma być prezentowana.
- 2. Prezentuj wartość: Umożliwia prezentację wartości mierzonej wielkości w postaci wyświetlacza cyfrowego. Jeśli do interfejsu jest podłączony więcej niż jeden czujnik, po naciśnięciu przycisku na ekranie pojawia się okno umożliwiające wybór wyjścia, z którego wartość sygnału ma być prezentowana.
- 3. Prezentuj wykres: Umożliwia prezentacje wykresu. Podczas pracy w trybie *Swobodny* możliwy jest tylko wybór zdefiniowanego wykresu. W trybie *Własne laboratorium* możliwe jest definiowanie dowolnych wykresów.
- 4. Prezentuj tabelę: Umożliwia prezentacje tabeli. Podczas pracy w trybie *Swobodny*, możliwy jest tylko wybór zdefiniowanej tabeli. W trybie *Własne laboratorium* możliwe jest definiowanie dowolnych tabel.
- 5. Prezentuj tekst: Umożliwia prezentację tekstu zawierającego np. instrukcje do ćwiczenia lub opis pomiaru. Jeśli w ćwiczeniu znajduje się więcej tekstów wówczas po naciśnięciu przycisku na ekranie pojawia się okno umożliwiające wybór tekstu. Teksty dostępne w ćwiczeniu przygotowane zostały przez autora ćwiczenia i uczeń nie może ich zmienić.
- 6. Prezentuj rysunek: Umożliwia prezentację rysunku, ilustracji, zdjęcia. Jeśli w ćwiczeniu znajduje się więcej ilustracji wówczas po naciśnięciu przycisku na ekranie pojawia się okno umożliwiające wybór rysunku.
- 7. Prezentuj klip wideo: Umożliwia prezentację klipu wideo lub animacji. Jeśli w ćwiczeniu znajduje się więcej klipów wideo wówczas po naciśnięciu przycisku na ekranie pojawia się okno umożliwiające wybór klipu.
- 8. Prezentuj notatki: Umożliwia otwarcie okna, w którym mogą być sporządzane notatki ucznia. Jest to jedyne miejsce gdzie uczeń może wpisać swoje uwagi, odpowiedzi do pytań nauczyciela. W wynikach ćwiczenia zapisywane są notatki ucznia przygotowane w ćwiczeniu.
- 9. Prezentuj stronę WWW: Umożliwia prezentacje wybranych stron WWW, które są otwierane w zadanej przeglądarce internetowej. Ćwiczenie może zawierać kilkanaście, zdefiniowaych przez autora ćwiczenia, adresów http.

Po wybraniu zawartości miniokna kursor myszy zmienia się w piktogram reprezentujący wybrany element. Kliknij kursorem miniokno, w którym chcesz umieścić wybrany element. Użyj klawisza *Zamknij okno*, aby usunąć wybrane okno z ekranu.

## **3. Dokonywanie pomiarów**

## **Zmiana czasu, częstości lub opcji wyzwalania pomiaru**

Czasem może zaistnieć potrzeba zmiany czasu trwania pomiaru. Aby zmienić czas pomiaru, jego częstotliwość (ilość pomiarów w zadanej jednostce czasu), lub wyzwalanie (określenie warunków automatycznie rozpoczynających pomiar) kliknij  $\oplus$  lewym klawiszem myszy przycisk Ustawienie pomiaru. Dostępność poszczególnych opcji oraz ich zmiana uzależniona jest od zadanego trybu pracy ucznia.

#### *Przewidywanie*

Przed dokonaniem pomiarów istnieje możliwość narysowania przewidywanego dla danego procesu wykresu. W celu przygotowania takiego wykresu kliknij  $\oplus$  przycisk *Narzędzia* w oknie wykresu i wybierz opcję *Przewiduj*. Następnie narysuj na ekranie przewidywany wykres, kliknij lewym klawiszem myszy w miejscu gdzie ma się rozpocząć wykres, trzymając wciśnięty klawisz rysuj krzywą, gdy skończyłeś kliknij prawym klawisz myszy i wybierz opcję *Zakończ przewidywanie*.

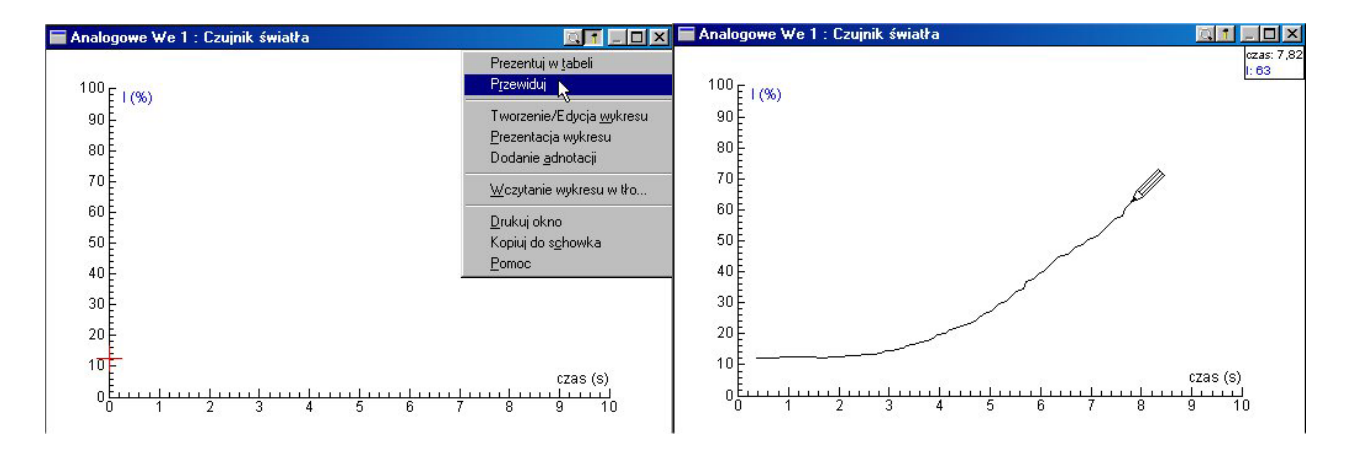

#### **Usuwanie przewidywania**

W celu usunięcia przewidywania kliknij <sup>e</sup> lewym klawiszem myszy przycisk *Narzędzia* i wybierz opcję *Usuń przewidywanie*.

#### **Odtwarzanie danych (powtórka)**

Czasem pożytecznym może okazać sie odtworzenie (powtórka) pomiaru.

W celu uruchomienia powtórki (w tempie rzeczywistym, przys lub zwolnionym) kliknij <sup>. A</sup> lewym klawiszem myszy mały zielo

Powtórka. Następnie określ czas, w którym ma być odtworzony pomiar przemieszczając przycisk w oknie *Uruchomienie powtórki* i kliknij <sup> $\theta$ </sup> zielony przycisk *Start*. Wykres zostanie odtworzony punkt po punkcie w określonym przez użytkownika czasie.

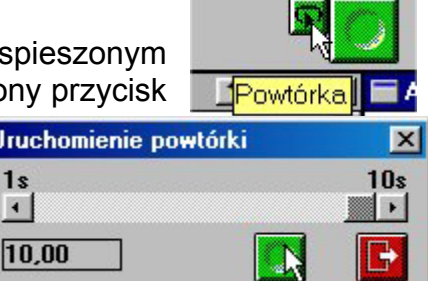

## **Powiększanie wybranych fragmentów wykresu**

W celu automatycznego powiększenia wykresu możesz użyć przycisku *Dopasuj do skali.* Czasem istnieje potrzeba dokładniejszego przyjrzenia się wybranemu fragmentowi wykresu. Zwróć uwagę, że kursor myszy znajdując się nad powierzchnią wykresu na formę szkła powiększającego. Aby powiększyć wybrany fragment wykresu zaznacz go tzn. kliknij  $\Theta$  lewym klawiszem myszy określając jeden z rogów czworokąta a następnie trzymając wciśnięty klawisz przesuń mysz zaznaczając prostokąt. Tylko zaznaczone pole

zostanie pokazane w całym oknie wykresu. Czynność można powtarzać dla kolejnych wykresów. Aby powrócić do poprzedniej wielkości wykresu, kliknij  $\sqrt{\theta}$  lewym klawiszem myszy przycisk *PrzywrÛć* znajdujący się obok przycisku *Narzędzia*.

## **Odczyt danych z wykresu lub tabeli**

Jeśli chcesz znać współrzędne wybranego punktu na wykresie ilustrującym dane pomiarowe (np. gdzie wykres przecina oś X lub Y) możesz użyć opcji *Odczytuj wartości*. Aby wybrać punkt kliknij <sup>e</sup> przycisk *Narzedzia* w oknie wykresu i wybierz opcję Odczytuj wartości. Kursor myszy ma teraz formę krzyżyka, a współrzędne wskazywanego przez niego punktu wyświetlane są w górnym, prawym rogu miniokna. Jednocześnie zostaje podświetlony wiersz w tabeli zsynchronizowanej z wykresem. Aby zakończyć skanowanie kliknij <sup>e</sup> przycisk *Narzędzia* w oknie wykresu i wybierz opcję *Zakończ odczyt wartości*.

# **Usuwanie danych z tabeli lub wykresu**

Aby usunąć dane pomiarowe kliknij <sup>e</sup> przycisk *Narzędzia* w oknie wykresu i wybierz opcję *Usuń wszystkie wartości*. W wyniku tej operacji zostaną wykasowane wszystkie dane pomiarowe **oraz** wszystkie wykresy przewidywane.

## **Prezentuj wykres z danych w tabeli (lub dane z tabeli w postaci wykresu)**

Okna wykresu i tabeli są ze soba zsynchronizowane (tryb *Swobodny* lub *Własne*  laboratorium. Możesz bez przeszkód przedstawić dane prezentowane w postaci wykresu jako tabelę (lub odwrotnie). Aby to zrobić kliknij <sup>6</sup> przycisk *Narzędzia* w oknie wykresu i wybierz opcję *Prezentuj w tabeli* (lub w oknie tabeli opcję *Prezentuj na wykresie*), a następnie kliknij<sup>. @</sup> okno, w którym chcesz umieścić tabelę/wykres.

## **Zapisywanie wyników**

Aby zapisać wyniki ćwiczenia kliknij j<sup>. j</sup> przycisk *Zapisz wyniki jako...* znajdujący się na pasku narzędzi. Pamiętaj o czytelnym nazwaniu wyników.

☺ **Uwaga:** Jeśli wyniki nie zostały zapisane, a chcesz wyjść z ćwiczenia lub zamknąć program Coach 5 Junior, na ekranie pojawi się ostrzeżenie informujące o zmianach i okno z zapytaniem czy zapisać wyniki.

# **Drukowanie**

Aby wydrukować okno (np. zawierające jedno z miniokien powiększone do wielkości ekranu) kliknij ! przycisk *Narzędzia* i wybierz opcję *Drukuj okno*.

Aby wydrukować aktualne okno ćwiczenia (np. dwa miniokna oraz panel interfejsu), kliknij <sup> $\partial$ </sup> przycisk *Drukuj ekran* na pasku narzędzi.

# **Przenoszenie informacji do innego programu**

Aby przenieść informacje (takie jak ilustracje, wykresy, mierniki itp.) do innego programu pracującego w środowisku Windows kliknij ! przycisk *Narzędzia* i wybierz opcję *Kopiuj do* schowka. Następnie otwórz inną aplikację i wybierz opcję Wklej.

Aby przenieść tekst (np. opisy lub polecenia) do innego programu pracującego w środowisku Windows kliknij ! przycisk *Narzędzia* i wybierz opcję *Kopiuj do schowka*. Następnie otwórz inną aplikację i wybierz opcję Wklej.

Aby przenieść dane z tabeli do arkusza kalkulacyjnego (np. MS-Excel) kliknij <sup>6</sup> przycisk *Narzędzia* i wybierz *Kopiuj do schowka* a następnie przenieś się do arkusza kalkulacyjnego i wybierz *Wklej.* Możesz również zaznaczyć wybrany przedział, wiersz lub kolumnę i wÛwczas wybrać *Edycja* a następnie *Kopiuj*.

Aby wkleić tekst z innego programu do okna Notatki w programie Coach 5 Junior, zaznacz tekst w innym programie, skopiuj go do schowka, a następnie użyj przycisku *Narzędzia* i wybierz *Edytuj tekst* a potem *Wklej*.

## *4. Praca w trybie* **Własne laboratorium**

W tym rozdziale zostaną wyjaśnione zaawansowane opcje programu dostępne w trybie ucznia *Własne laboratorium.*

Aby użyć opcji dostępnych w trybie *Własne laboratorium* musisz otworzyć ćwiczenie utworzone dla tego profilu. W programie 'Poznajemy przyrodę z interfejsem CoachLab' jedynie ćwiczenia w projekcie 'Laboratorium' zawierają ćwiczenia w tym trybie pracy ucznia.

#### **Praca z czujnikami**

W trybie pracy Związany i *Swobodny*, można w ćwiczeniach używać tylko czujników, które zostały wcześniej zdefiniowane przez autora ćwiczenia. W trybie *Własne laboratorium*  można wybierać czujniki z biblioteki lub definiować własne czujniki.

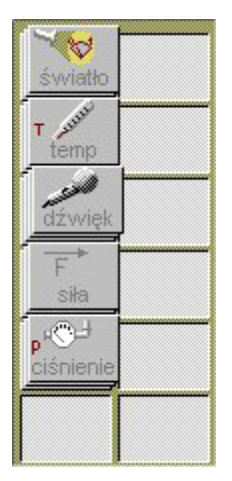

Uwaga dotycząca zamieszczonej obok palety czujników: Na palecie dostępne są następujące czujniki: światła, temperatury, dźwięku, siły i ciśnienia. Aby dowiedzieć się więcej o czujniku umieść kursor myszy na odpowiadającej mu ikonie. Informacja o czujniku pojawia się na ekranie. Niektóre czujniki mogą być reprezentowane przez więcej niż jedną ikonę. Puste pola na panelu informują użytkownika, że pracuje w trybie *Własne laboratorium* i może wypełnić je ikonami czujników wybranych z biblioteki.

W trybie *Własne laboratorium* można edytować właściwości czujników umieszczonych na palecie oraz dodawać czujniki z biblioteki czujników. Na przykład, gdy chcesz wykorzystać *Katowy czujnik położenia* należy go umieścić na palecie czujników.

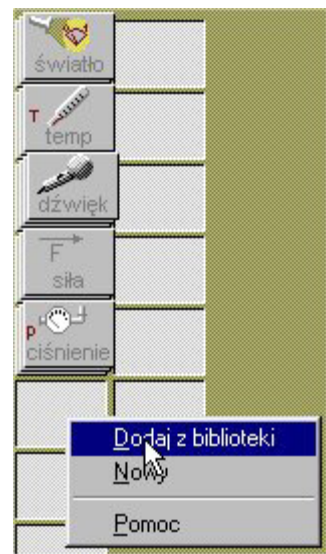

Aby dodać czujnik do palety czujników, kliknij  $\Theta$  lewym klawiszem myszy puste miejsce na panelu i wybierz opcję *Dodaj z dysku*. Następnie wybierz szukany czujnik z listy.

#### ☺ **Uwaga:**

Opcja Nowy umożliwia utworzenie nowego profilu czujnika, który nie jest obecny w bibliotece czujników. Pozwala to na przygotowanie czujników spoza zestawu, dostępnych na rynku lub własnoręcznie skonstruowanych.

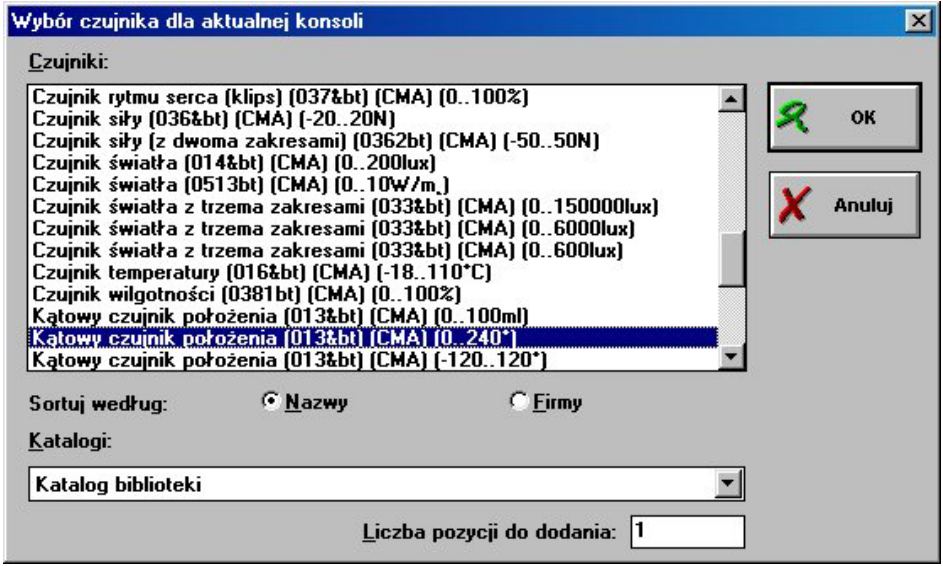

Ikona czujnika na palecie ma stowarzyszone z nią menu. Aby zobaczyć owe menu, kliknij <sup>®</sup> prawym klawiszem ikonę czujnika.

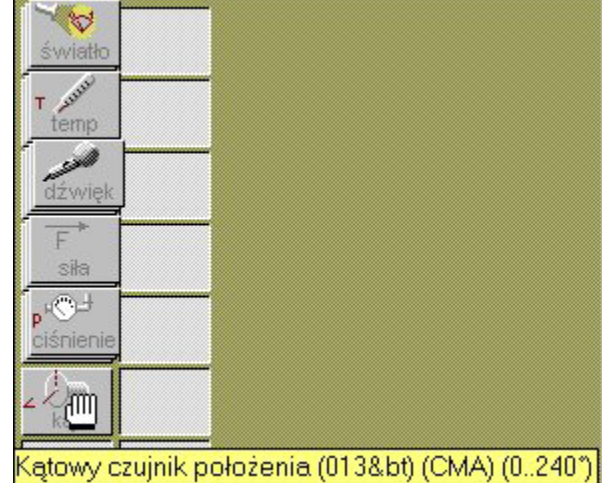

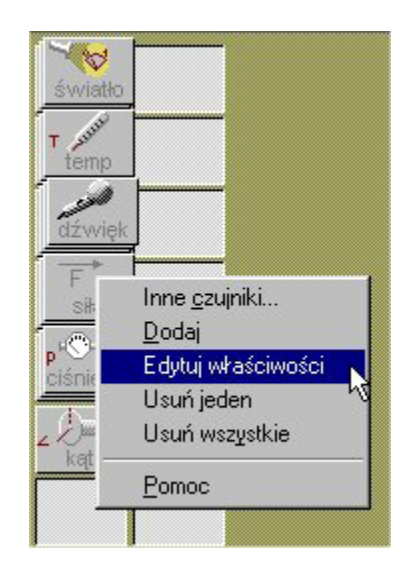

Opcje menu czujnika Inne czujniki: Wyświetla listę alternatywnych czujników (w prezentowanym przykładzie wszystkich *Katowych czujników położenia*). Dodaj: Umożliwia zwiększenie ilości ikon tego samego czujnika (maksymalnie 4). Edytuj: Otwiera okno, w którym użytkownik może wprowadzać zmiany właściwości czujnika. Usuń jeden: Usuwa jedną ikonę czujnika z palety. Usuń wszystkie: Usuwa wszystkie ikony czujnika. Pomoc: Otwiera pomoc.

Sposób edycji właściwości czujnika nie został opisany w tym podręczniku, ale należy zaznaczyć, że w oknie *Właściwości czujnika* można między innymi zmienić ikonę czujnika, zmienić jego skalę pomiarową, dokonać kalibracji czujnika itp.

☺ **Uwaga:** Po umieszczeniu ikony czujnika na konsoli pomiarowej w menu czujnika pojawiają się dodatkowe opcje. Aby obejrzeć to menu kliknij  $\oplus$  prawym przyciskiem myszy ikonę znajdująca się na konsoli.

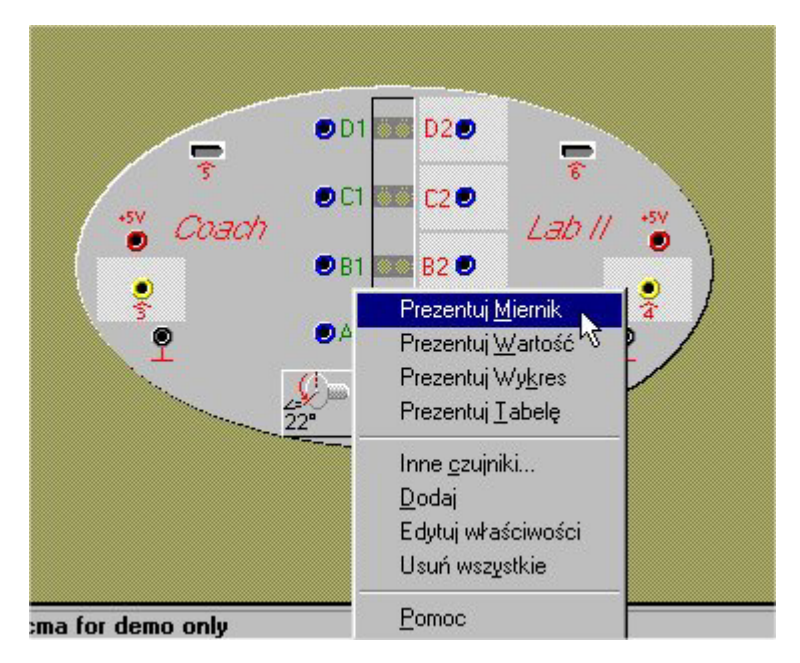

Prezentuj miernik: Zmienia kursor myszy w ikonę miernika i umożliwia wstawienie miernika do jednego z miniokien.

Prezentuj wartość: Zmienia kursor myszy w ikonę wartości i umożliwia wstawienie cyfrowego wskaźnika mierzonej przez czujnik wartości do jednego z miniokien.

Prezentuj wykres: Zmienia kursor myszy w ikonę wykresu i umożliwia wstawienie go do jednego z miniokien.

Prezentuj tabelę: Zmienia kursor myszy w ikonę tabeli i umożliwia wstawienie jej do jednego z miniokien programu.

 $\odot$  **Uwaga:** Powyższe pozycje menu są jedynie skrótami funkcjonującymi tak jak przyciski *Prezentuj jako ...* dostępnych na pasku narzędzi. Jeśli są używane nie wymagają wskazywania czujnika, do którego mają się odnosić.

#### **Praca z wykresami**

W trybie pracy *Związany* i *Swobodny* możliwa jest zmiana sposobu prezentacji wykresu: właczenie lub wyłączenie siatki, wybór kolorów, znaczników, sposobu łaczenia punktów pomiarowych (linia lub histogram). Aby uruchomić okno

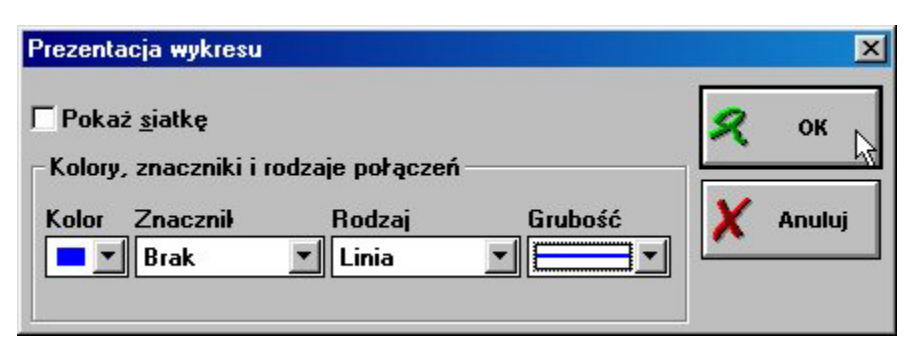

prezentacji wykresu, kliknij ! przycisk *Narzędzia* w oknie wykresu i wybierz *Prezentacja wykresu*.

W trybie *Własne laboratorium* możliwa jest modyfikacja i kontrola wielu opcji wykresu. Aby zmienić wykres (lub utworzyć nowy) kliknij <sup>e</sup> przycisk *Narzędzia* i wybierz opcję *Tworzenie/Edycja wykresu*.

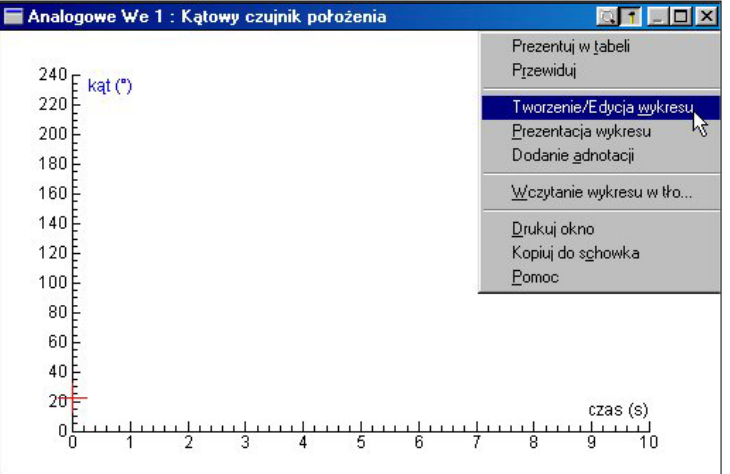

Następujące parametry wykresu mogą zostać zmienione:

- " Skala oraz liczba miejsc po przecinku w liczbach wyświetlanych na osi X i Y wykresu
- $\triangleright$  Tytuł, nazwa wielkości i ich jednosteki opisujących wykres
- $\triangleright$  Dodatkowe osie Y do wykresu
- $\triangleright$  Kolumny obliczane według zadanego wzoru i prezentowane na wykresie
- $\triangleright$  Oś X przyporządkowana nowym wielkościom pomiarowym lub obliczanym

Aby zmienić maksymalną lub minimalną wartość na osiach, ilość miejsc po przecinku wyświetlanych na wykresie, lub nazwę prezentowanej wielkości lub jej jednostkę (po wcześniejszym wyborze opcji *Tworzenie/Edycja wykresu*) wybierz zbiór danych (C1, C2, C3 ...), który zamierzasz modyfikować. Następnie opisz zbiór używając pól wielkość, jednostka, dziesiętne, miinimum i maksimum w oknie *Tworzenie/Edycja wykresu*.

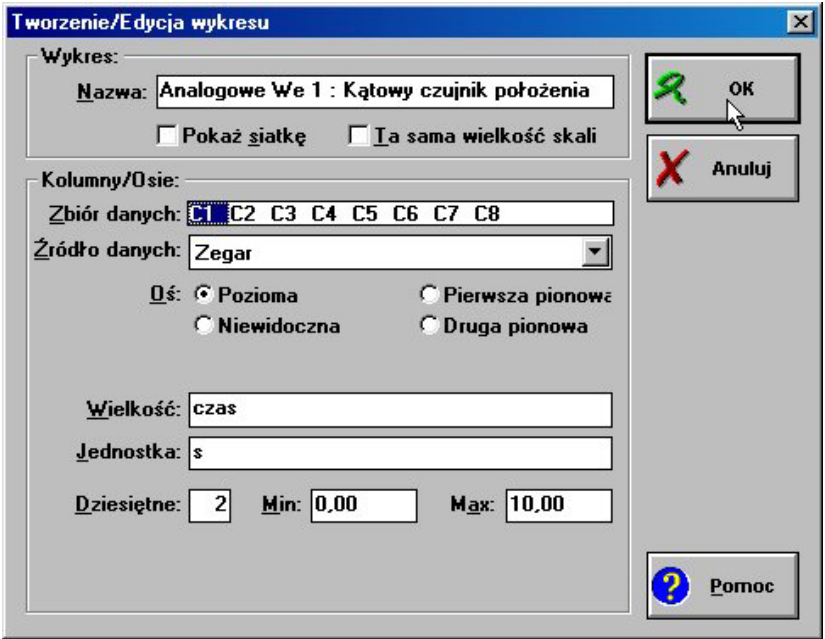

Jedną z użytecznych funkcji programu Coach 5 Junior jest możliwość rejestrowania i przedstawiania na wykresie lub w tabeli kilku wielkości jednocześnie np. pomiar dwóch temperatur jednocześnie. Istnieje także możliwości przedstawiania na wykresie podczas doświadczenia nie tylko wielkości mierzonej bezpośrednio, ale także wielkości obliczonej na podstawie wzoru.

Program Coach 5 Junior umożliwia prezentację maksymalnie 7 osi odciętych na jednym wykresie. Na osiach tych mogą być prezentowane dane pochodzące z różnych czujników, wyliczanych kolumn (generowanych wg formuły) lub wpisów ręcznych.

W celu zdefiniowania dodatkowej osi y do wykresu (w oknie *Tworzenie/Edycja wykresu*) wybierz<sup>- h</sup>ewym klawiszem myszy zbiór danych, który będzisz definiował. Następnie wybierz odpowiednie źródło danych. Dla niego możesz określić wielkość, jednostkę itd.

Nowa oś odciętych może również prezentować dane wyliczone według wzoru.

Najczęściej we wzorze używana jest jedna z wielkości mierzonych w doświadczeniu. Przykładem może być przeliczanie temperatury mierzonej w skali Celsius na temperaturę wyrażoną w skali Fahrenheit. Aby użyć kolumny wyliczanej wybierz jako źródło danych Wzór.

Określenie wzoru odbywa się przez wpisanie go w pole *WzÛr* lub użycie Edytora wzoru. W celu wywołania edytora kliknij ! przycisk *Kreator* po prawej stronie okna *Tworzenie/Edycja wykresu* (kapelusz maga).

Użycie kreatora wzoru sprowadza się do wybrania z listy odpowiednich wielkości i operatorów matematycznych.

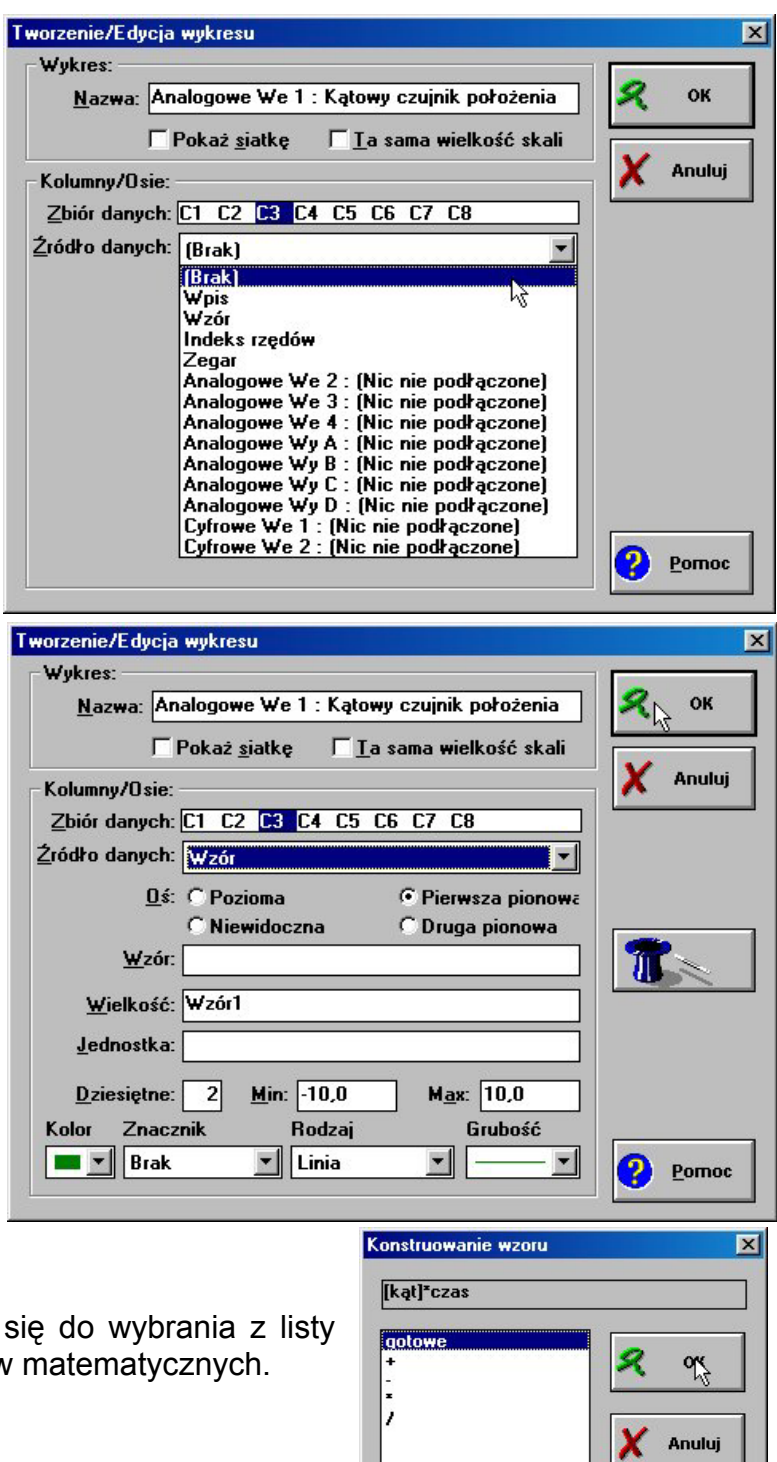

W programie Coach 5 Junior możliwa jest prezentacja wykresów, w których na osi X znajduje się wielkość inna niż czas. Można zatem stworzyć wykres, którego rzędną jest wielkość mierzona, wyliczana lub wpisywana ręcznie. Aby to uczynić utwórz nowy wykres, wybierz zbiór danych, który ma być odłożony wzdłuż osi X i zaznacz jako oś *Pozioma*.

#### **Praca z tabelami**

Pierwszą rzeczą, z której należy zdawać sobie sprawę podczas pracy z tabelami jest fakt, że z każdym wykresem związana jest tabela, w której znajdują się dane. Użycie opcji *Prezentuj w tabeli* powoduje wyświetlanie zawsze tabeli skojarzonej z wykresem. Wprowadzenie zmian w tabeli (np. dodanie kolumny) powoduje autmatyczne wprowadzenie tych zmian do wykresu.

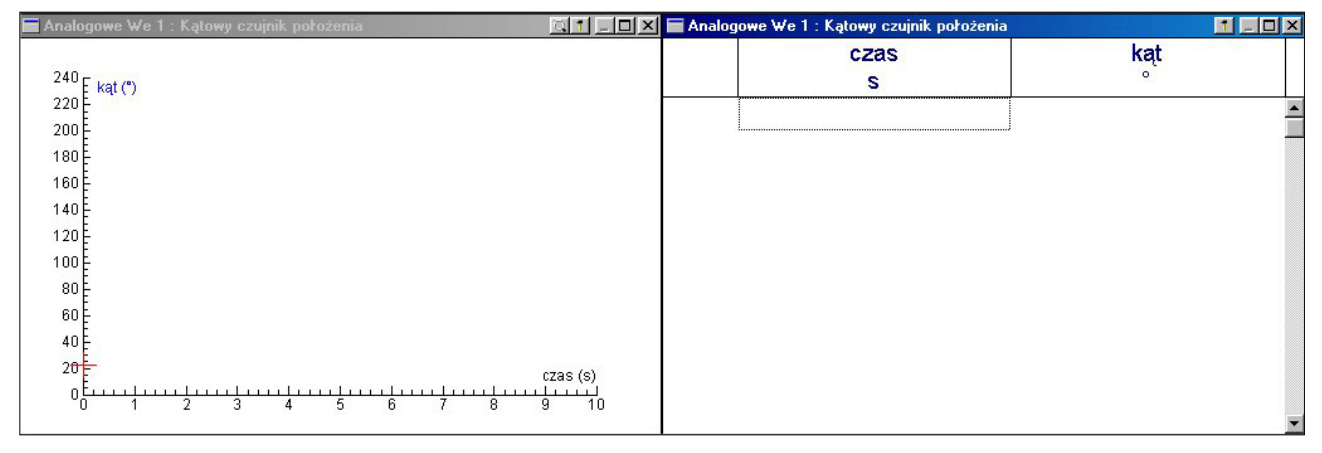

W celu utworzenia nowej tabeli kliknij <sup>e</sup> lewym przycisk *Prezentuj tabelę* i wybierz opcję *Nowa tabela*. Następnie w oknie, które zostanie otwarte zdefiniuj tabelę.

Aby do tabeli dodać kolumny (tak jak robi się to dla wykresu) kliknij ! przycisk *Narzędzia* w oknie tabeli i wybierz *Tworzenie/Edycja tabeli*. Na ekranie pojawia się okno dialogowe podobne do okna *Tworzenie/Edycja wykresu*.

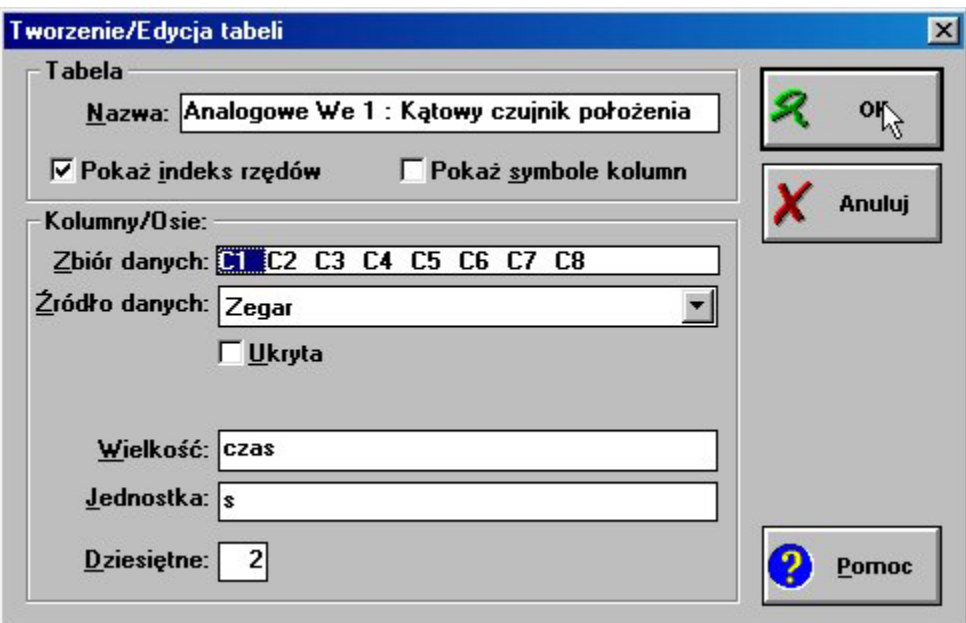

## **Praca z wpisem**

Arkusz kalkulacyjny programu Coach 5 Junior umożliwia ręczne wpisywanie danych do tabeli. Dane mogą być także wklejane z innych aplikacji Windows (np. MS-Excel). Wpisane recznie wyniki można przedstawiać w postaci wykresów użyć ich przy obliczaniu innych wielkości.

Aby wpisać dane ręcznie<sup>[1](#page-84-0)</sup> należy wcześniej utworzyć tabelę, w której jednym ze źródeł danych jest *Wpis*. Definując wpis należy określić nazwę wielkości, jej jednostkę, skalę oraz ilość miejsc po przecinku (jak dla innych wielkości).

Podczas pomiaru z wpisem, program w odpowiednim momencie żąda wpisu wartości. WÛwczas należy wpisać wartość wielkości i dokonać akceptacji klawiszem *Enter*.

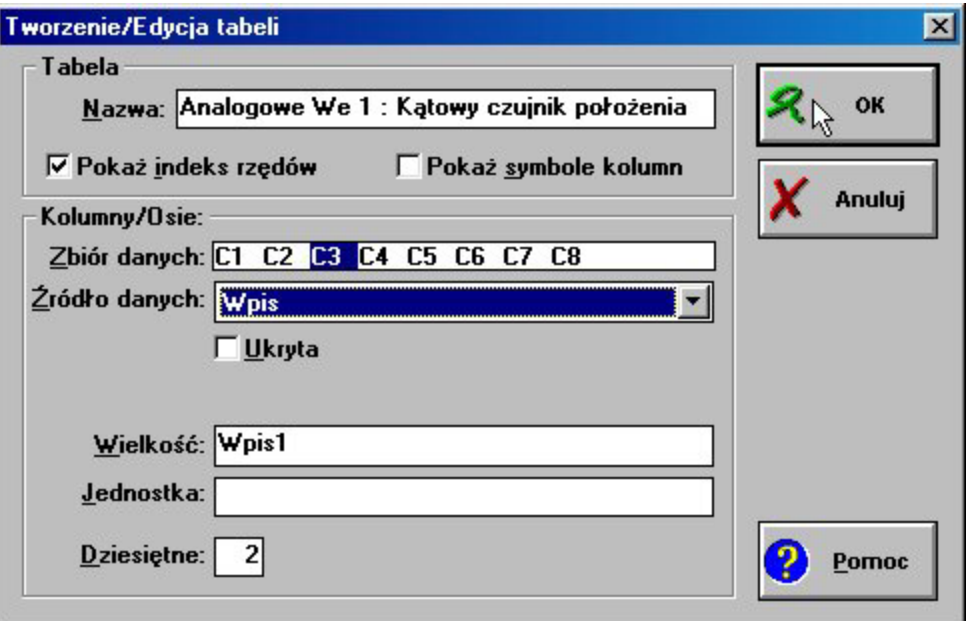

#### **Zmiana ustawień pomiaru**

W trybie pracy *Swobodny* oraz *Własne laboratorium* możliwa jest zmiana ustawień pomiaru. Do ustawień tych należy czas i czestotliwość pomiaru oraz określenie warunków automatycznego wyzwalania pomiaru. Aby dokonać zmian nastawień należy kliknąć  $\oplus$ przycisk *Nastawienie pomiaru* na pasku narzędzi.

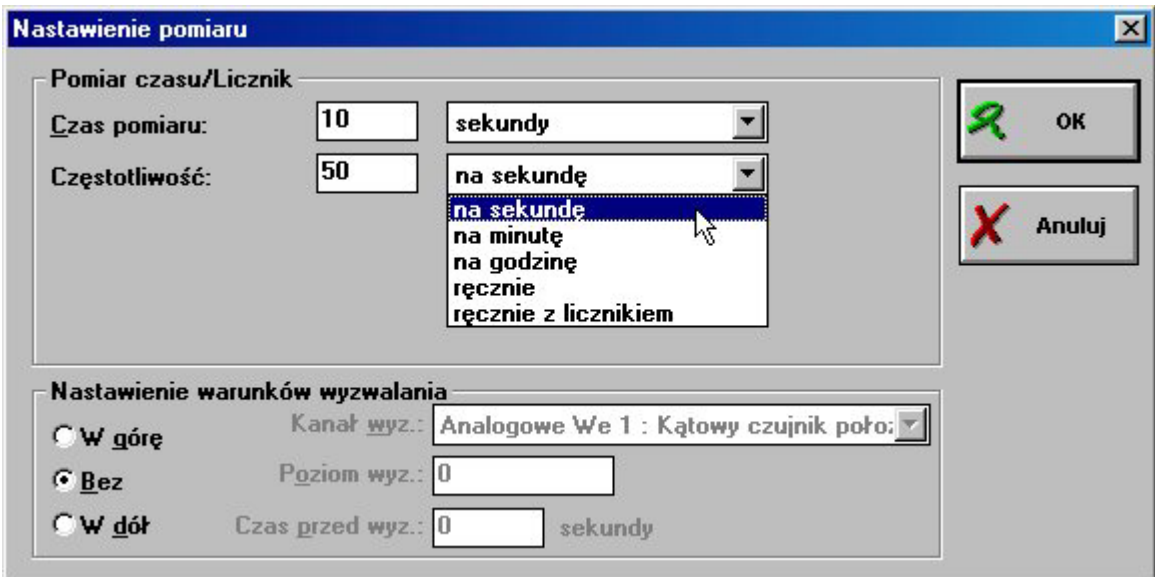

<span id="page-84-0"></span>1 Dla tego trybu pracy częstotliwość pomiaru powinna być ustawiona na ręcznie.

Aby zmienić czas pomiaru wpisz nową wartość w oknie i wybierz odpowiadającą mu jednostkę (milisekundy, sekundy, minuty lub godziny).

☺ **Uwaga:** Gdy w ćwiczeniu zmieniany jest czas pomiaru na ekranie pojawia się ostrzeżenie, że także rzędna wykresu prezentującego wyniki zostanie automatycznie zmieniona i wszystkie wyniki pomiarów zostaną usunięte. Jeśli zgadzasz się naciśnij OK. Jeśli nie chcesz stracić danych wybierz Nie, zapisz wyniki i dopiero wówczas zmień nastawienia pomiaru.

#### **Praca z wyzwalaniem**

Wyzwalanie jest metodą umożliwiającą rozpoczęcie pomiaru, gdy sygnał pochodzący z czujnika osiąga zadaną wartość. Zmiany nastawień wyzwalania można dokonać w oknie *Nastawienia pomiaru*. Aby otworzyć to okno ! kliknij przycisk *Ustawienie pomiaru* na pasku narzędzi.

Kanał wyzwalania to wejście czujnika, z którego sygnał będzie używany do wyzwalania pomiaru (może być jednocześnie używany do pomiaru).

Poziom wyzwalania jest wartością sygnału, który musi być osiągnięty, aby rozpocząć pomiar.

*Bez* oznacza, że nie wybrano wyzwalania i program rozpoczyna pomiar po naciśnięciu klawisza *Start*.

*W gÛrę* oznacza, że dane będą zbierane wyłącznie, gdy wartość sygnału osiągnie poziom wyzwalania i będzie rosła.

*W dÛł* oznacza, że dane będą zbierane wyłącznie, gdy wartość sygnału osiągnie poziom wyzwalania i będzie malała.

*Czas przed wyzwalaniem* wybÛr tej opcji pozwala na zarejestrowanie wartości wielkości mierzonej także w określonym przedziale czasu przed momentem wyzwalania.